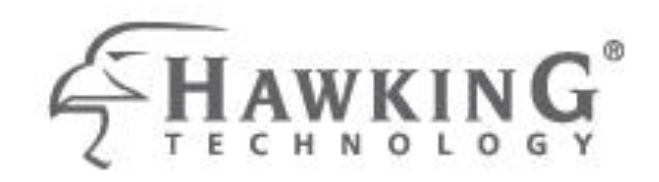

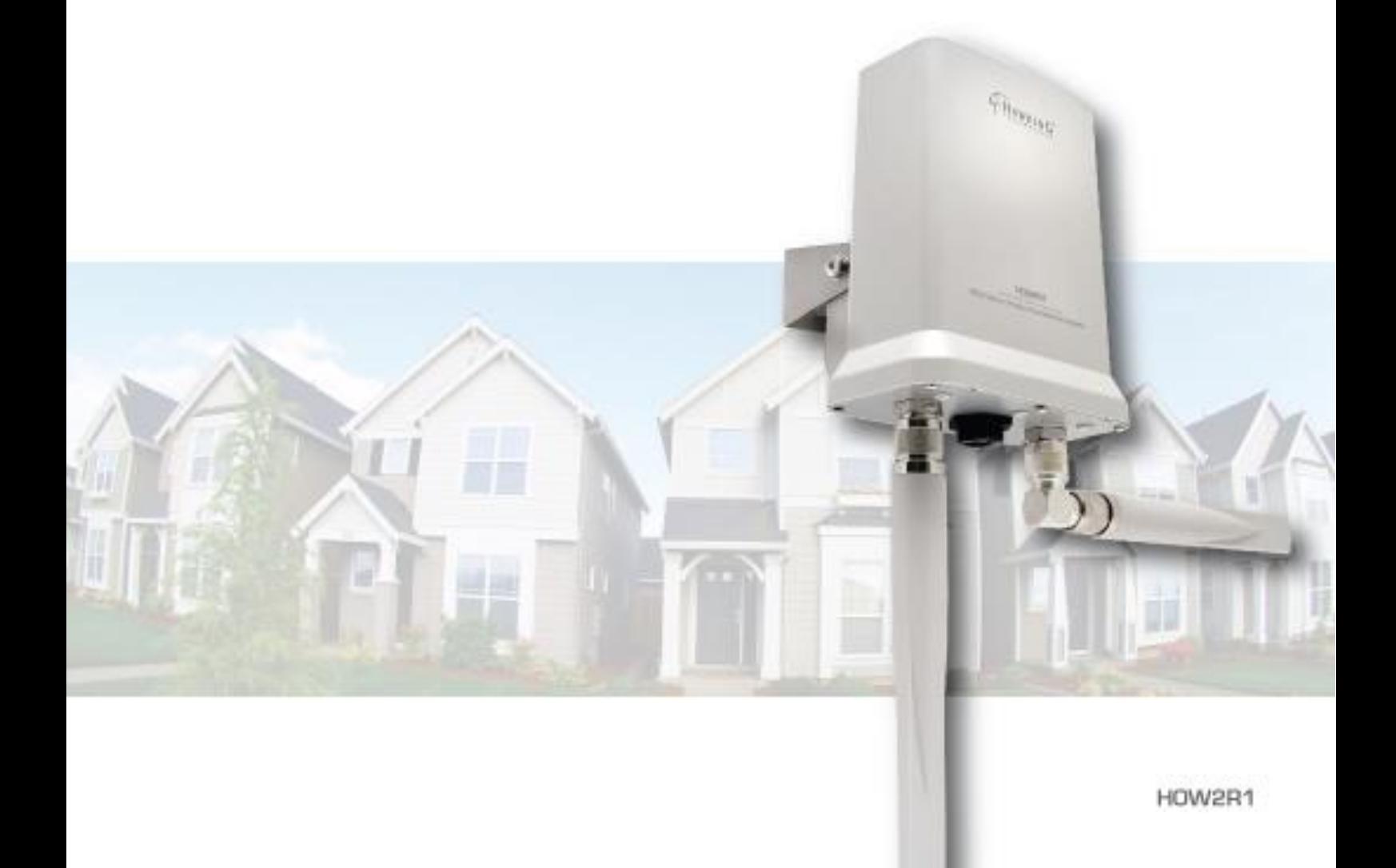

# **HI-GAIN™ OUTDOOR WIRELESS-N DUAL RADIO SMART REPEATER**

website www.hawkingtech.com e-mail techsupport@hawkingtech.com

III EEPYRIGHT 2006 HAWVONG TED ANOLOGICS AND ALL PHONES FEMALES

USER'S MANUAL<sup>>></sup>

#### **COPYRIGHT**

Copyright © 2015 by Hawking Technologies, Inc. All rights reserved. No part of this publication may be reproduced, transmitted, transcribed, stored in a retrieval system, or translated into any language or computer language, in any form or by any means, electronic, mechanical, magnetic, optical, chemical, manual or otherwise, without the prior written permission of this company

#### **LIMITED WARRANTY**

Hawking Technology guarantees that every HOW2R1 Hi-Gain Outdoor Wireless-300N Dual Radio Smart Repeater is free from physical defects in material and workmanship under normal use for one (1) year from the date of purchase. If the product proves defective during this one-year warranty period, call Hawking Customer Service in order to obtain a Return Authorization number. Warranty is for repair or replacement only. Hawking Technology does not issue any refunds. BE SURE TO HAVE YOUR PROOF OF PURCHASE. RETURN REQUESTS CAN NOT BE PROCESSED WITHOUT PROOF OF PURCHASE. When returning a product, mark the Return Authorization number clearly on the outside of the package and include your original proof of purchase.

IN NO EVENT SHALL HAWKING TECHNOLOGY'S LIABILTY EXCEED THE PRICE PAID FOR THE PRODUCT FROM DIRECT, INDIRECT, SPECIAL, INCIDENTAL OR CONSEQUENTIAL DAMAGES RESULTING FROM THE USE OF THE PRODUCT, ITS ACCOMPANYING SOFTWARE OR ITS DOCUMENTATION. Hawking Technology makes no warranty or representation, expressed, implied or statutory, with respect to its products or the contents or use of this documentation and all accompanying software, and specifically disclaims its quality, performance, merchantability, or fitness for any particular purpose. Hawking Technology reserves the right to revise or updates its products, software, or documentation without obligation to notify any individual or entity. Please direct all inquiries to: [techsupport@hawkingtech.com](mailto:techsupport@hawkingtech.com)

#### **Federal Communication Commission Interference Statement**

#### FCC Part 15

This equipment has been tested and found to comply with the limits for a Class B digital device, pursuant to Part 15 of FCC Rules. These limits are designed to provide reasonable protection against harmful interference in a residential installation. This equipment generates, uses, and can radiate radio frequency energy and, if not installed and used in accordance with the instructions, may cause harmful interference to radio communications. However, there is no guarantee that interference will not occur in a particular installation. If this equipment does cause harmful interference to radio or television reception, which can be determined by turning the equipment off and on, the user is encouraged to try to correct the interference by one or more of the following measures:

- 1. Reorient or relocate the receiving antenna.
- 2. Increase the separation between the equipment and receiver.
- 3. Connect the equipment into an outlet on a circuit different from that to which the receiver is connected.
- 4. Consult the dealer or an experienced radio technician for help.

#### **FCC Caution**

This equipment must be installed and operated in accordance with provided instructions and a minimum 20 cm spacing must be provided between computer mounted antenna and person's body (excluding extremities of hands, wrist and feet) during wireless modes of operation.

This device complies with Part 15 of the FCC Rules. Operation is subject to the following two conditions: (1) this device may not cause harmful interference, and (2) this device must accept any interference received, including interference that may cause undesired operation.

Any changes or modifications not expressly approved by the party responsible for compliance could void the authority to operate equipment.

## **Federal Communication Commission (FCC) Radiation Exposure Statement**

This equipment complies with FCC radiation exposure set forth for an uncontrolled environment. In order to avoid the possibility of exceeding the FCC radio frequency exposure limits, human proximity to the antenna shall not be less than 20cm (8 inches) during normal operation.

The antenna(s) used for this transmitter must not be co-located or operating in conjunction with any other antenna or transmitter.

#### **R&TTE Compliance Statement**

This equipment complies with all the requirements of DIRECTIVE 1999/5/EC OF THE EUROPEAN PARLIAMENT AND THE COUNCIL of March 9, 1999 on radio equipment and telecommunication terminal Equipment and the mutual recognition of their conformity (R&TTE).

The R&TTE Directive repeals and replaces in the directive 98/13/EEC (Telecommunications Terminal Equipment and Satellite Earth Station Equipment) as of April 8, 2000.

#### **Safety**

This equipment is designed with the utmost care for the safety of those who install and use it. However, special attention must be paid to the dangers of electric shock and static electricity when working with electrical equipment. All guidelines of this and of the computer manufacture must therefore be allowed at all times to ensure the safe use of the equipment.

#### **EU Countries Intended for Use**

The ETSI version of this device is intended for home and office use in Austria, Belgium, Denmark, Finland, France, Germany, Greece, Ireland, Italy,

Luxembourg, the Netherlands, Portugal, Spain, Sweden, and the United Kingdom.

The ETSI version of this device is also authorized for use in EFTA member states: Iceland, Liechtenstein, Norway, and Switzerland.

#### **Table of Contents**

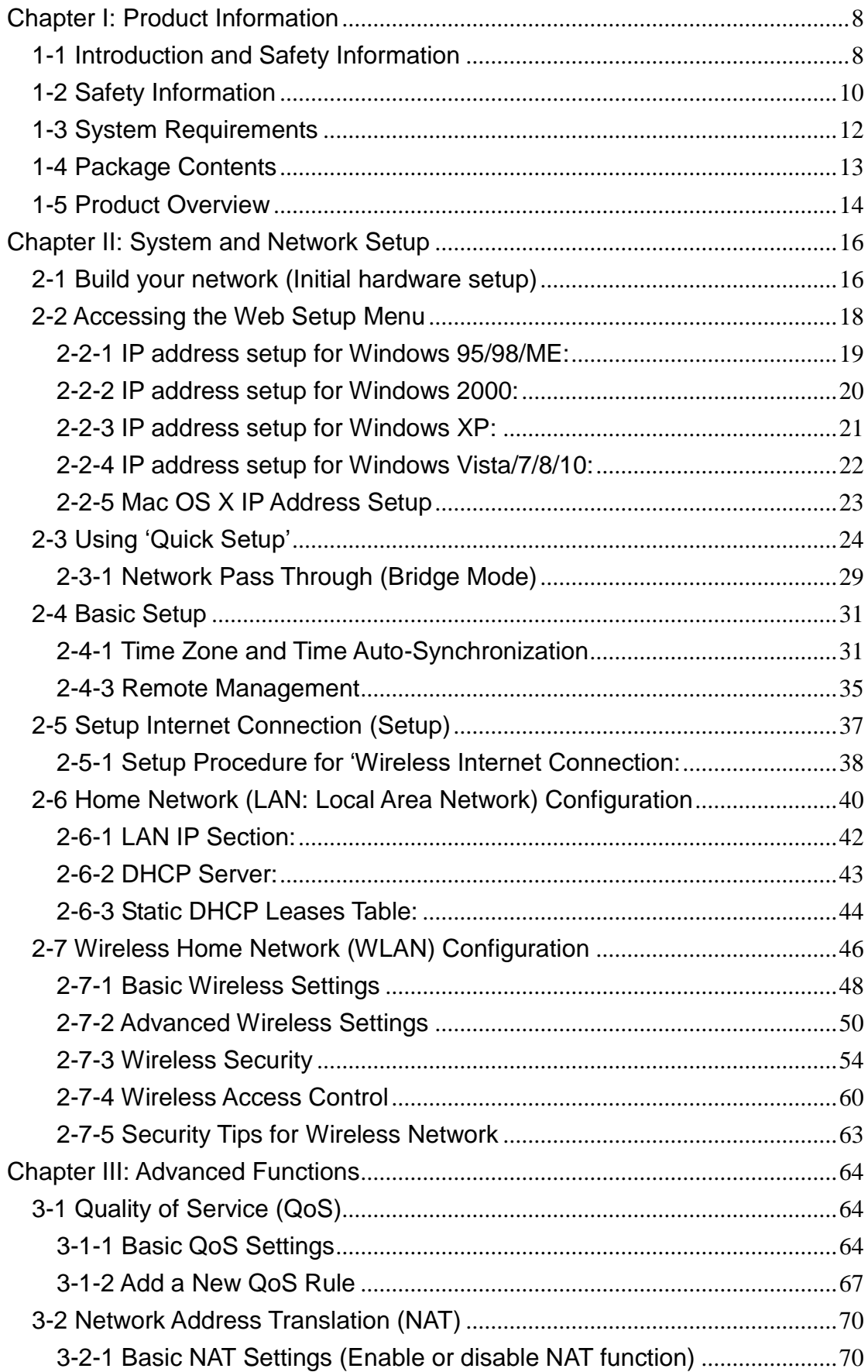

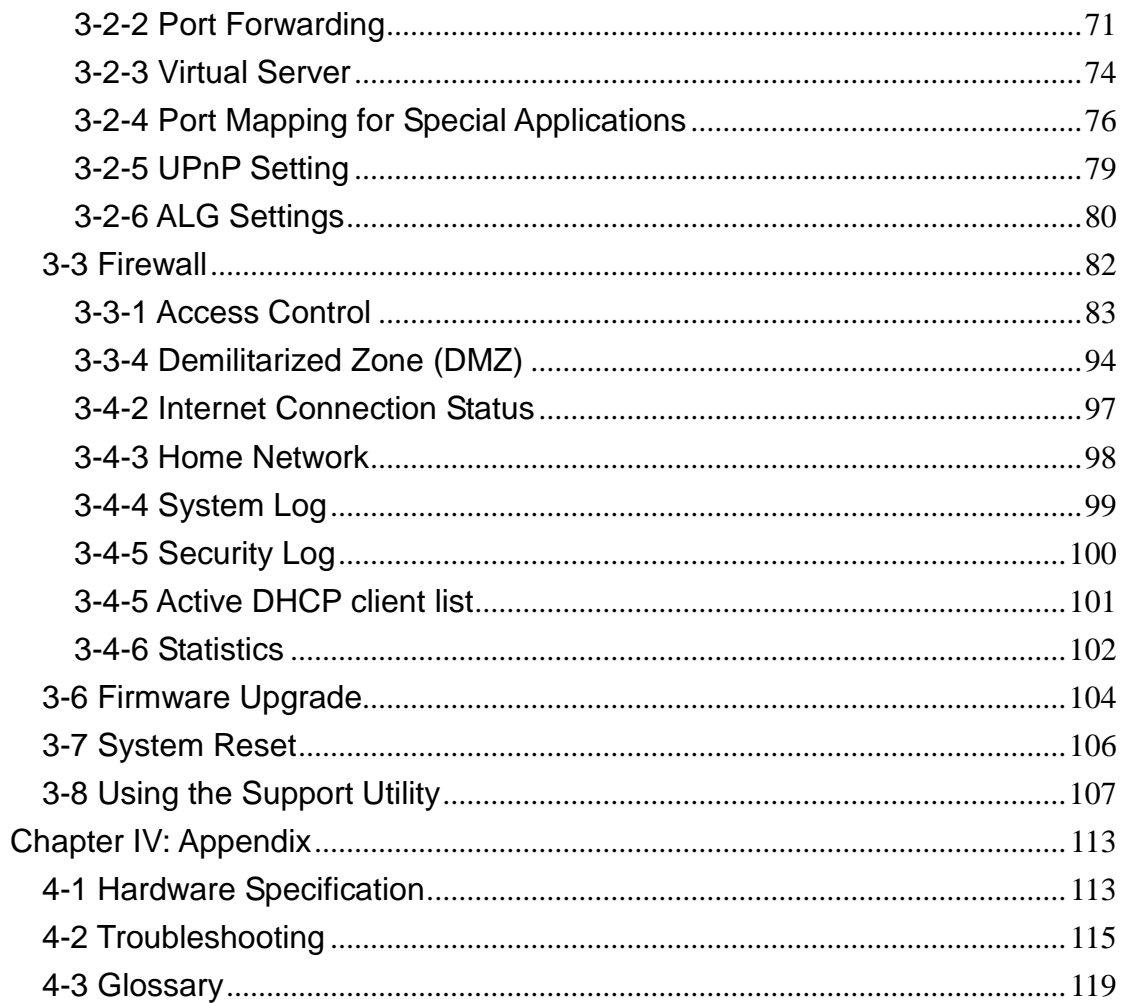

# <span id="page-7-0"></span>**Chapter I: Product Information**

# <span id="page-7-1"></span>*1-1 Introduction and Safety Information*

Thank you for purchasing the HOW2R1 Hi-Gain™ Outdoor Wireless-300N Dual Radio Smart Repeater! This advanced Smart Repeater is the best choice for your home, office, RV, boat or other range extending applications. The Hi-Gain Outdoor Wireless Dual Radio Smart Repeater is the most intelligent and easy to configure, high performance Wi-Fi range extending solution on the market.

With two radios running concurrently to process an 802.11b/g/n wireless Internet connection as well as redistributing the signal via 802.11n within your home or office, the Hi-Gain Outdoor Wireless-N Dual Radio Smart Repeater is the only repeater capable of recreating an independent network from any 802.11b/g/n Wi-Fi source. The HOW2R1 features a full function Wireless-300N router as well as an 802.11b/g modem port.

#### **HOW2R1 Features:**

- High-Speed Internet Access throughput via wired or wireless connection
- 1 x Dedicated Outdoor Wireless-N WAN antenna port for receiving internet from a hotspot or WiFi connection.
- 2 x Dedicated Outdoor Wireless-N LAN antenna ports for broadcasting
- Allow multiple users to share a single wired or wireless Internet line
- Supports up to 253 users (access through local network)
- Share a single 802.11b/g/n Wi-Fi, Cable or xDSL Internet connection
- Access private LAN servers from the Internet
- One LAN port (10/100M), one WAN port (10/100M) and one Wireless (802.11b/g) WAN port
- Provides IEEE 802.11b/g/n wireless LAN capability
- Support DHCP (Server/Client) for easy IP-address setup
- Support multiple wireless modes like
- Advanced network and security features like: Special Applications, QoS, DMZ, Virtual Servers, Access Control, Firewall
- Allows you to monitor device and network status features: DHCP Client Log, System Log, Security Log and Device/Connection Status
- Easy to use Web-based GUI for network configuration and management purposes
- Remote management function allows configuration and upgrades from a remote computer (over the Internet)
- Auto MDI / MDI-X function for all wired Ethernet ports.

# <span id="page-9-0"></span>*1-2 Safety Information*

In order to keep the safety of users and your properties, please follow the following safety instructions:

1. DO NOT pull any connected cable with force; disconnect them from the Outdoor Wireless-N Smart Repeater first.

2. If you want to place this Outdoor Wireless-N Smart Repeater in a high location or hang on the Outdoor Wireless-N Smart Repeater on a wall, please make sure the Outdoor Wireless-N Smart Repeater is firmly secured. Falling from high places will damage the Outdoor Wireless-N Smart Repeater and its accessories, and the warranty will be void.

3. Accessories of this Outdoor Wireless-N Smart Repeater, like antennas and power supply, are a danger to small children under 3 years old. They may put the small parts in their nose or mouth and it could cause serious damage to them. KEEP THIS OUTDOOR WIRELESS-N SMART REPEATER OUT OF THE REACH OF CHILDREN!

4. The Outdoor Wireless-N Smart Repeater will become hot when being used for extended periods of time (*This is normal and is not a malfunction).* DO NOT put this Outdoor Wireless-N Smart Repeater on paper, cloth, or other flammable materials.

5. There are no user-serviceable parts inside the Outdoor Wireless-N Smart Repeater. If you have found that the Outdoor Wireless-N Smart Repeater is not working properly, please contact technical support or your dealer of purchase and ask for help. DO NOT disassemble the Outdoor Wireless-N Smart Repeater, or warranty will be void.

6. If the Outdoor Wireless-N Smart Repeater falls into water when it's powered on, DO NOT use your hand to pick it up. Switch the electrical power off before you do anything, or contact an experienced technician for help. The Outdoor Wireless-N Smart Repeater is weather resistant however cannot be submerged in water.

7. If you smell something strange, or even see some smoke coming out from

the Outdoor Wireless-N Smart Repeater or power supply, remove the power supply or switch the electrical power off immediately, and call dealer of purchase for help.

8. Be sure to use weather proof cabling when connecting your HOW2R1. Try to keep as much of your installation away from weathering as possible.

## <span id="page-11-0"></span>*1-3 System Requirements*

- One computer (Mac or PC)
- Internet Web Browser (Internet Explorer or Firefox recommended)
- A Wired or Wireless networking adapter (e.g. Airport card, built-in Ethernet adapter, etc.)
- Wireless Internet Connection (e.g. Hotspot, 802.11b/g network, etc.)

# <span id="page-12-0"></span>*1-4 Package Contents*

Before you start to use this access point, please check if there's anything missing in the package, and contact your dealer of purchase to claim for missing items:

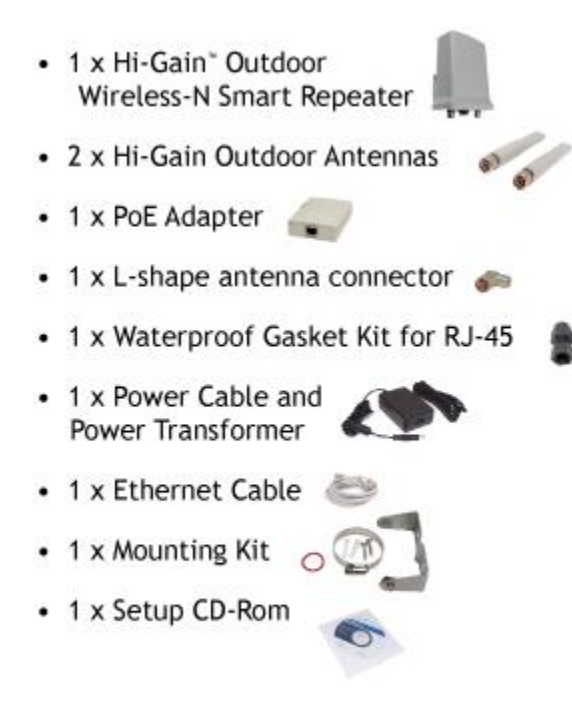

# <span id="page-13-0"></span>*1-5 Product Overview*

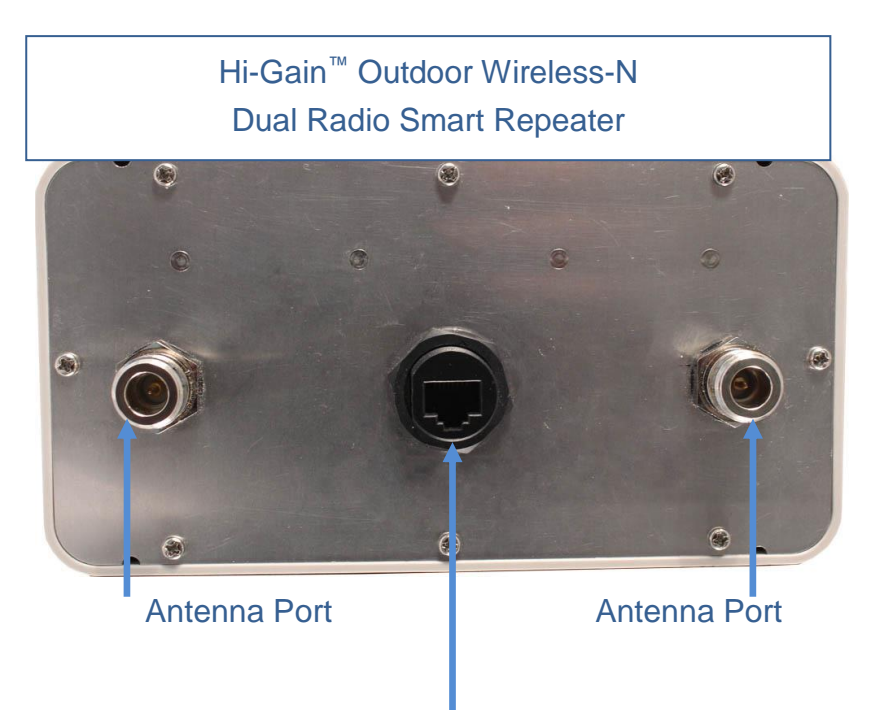

Ethernet Port (connect to PoE Adapter (Side 1)

PoE Adapter (Side 1), Labeled "Power + Data Out" (Connect to HOW2R1 Smart Repeater, required)

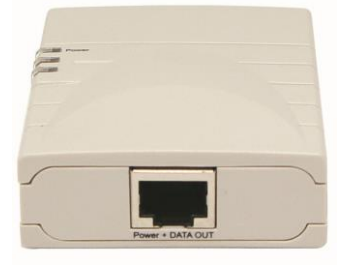

PoE Adapter (Side 2), Labeled "LAN" The LAN port here is not needed for installation. Not required but is used to connect wired devices (ie. computers, network switches)

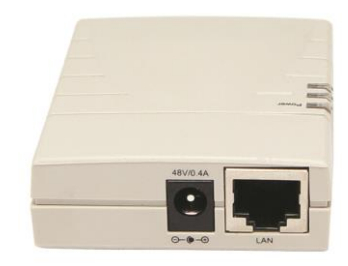

Hi-Gain" Outdoor Wireless-N Dual Radio Smart Repeater

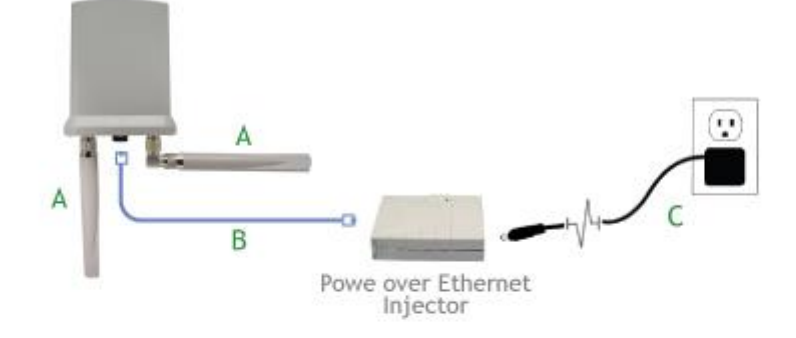

Set up your hardware according to the diagram above for the initial setup of the Outdoor Dual Radio Smart Repeater. After the initial setup is complete, you may mount the Outdoor Dual Radio Smart Repeater in your desired location.

- A. Attach the antennas to the antenna connectors (optional: the L-shape antenna connector is used to establish signal diversity for more wireless range)
- B. Attach the Ethernet cable to LAN port of the Hi-Gain<sup>™</sup> Outdoor Wireless-N Dual Radio Smart Repeater and the other end of the Ethernet Cable to the PoE Adapter
- C. Attach the power adapter and power cable to the PoE Adapter

# <span id="page-15-0"></span>**Chapter II: System and Network Setup**

# <span id="page-15-1"></span>*2-1 Build your network (Initial hardware setup)*

Please follow the following instructions to build the network connection between the Hi-Gain Outdoor Wireless-N Dual Radio Smart Repeater and your computers and other network devices:

1. Connect the antennas to your Outdoor Wireless-N Smart Repeater. Use the L bracket on one antenna port for the best coverage.

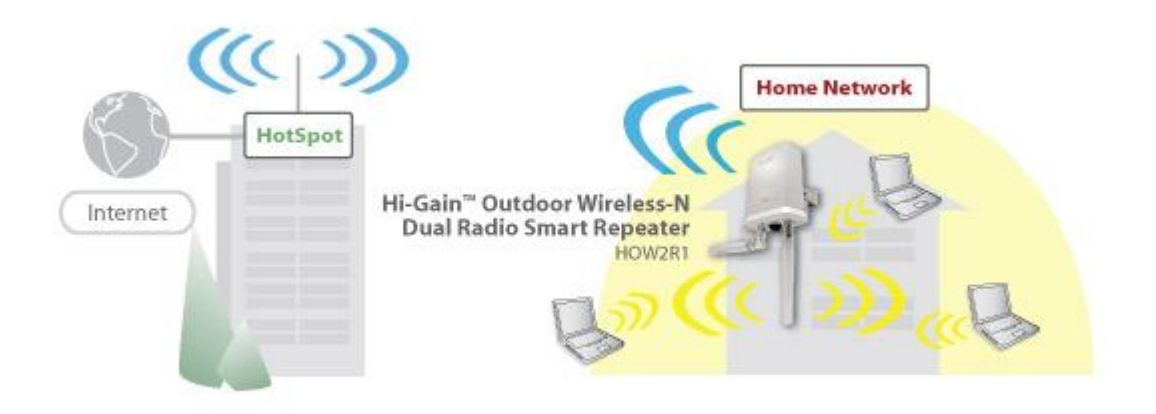

- 2. Connect the PoE power adapter to the Outdoor Wireless-N Smart Repeater (connect a Ethernet cable into the "Power" side of the PoE) Note: The HOW2R1and its antennas are IP67 certified, which means it is dust proof and protected against the effect of immersion between 15cm and 1m. However, the PoE and its power adapter is not outdoor rated. These should be placed indoors or in a protected area
- 3. Aim the HOW2R1 towards the wireless source. Behind the Hawking Logo, on the front of the HOW2R1, is an 11dBi directional antenna. This needs to be aimed at the wireless network you intend to repeat.
- 4. Connect 'wired' user to the HOW2R1 via the Wired Local Area Network (LAN) ports in grey. For wireless user's, scan for the SSID of the Outdoor Wireless-N Smart Repeater **(Outdoor\_Repeater)** and connect. You must be within range of

the Outdoor Wireless-N Smart Repeater before connecting.

## <span id="page-17-0"></span>*2-2 Accessing the Web Setup Menu*

After your Outdoor Wireless-N Smart Repeater has been connected and powered the next step is to access the Web Menu for initial configuration.

To do this, your computer must be able to get an IP address automatically (use dynamic IP address). If it's set to use static IP address, or you are unsure, please follow the following instructions to configure your computer to use dynamic IP address:

Try to access: **http://setup.hawkingtech.com** (or try typing: **http://192.168.5.220** into your Internet browser's address bar)

If the Web Menu appears you can skip this step and go to step 2-3. You will need to enter the following default login and password to access the 'Quick Setup' menu:

Login: admin Password: 1234

If you cannot access the setup page, follow the steps below to obtain the correct IP address:

*If the operating system of your computer is….*

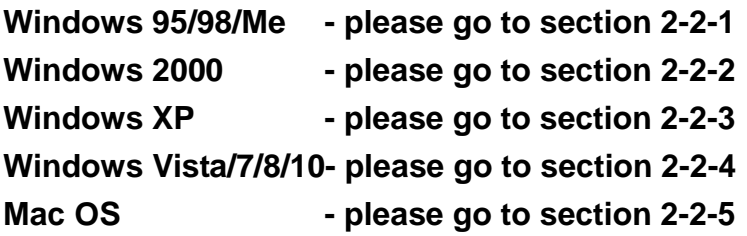

Note that most computers are set by default to obtain an IP address automatically so these steps are usually not necessary.

## <span id="page-18-0"></span>**2-2-1 IP address setup for Windows 95/98/ME:**

1. Click 'Start' button (it should be located at lower-left corner of your computer), then click control panel. Double-click *Network* icon, and *Network* window will appear. Select 'TCP/IP', then click 'Properties'.

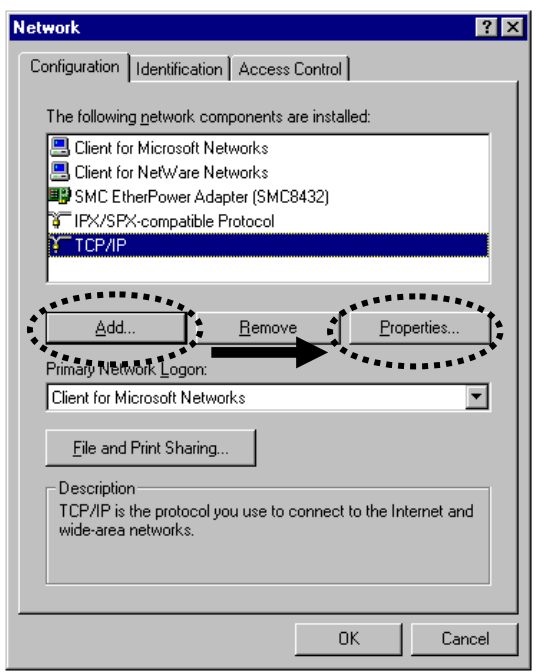

2. Select 'Obtain an IP address from a DHCP server' and then click 'OK'.

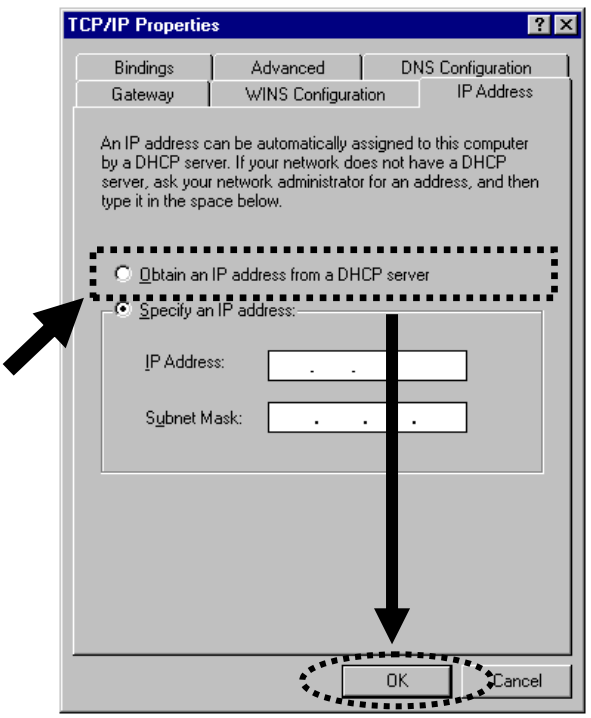

#### <span id="page-19-0"></span>**2-2-2 IP address setup for Windows 2000:**

1. Click 'Start' button (it should be located at lower-left corner of your computer), then click control panel. Double-click *Network and Dial-up Connections* icon; click *Local Area Connection,* and *Local Area Connection Properties* window will appear. Select 'Internet Protocol (TCP/IP)' and then click 'Properties'

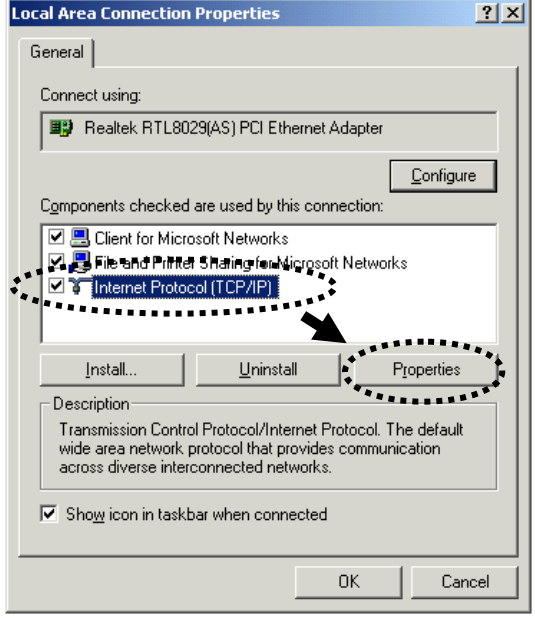

2. Select 'Obtain an IP address automatically' and 'Obtain DNS server address

automatically', then click 'OK'.

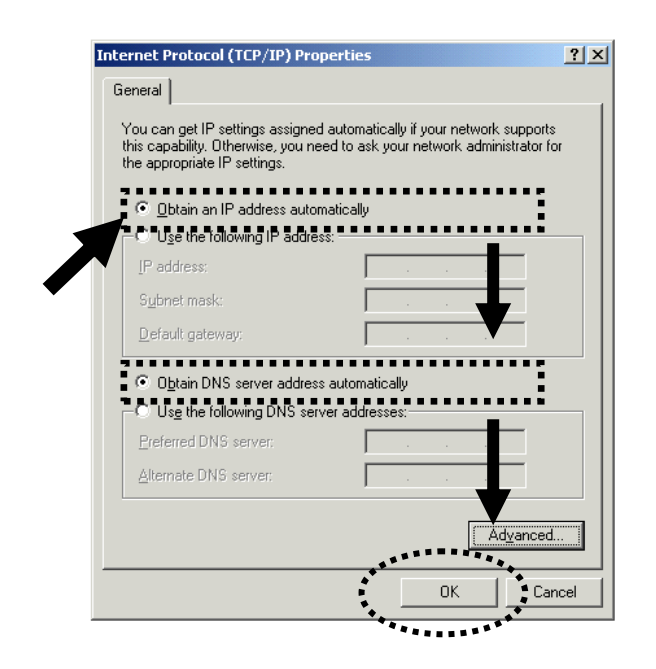

### <span id="page-20-0"></span>**2-2-3 IP address setup for Windows XP:**

1. Click 'Start' button (it should be located at lower-left corner of your computer), then click control panel. Double-click *Network and Internet Connections* icon, click *Network Connections,* and then double-click *Local Area Connection, Local Area Connection Status* window will appear, and then click 'Properties'

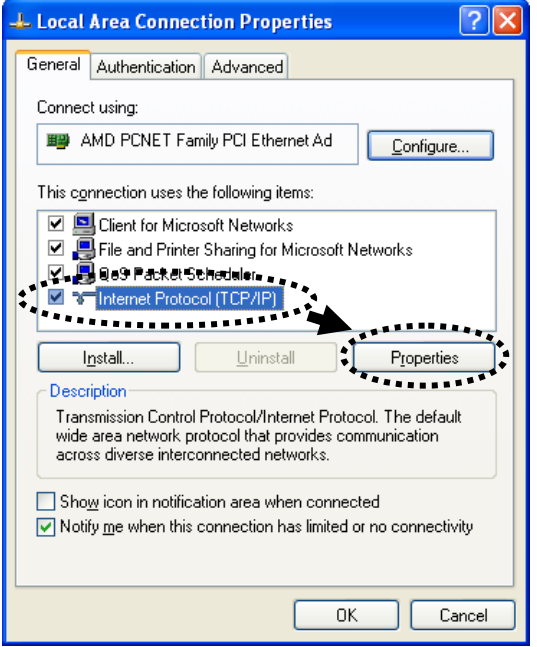

2. Select 'Obtain an IP address automatically' and 'Obtain DNS server address

automatically', then click 'OK'.

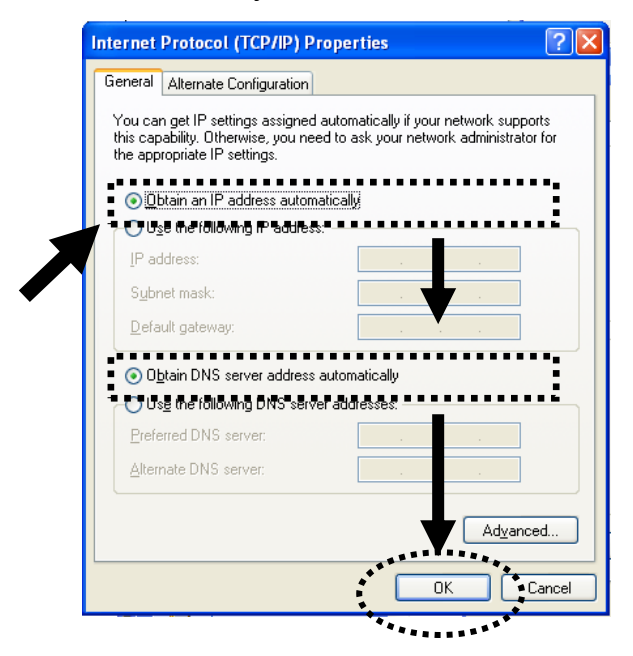

#### <span id="page-21-0"></span>**2-2-4 IP address setup for Windows Vista/7/8/10:**

1. Click 'Start' button (it should be located at lower-left corner of your computer), then type control panel. Click *View Network Status and Tasks*, and then click *Manage Network Connections.* Right-click *Local Area Network, then select 'Properties'. Local Area Connection Properties* window will appear, select 'Internet Protocol Version 4 (TCP / IPv4), and then click 'Properties'

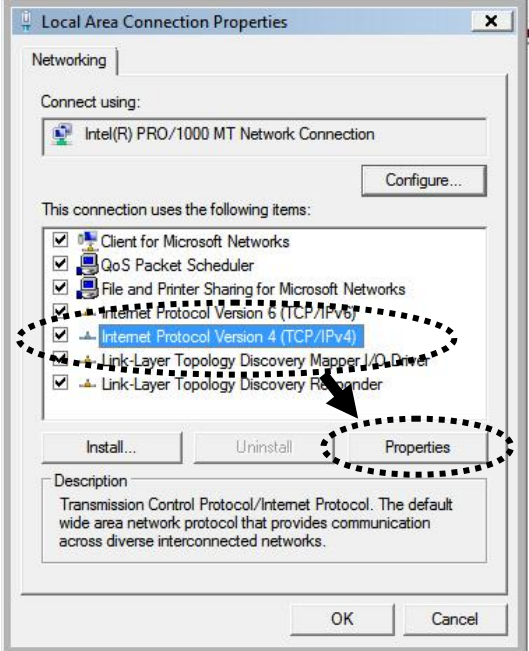

2. Select 'Obtain an IP address automatically' and 'Obtain DNS server address automatically', then click 'OK'.

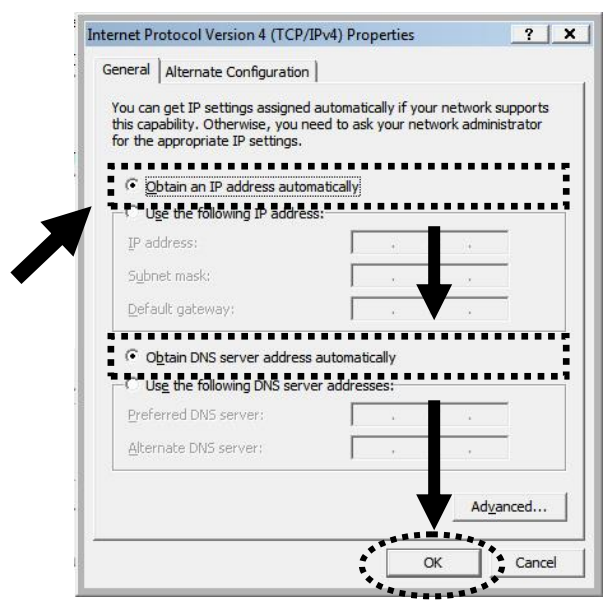

## <span id="page-22-0"></span>**2-2-5 Mac OS X IP Address Setup**

1) Go to your system preferences, go to network. Select your network connection. Make sure "Configure" is set to "Using DHCP".

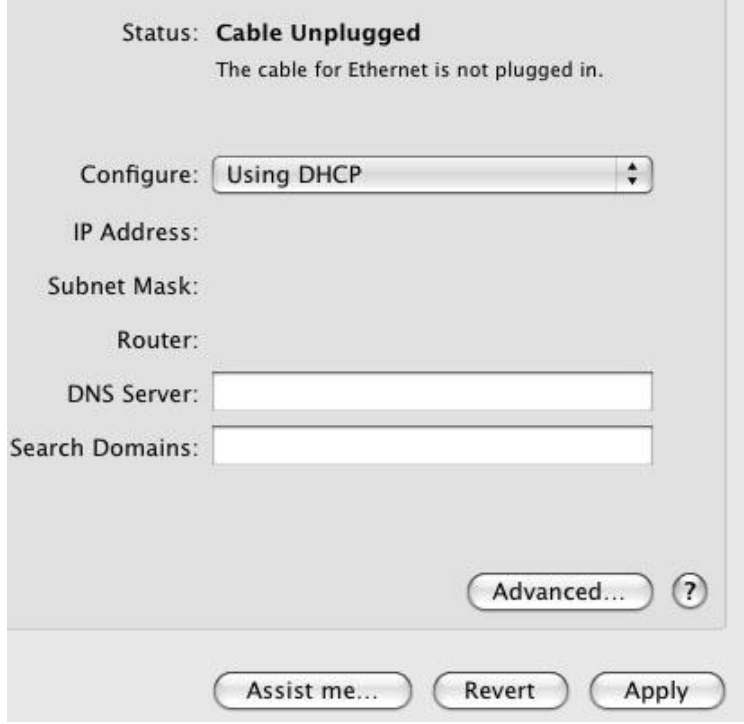

# <span id="page-23-0"></span>*2-3 Using 'Quick Setup'*

Once you enter in "192.168.5.220" in your browser, you should enter the settings page of the HOW2R1. The Outdoor Wireless-N Smart Repeater provides a 'Quick Setup' procedure, which will help you to complete all required settings you need to access the Internet in a very short time. Please follow the following instructions to complete the 'Quick Setup':

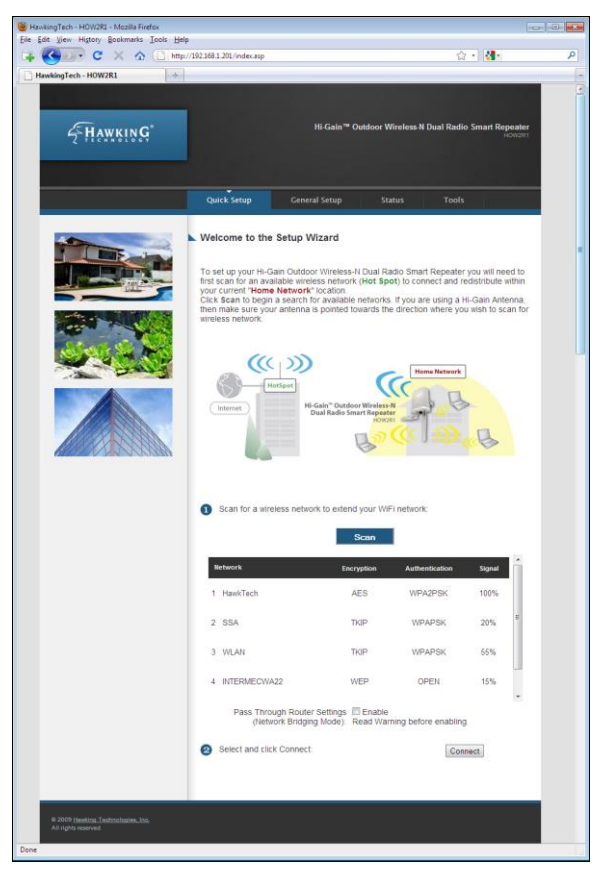

- a. The first step of the 'Quick Setup' is to locate a position to place your Outdoor Wireless-N Smart Repeater. The position should be a location where the Repeater can pick up the signal that you wish to repeat (i.e. the neighbor's wireless connection, local hot spot etc…).
- b. Click Scan to locate all the networks within your area. It should do it automatically but if you don't see your network or anything, click scan. Once you have found the network you wish to repeat, highlight it and click Next. Each wireless network will be listed with their respective signal strengths and whether or not they are using security. For secure networks, you will need to have the correct key to access the network. If you do not you will not be able to repeat this network. It is recommended that the signal strength of the network you are trying to

repeat is above 50% to ensure a solid connection to the Internet. Without a stable Internet connection, the rebroadcasted signal will be unstable as well.

There will be a setting for passthrough. Skip this for now. For more information, go to section 2-3-1

c. The 'Quick Setup' wizard will now attempt to configure your internet network settings.

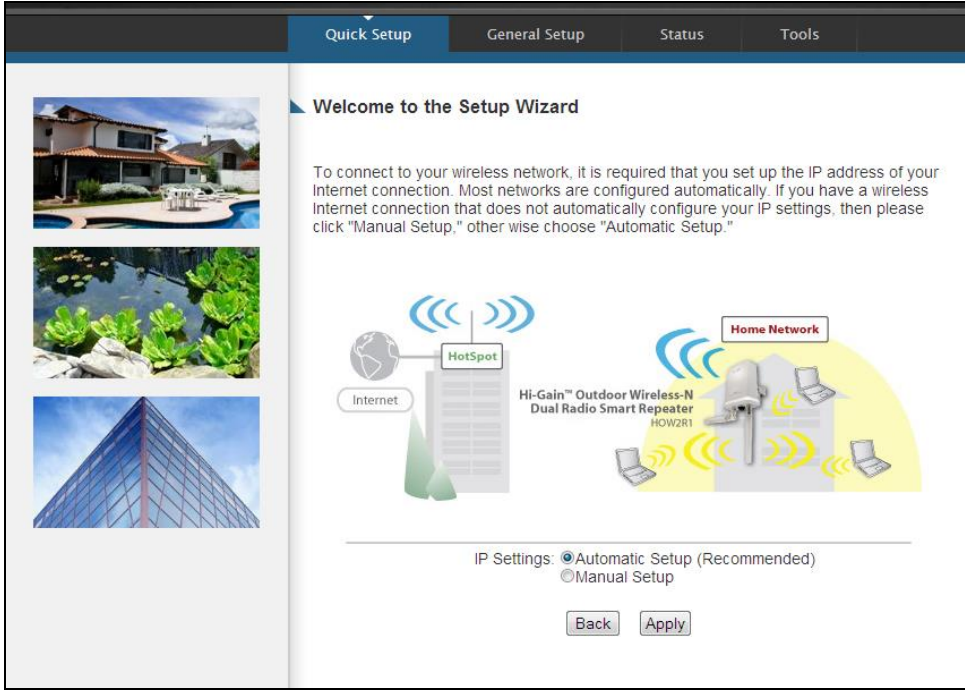

Select "Automatic Setup" to have the wizard automatically configure the IP settings of your Internet Connection. Most networks use Dynamic IP settings to automatically assign IP Addresses to incoming connections. If the network you are connecting does not use Dynamic IP settings, you will need to manually configure (Manual Setup) your IP settings.

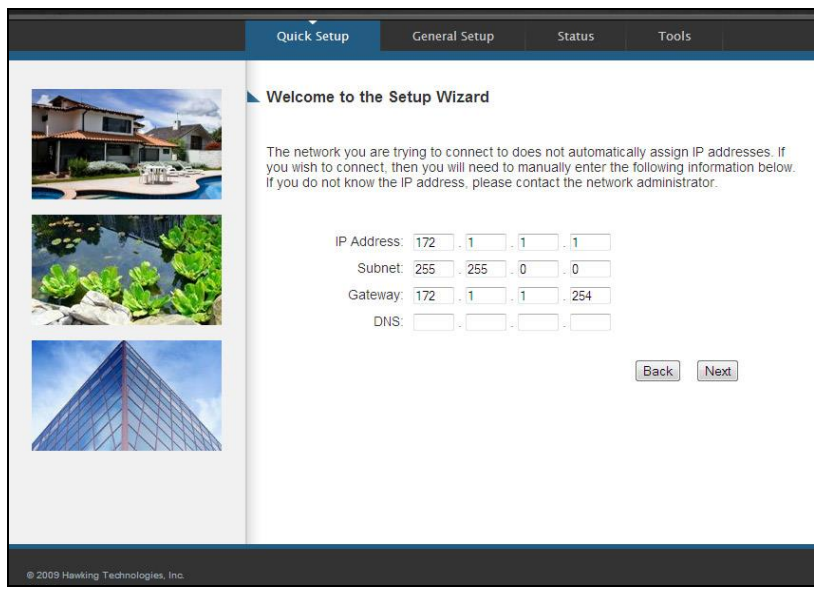

d. If the network you are connecting is secure, a wireless security key is necessary and the wizard will prompt you to enter the key (if it is a open connection, this step is skipped. This key pertains to WEP and WPA wireless security keys and passphrases. Please have this information beforehand, otherwise you cannot connect. Please contact your network admin or owner if you do not know this key.

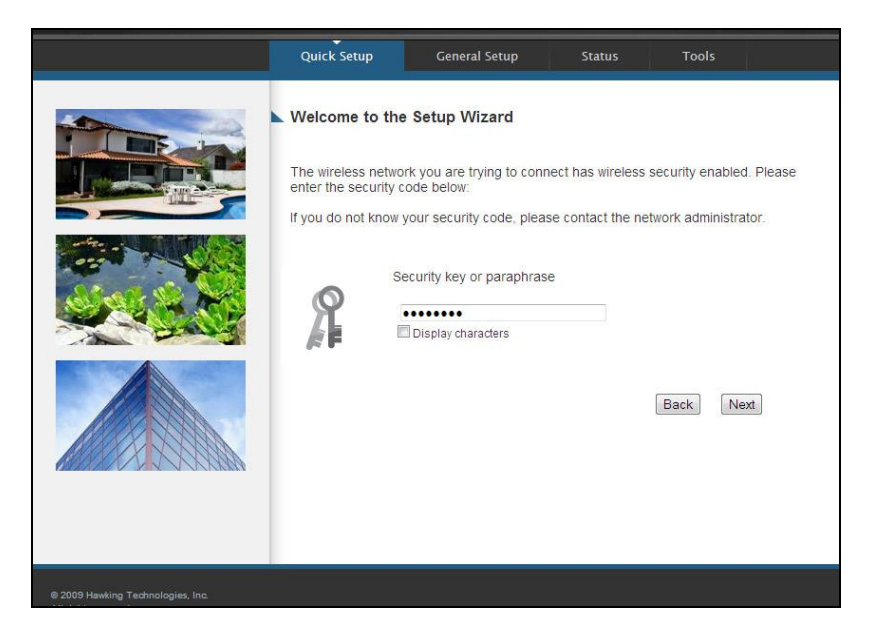

e. When the connection has been established the wizard will prompt you if you wish to adjust the name of the wireless network used within your home (a.k.a. the SSID of the network that users will be connecting to from within your home – the redistributed wireless network). In addition, if you would like to add wireless security to your home wireless network you may do so here as well. By default, the SSID is "Outdoor Repeater" and you may change it to anything you wish (except for the same name as the original network. The HOW2R1 must be using a different SSID than the original network).

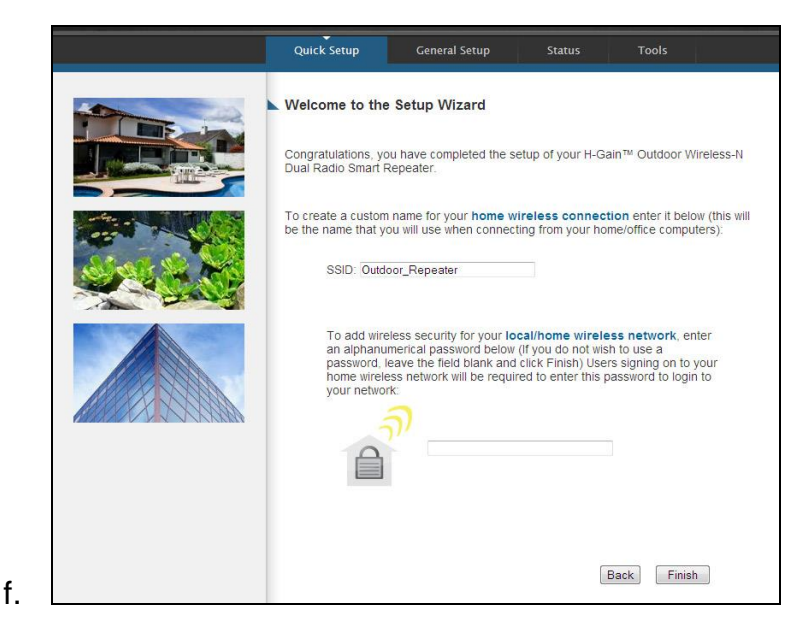

g. Click Finish to complete your setup. Then press Apply to initiate the reboot of your Outdoor Wireless-N Smart Repeater.

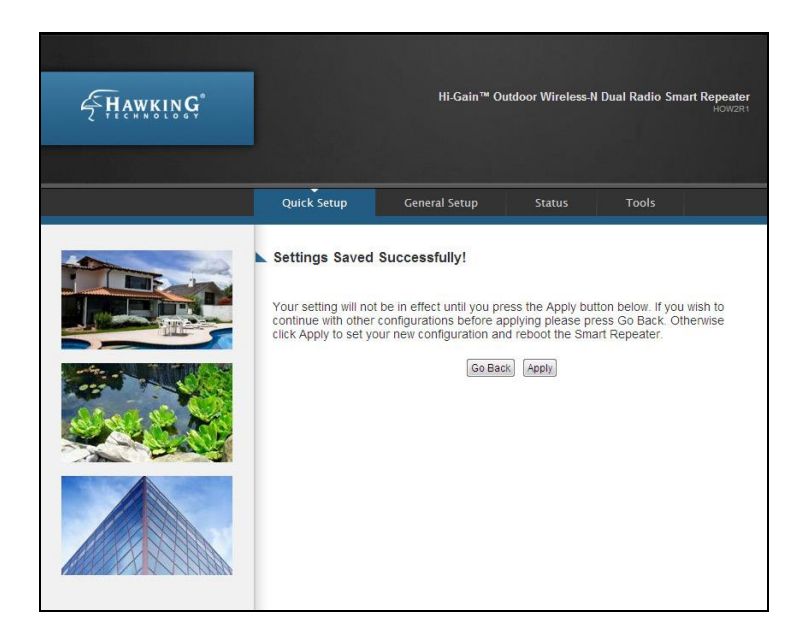

Allow the HOW2R1 to reboot. There will be a countdown on the screen. When the countdown finishes, you can click "OK". (Note that on Wireless connections, your computer may disconnect during the reboot process. Double check that you are connected to "Outdoor Repeater" or whatever you named it before you click "OK"

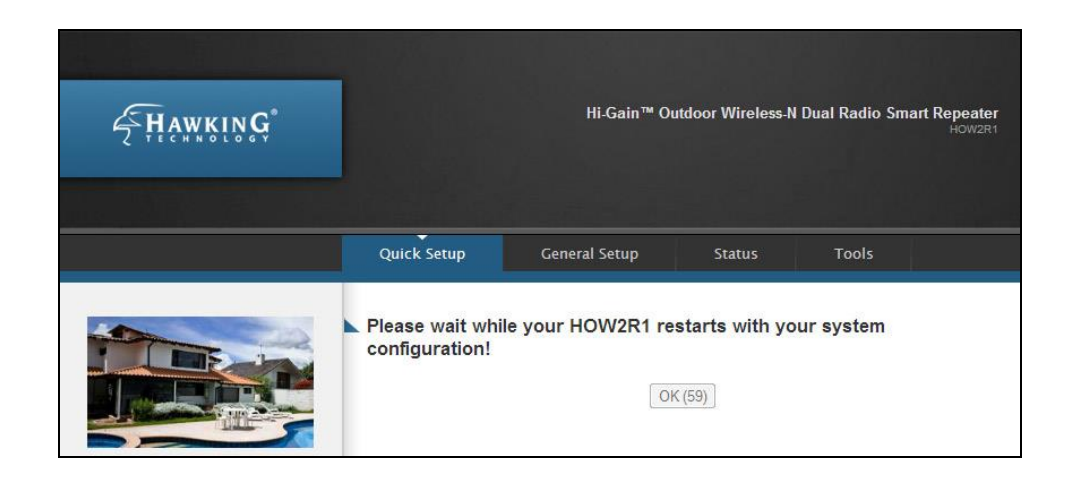

After the system reboots, you can test your Internet connection to check that your setup was successful.

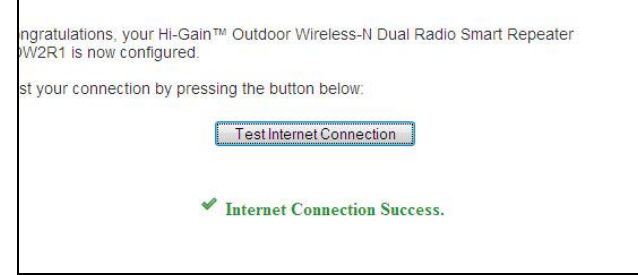

Once your Internet connection has tested successfully your setup is officially complete. Other Wireless computers can now find "Outdoor Repeater" or whatever you named it and connect to it and get online.

### <span id="page-28-0"></span>**2-3-1 Network Pass Through (Bridge Mode)**

The HOW2R1 by default creates a separate wireless network. When you search for wireless networks, you will see your original as well as the Outdoor Repeater. Because of these default settings, wireless devices connected to the Outdoor Repeater will be on a separate IP range. This may cause issues if you wish to share files, printers or just be on one network.

If you wish to have the system on one network, you will have to enable "Pass Through Router Settings" (Network Bridging Mode).

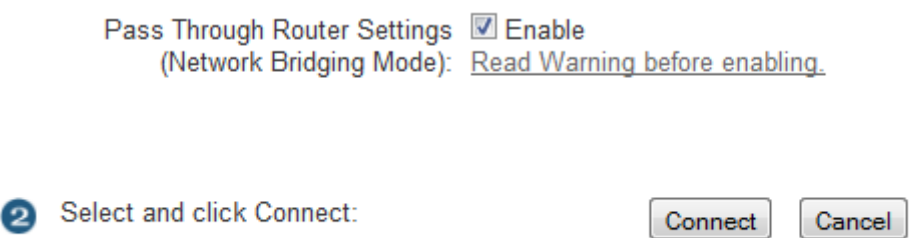

After you check enable, just continue on with the rest of the Quick Setup seteps. At the end of the setup, after you reboot the system, please be sure to also restart your computer. After your computer comes back up, on your wireless computers, select the Outdoor Repeater as your network. You should now be able to see your network files and computers all on one system.

Note, by enabling Pass Through Mode, you will **not** be able to access the web menu again unless your computer's IP Settings match the IP range of the HOW2R1.

To fix this, you have to do the following: first assign your computer a static IP of 192.168.5.100. After you do this, open your browser and type in 192.168.5.220. This should take you into the settings page of the HOW2R1.

# <span id="page-30-0"></span>*2-4 Basic Setup*

In this section, you'll learn how to change the time zone, password, and remote management settings. Please start your web browser and log onto Outdoor Wireless-N Smart Repeater web management interface, and then click on the 'General Setup' tab.

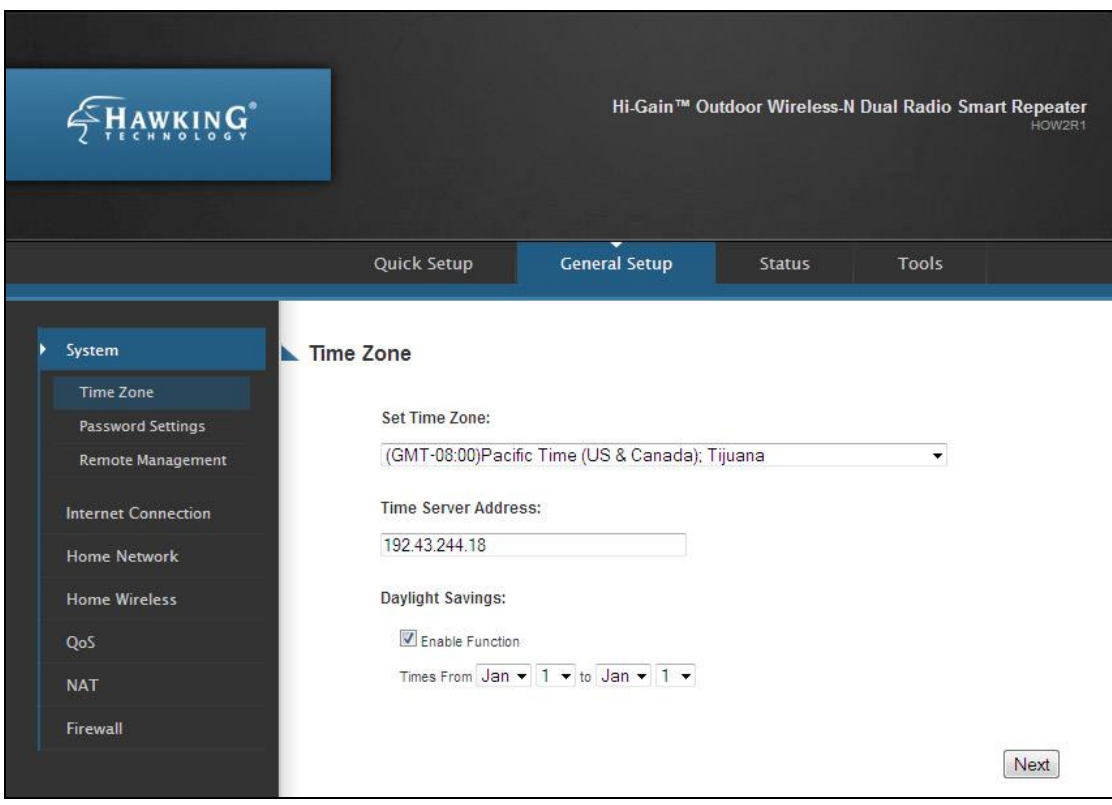

### <span id="page-30-1"></span>**2-4-1 Time Zone and Time Auto-Synchronization**

Please follow the following instructions to set time zone and time auto-synchronization parameters:

Please click 'System' tab in menu on the left of web management interface, then click on Time Zone. Please select the correct time zone from the drop-down list, and input the IP address or host name of time server. If you want to enable daylight savings time settings, please check 'Enable Function' box, and set the duration of daylight setting. When you finish, click 'Apply'. You'll see the following message displayed on web browser:

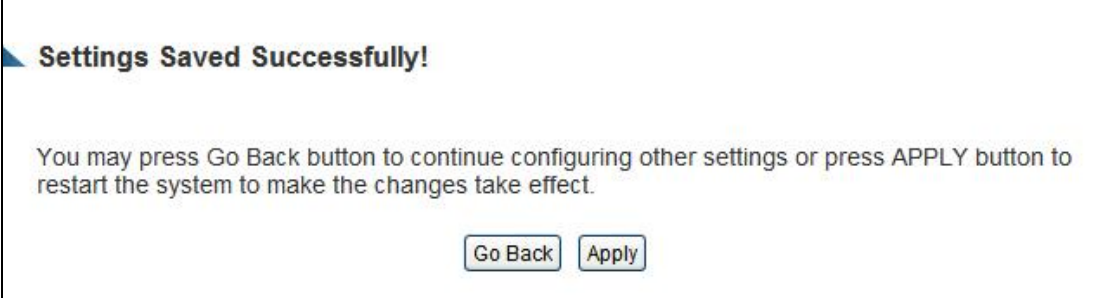

Press 'Go Back to save the settings made and go back to the web management interface; press 'Apply' to save the settings made and restart the Outdoor Wireless-N Smart Repeater so the settings will take effect after it reboots.

**NOTE: You can refer to the instructions given in the last chapter: 'Using Quick Setup', for detailed descriptions on time zone settings.**

### **2-4-2 Change Management Password**

The default password of this Outdoor Wireless-N Smart Repeater is 1234, and it's displayed on the login prompt when accessed from web browser. There's a security risk if you don't change the default password, since everyone can see it. This is very important when you have wireless function enabled.

To change password, please follow the instructions:

Please click 'Admin' tab at top of web management interface, then click 'Password Settings', and the following message will be displayed on your web browser:

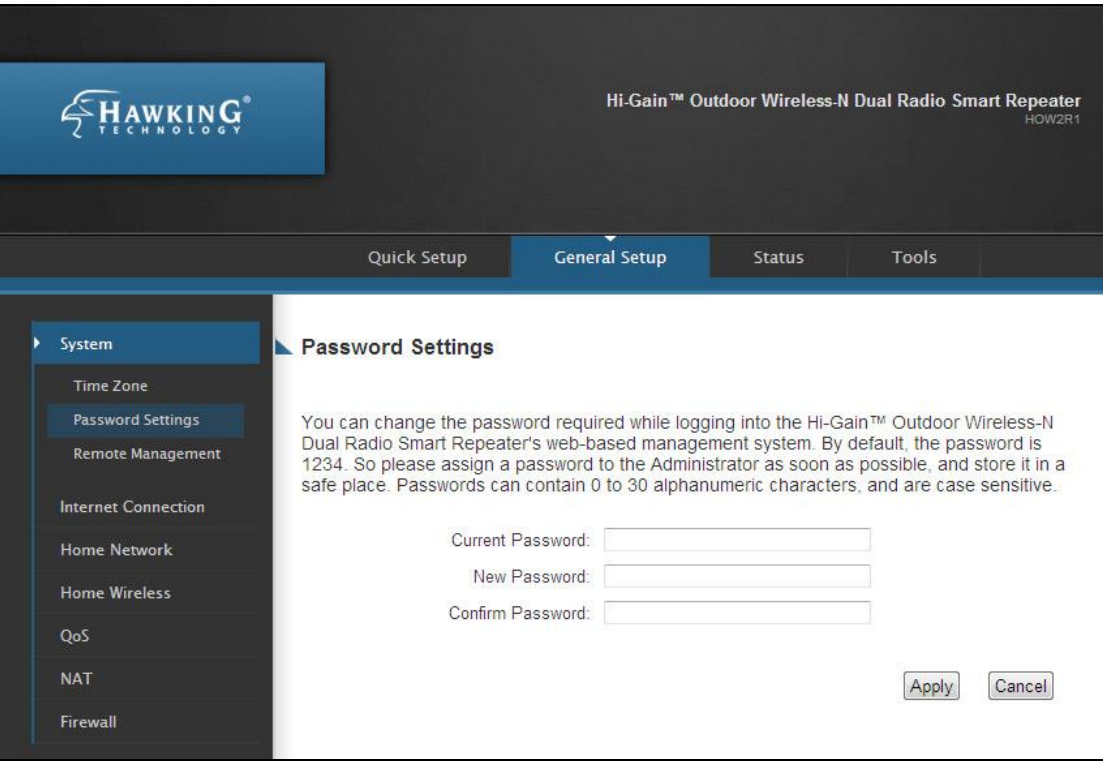

Here are *descriptions of every setup* item:

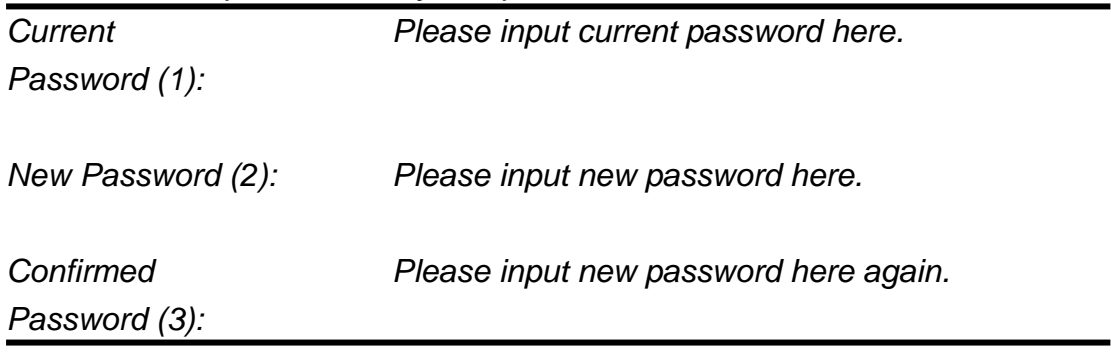

When you finish, click 'Apply'. If you want to keep original password unchanged, click 'Cancel'.

If the password you typed in 'New Password' (2) and 'Confirmed Password' (3) field are not the same, you'll see the following message:

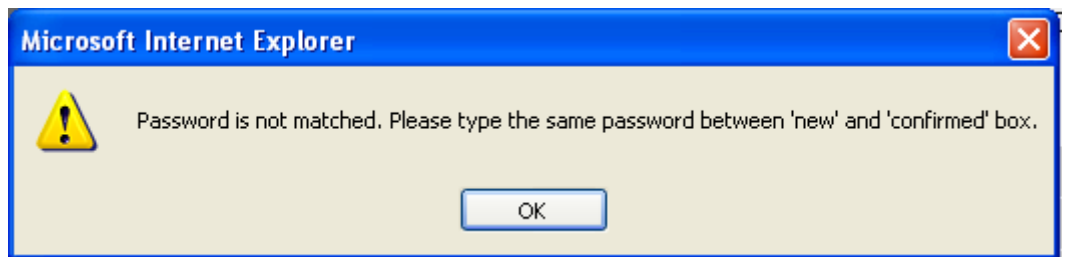

Please retype the new password again when you see above message.

If you see the following message:

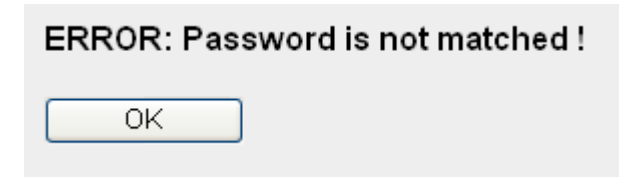

This error displays when the 'Current Password' field is entered incorrectly. Please click 'OK' to go back to previous menu, and input your current password again.

After entering the correct login information you will be prompted to login again with your new login settings.

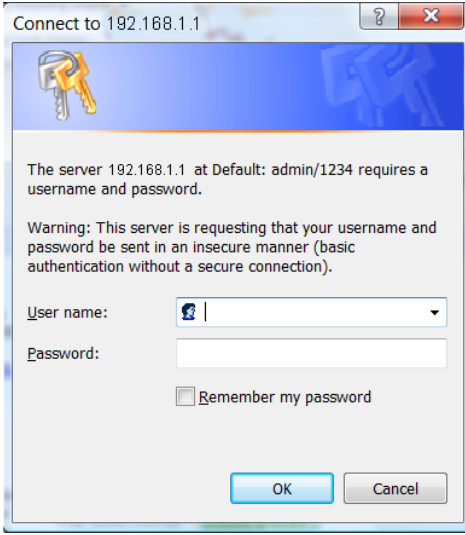

#### <span id="page-34-0"></span>**2-4-3 Remote Management**

This Outdoor Wireless-N Smart Repeater does not allow management access from Internet, to prevent possible security risks. However, you can still manage this Outdoor Wireless-N Smart Repeater from a specific IP address by enabling the 'Remote Management' Function.

To do so, please follow the instructions:

Please click 'General Setup' tab at top of web management interface, then click 'Remote Management' from the menu on the left, and the following message will be displayed on your web browser:

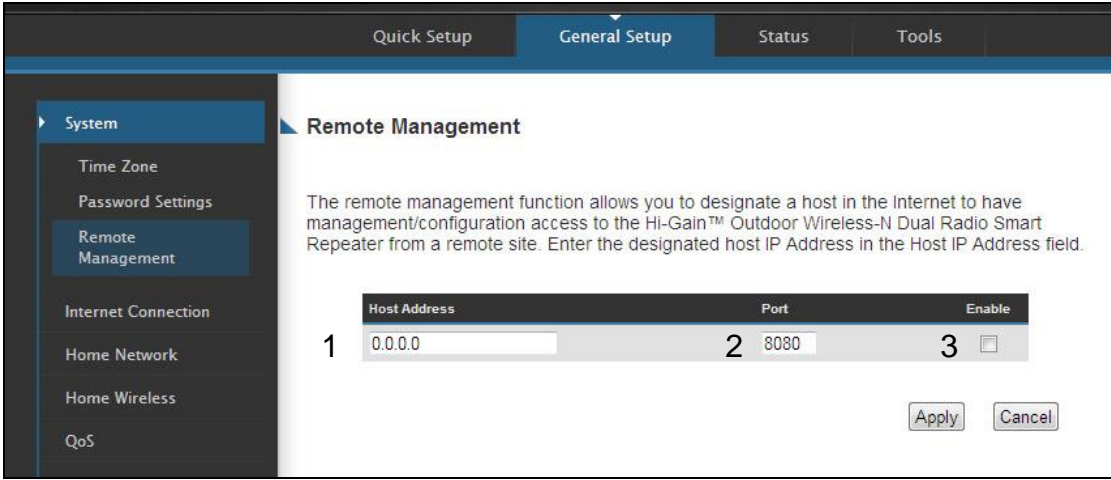

Here are descriptions of every setup item:

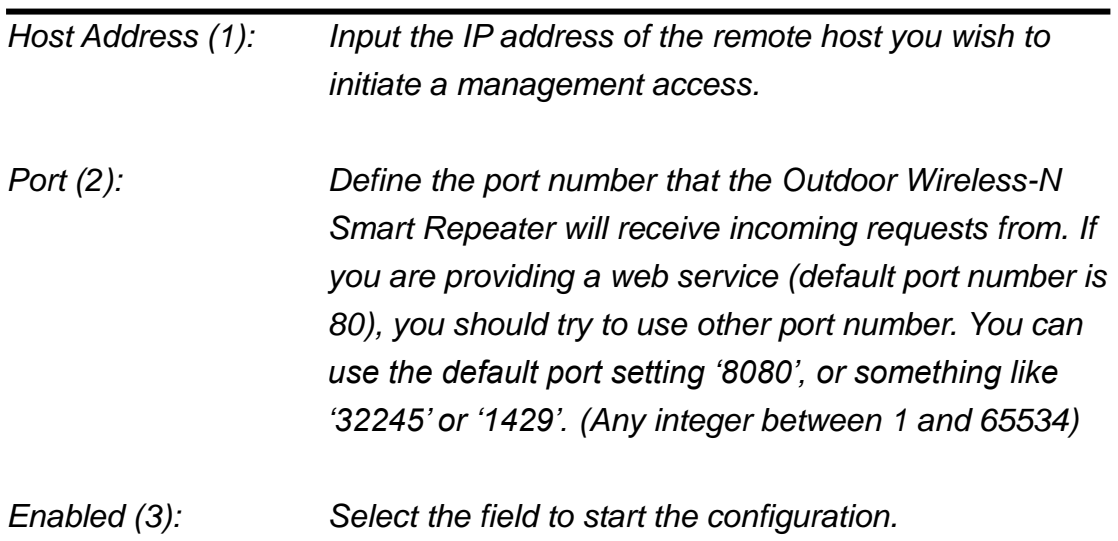

When you finish with all settings, click 'Apply', and you'll see the following message displayed on web browser:

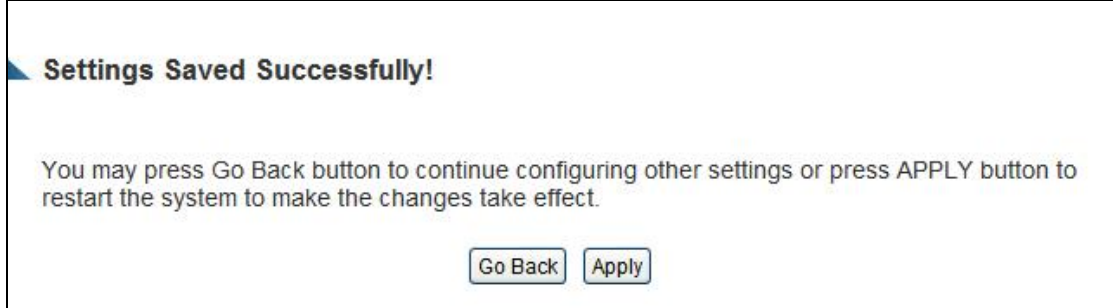

Press 'Go Back to save the settings made and go back to the web management interface; press 'Apply' to save the settings made and restart the Outdoor Wireless-N Smart Repeater so the settings will take effect after it reboots.

**NOTE: When you want to manage this Smart Repeater from another computer over the internet, you have to input the IP address and port number of this Smart Repeater. If your Internet service provider assigns you with a static IP address, it will not be a problem; but if the IP address your service provider assigns to you will vary every time you establish an internet connection, this will be a problem.** 

**Please either ask your service provider to give you a static IP address, or use dynamic IP to host name mapping services like DDNS. Please refer to chapter 2-5-8 'DDNS client' for details.**

**NOTE: Default port number the web browser will use is '80'. If the 'Port' setting in this page is not '80', you have to assign the port number in the address bar of web browser manually. For example, if the IP address of this Smart Repeater is 1.2.3.4, and the port number you set is 8888, you have to input following address in the address bar of web browser:**

**http://1.2.3.4:8888**
# *2-5 Setup Internet Connection (Setup)*

The Wireless Internet connection setup can be configured through the 'Quick Setup' menu described in chapter 2-3. However for a more detailed setup of either a wired setup (via DSL or Cable Modem) or a wireless Internet connection setup please navigate to the 'Internet Connection' tab on the left hand side after navigating tot the 'General Setup' tab.

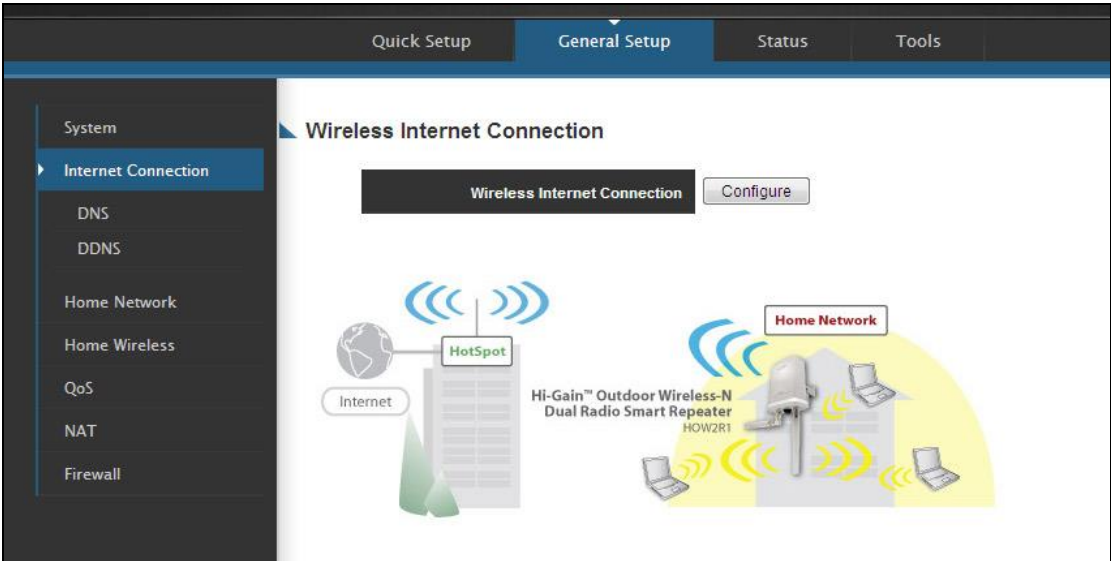

## **2-5-1 Setup Procedure for 'Wireless Internet Connection:**

To manually configure a Wireless Internet Connection select 'Configure' next to Wireless Internet Connection. The menu below should appear.

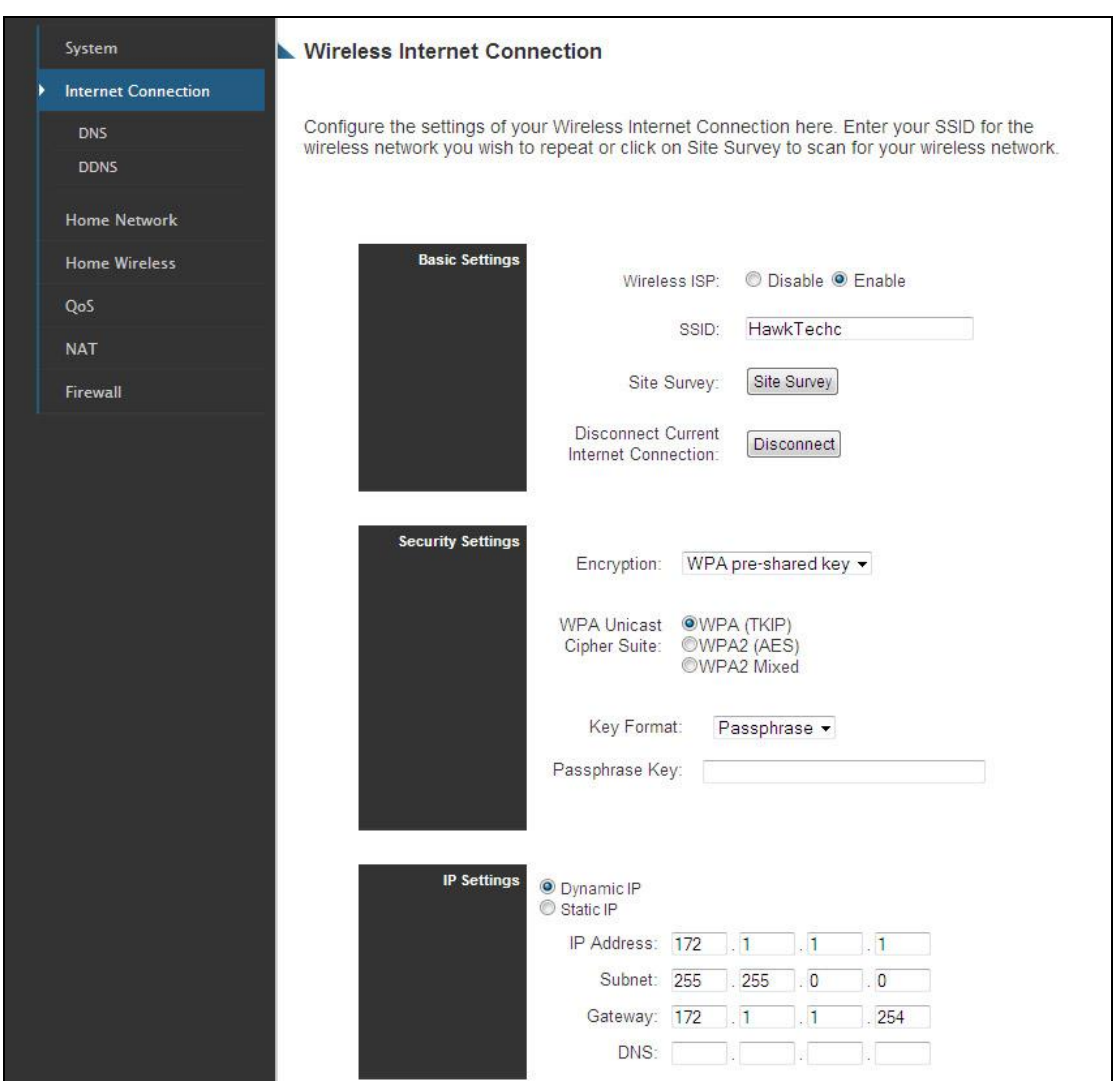

You may manually enter the SSID of the wireless network you plan on connecting to or you can click 'Site Survey' to have the web interface scan for local networks in your vicinity. (See Site Survey Menu below)

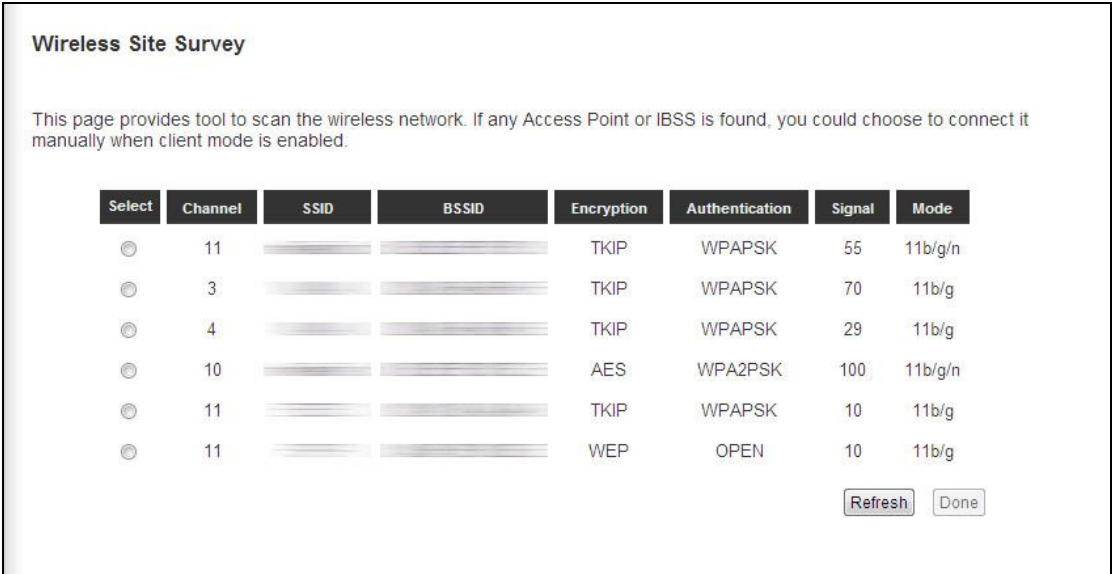

After you have selected a wireless Internet connection network, you may configure the security settings for that network if required. Select the security type and the encryption method and enter the appropriate key for the network you plan on connecting to.

Click 'Apply' when you have completed your setup.

# *2-6 Home Network (LAN: Local Area Network) Configuration*

A LAN is the network within your home. All computers accessing your Internet connection through the HOW2R1 are considered part of your Home Network. Each of these users will either have their own manually configured IP address or an automatically configured IP address from the HOW2R1 via the Outdoor Wireless-N Smart Repeater's DHCP server.

There are two ways to assign IP addresses to computers: static IP address (set the IP address for every computer manually), and dynamic IP address (IP address of computers will be assigned by Outdoor Wireless-N Smart Repeater automatically. It's recommended for most computers to use dynamic IP address, it will save a lot of time on setting IP addresses for every computer, especially when there are a lot of computers in your network; for servers and network devices which will provide services to other computers and users that come from the Internet, a static IP address should be used.

#### *Suggestions on IP address numbering plan:*

**If you have no idea on how to define an IP address plan for your network, here are some suggestions.** 

- **1. A valid IP address has 4 fields: a.b.c.d, for most of home and company users, it's suggested to use 192.168.c.d, where c is an integer between 0 and 254, and d is an integer between 1 and 254. This Smart Repeater is capable to work with up to 253 clients, so you can set 'd' field of IP address of Smart Repeater as 1 or 254 (or any number between 1 and 254), and pick a number between 0 and 254 for field 'c'.**
- **2. In most cases, you should use '255.255.255.0' as subnet mask, which allows up to 253 clients (this also meets Smart Repeater's capability of working with up to 253 clients).**
- **3. For all servers and network devices which will provide services to other people (like Internet service, print service, and file service), they should use static IP address. Give each of them a unique number between 1 and 253, and maintain a list, so everyone can locate those servers easily.**
- **4. For computers which are not dedicated to provide specific service to others, they should use dynamic IP address.**

*If you don't really understand the descriptions listed above, don't worry! We will provide recommended setup values below.*

Please follow the following instructions to set wired LAN parameters:

Please click 'Home Network' tab at the left menu of the web management interface, there are three setup groups here: 'LAN IP', 'DHCP Server', and 'Static DHCP Leases Table'. Here are setup instructions for each of them:

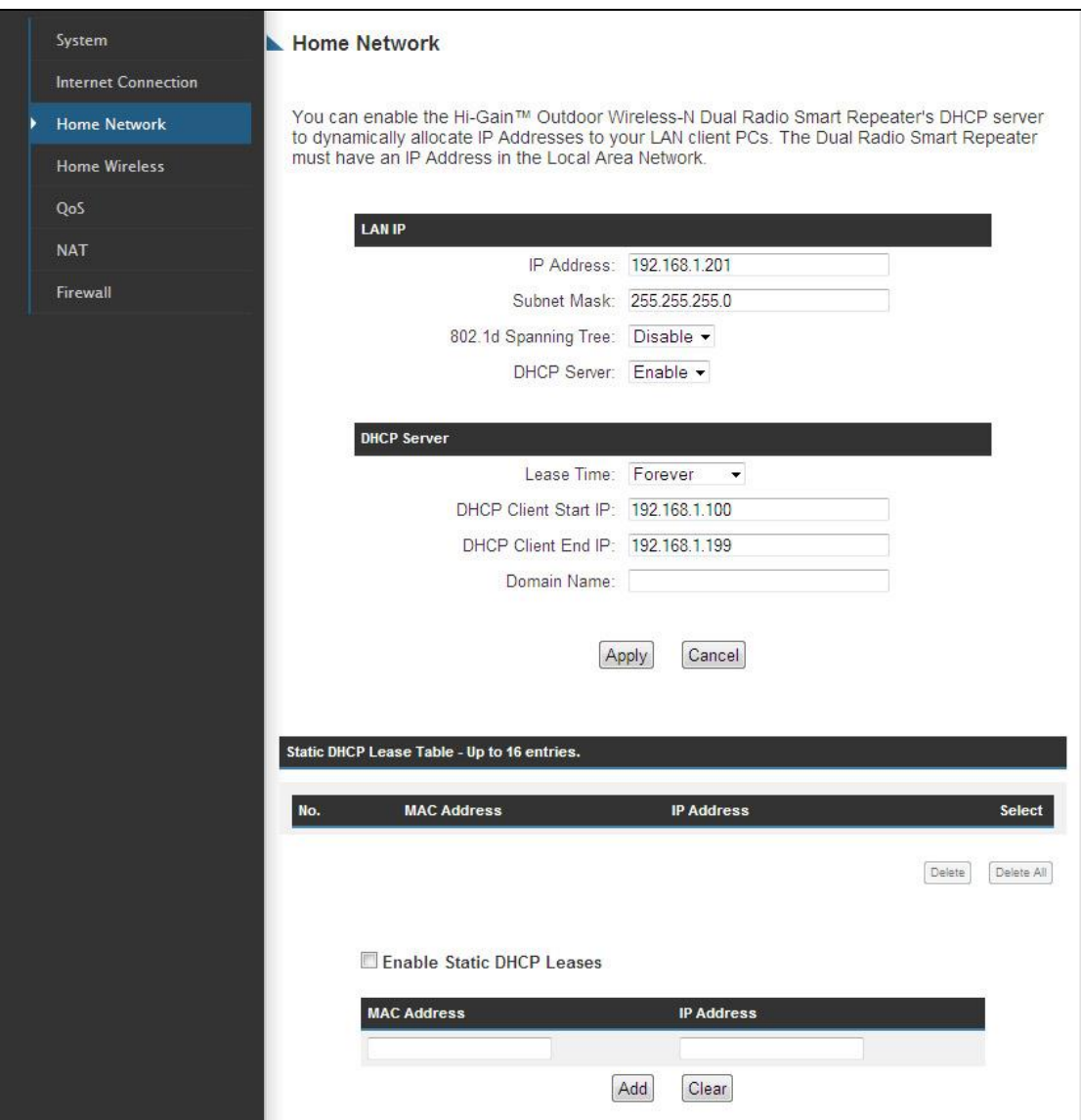

# **2-6-1 LAN IP Section:**

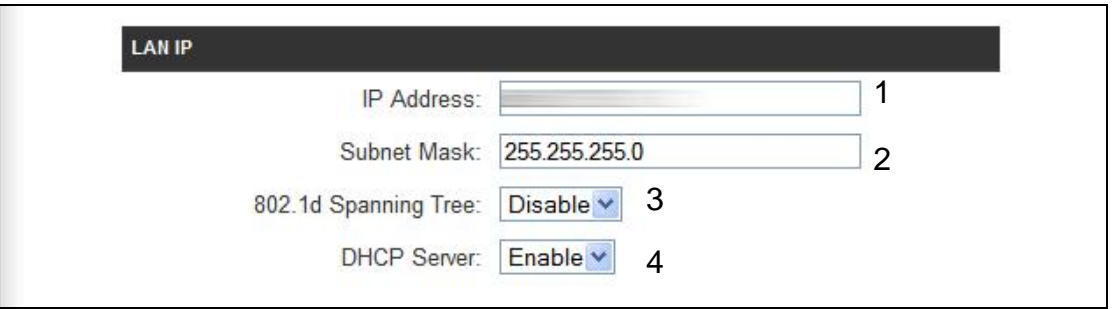

Here are descriptions of every setup item:

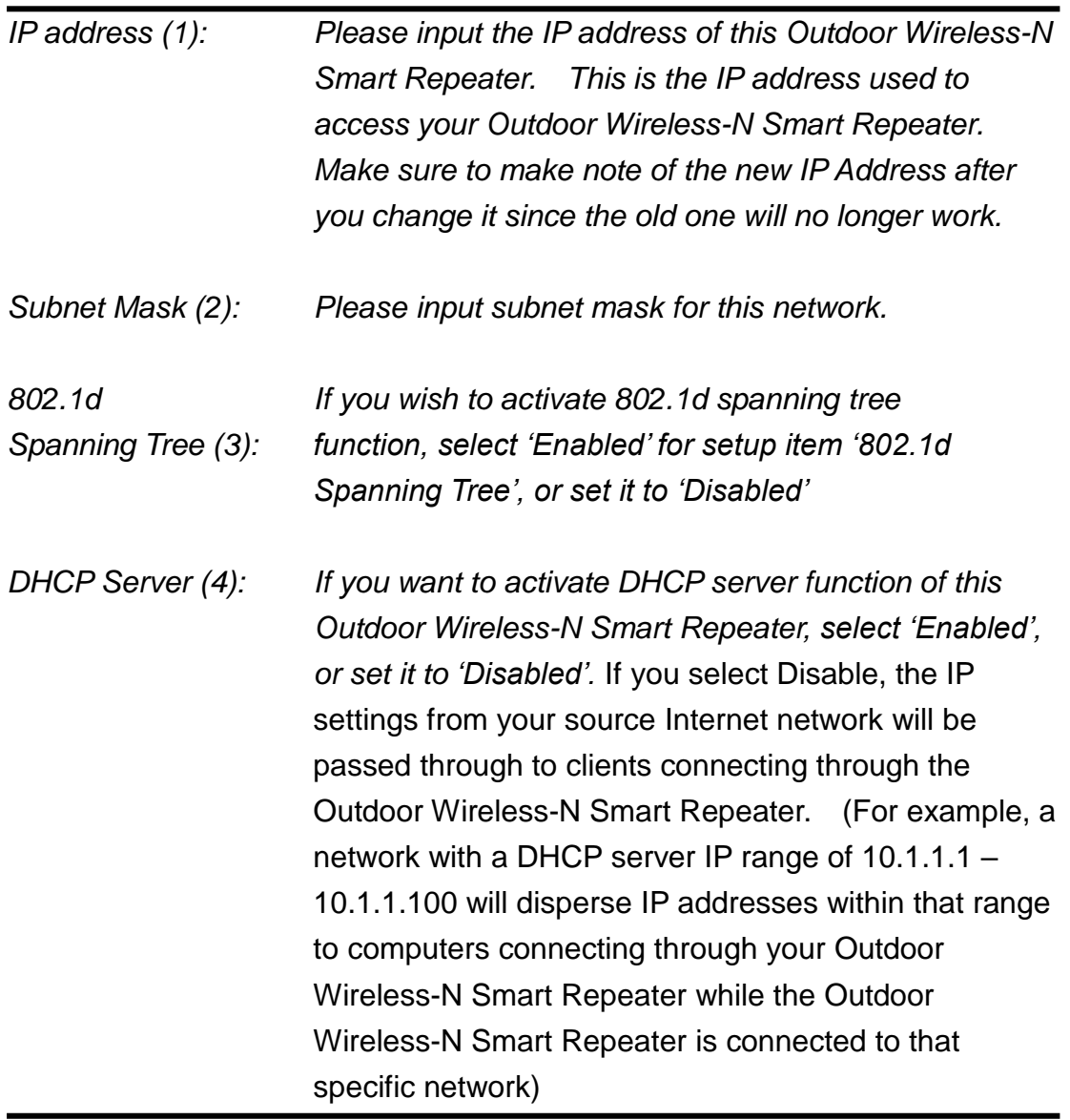

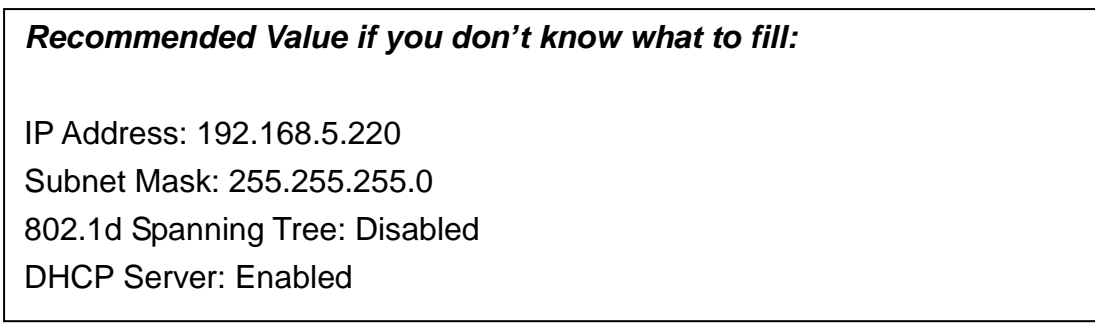

#### **2-6-2 DHCP Server:**

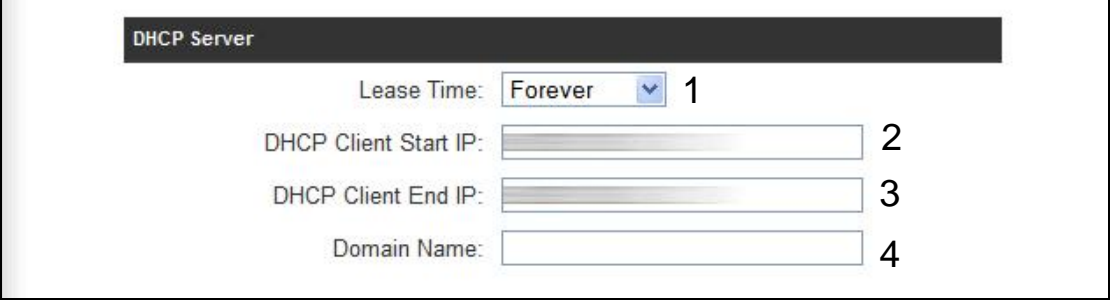

These settings are only available when 'DHCP Server' in 'LAN IP' section is 'Enabled', and here are descriptions of every setup item:

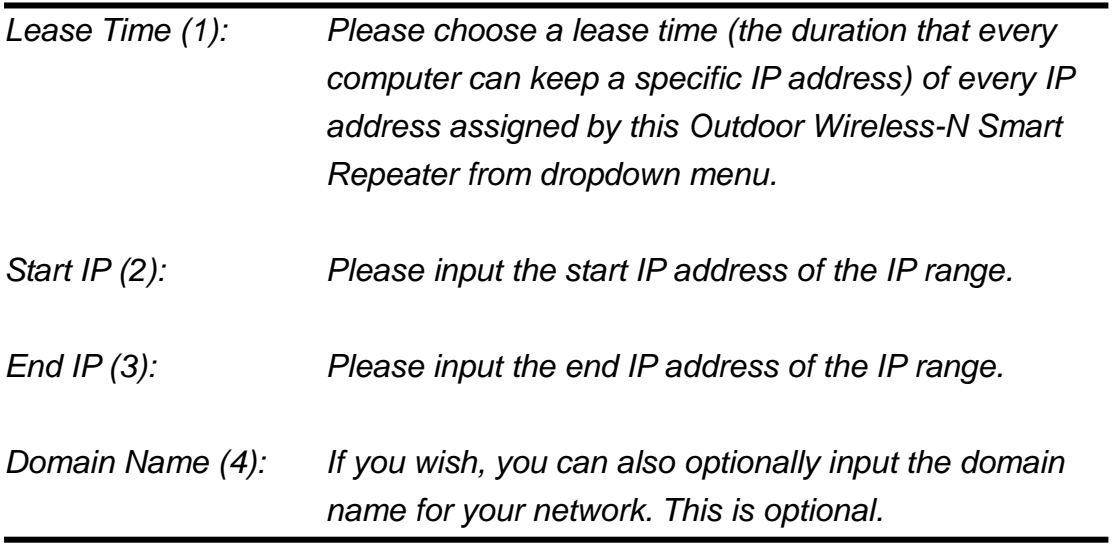

## *Recommended Value if you don't know what to fill:*

Lease Time: Two Weeks (or 'Forever', if you have less than 20 computers)

Start IP: 192.168.5.1

End IP: 192.168.5.199

Domain Name: (leave it blank)

#### **NOTE:**

**1. The number of the last field (mentioned 'd' field) of 'End IP' must be greater than 'Start IP', and can not be the same as Smart Repeater's IP address.**

**2. The former three fields of IP address of 'Start IP', 'End IP', and 'IP Address of 'LAN IP' section (mentioned 'a', 'b', and 'c' field) should be the same.**

#### **2-6-3 Static DHCP Leases Table:**

**3. These settings will affect wireless clients too.**

This function allows you to assign a static IP address to a specific computer forever, so you don't have to set the IP address for a computer, and still enjoy the benefit of using DHCP server. A maximum of 16 static IP addresses can be assigned here.

*(If you set 'Lease Time' to 'forever' in 'DHCP Server' section, you can also assign an IP address to a specific computer permanently, however, you will not be able to assign a certain IP address to a specific computer, since IP addresses will be assigned in random order by this way).* 

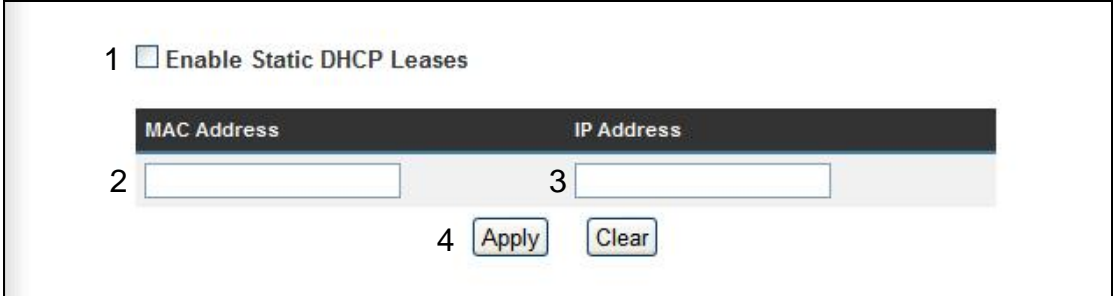

Here are descriptions of every setup item:

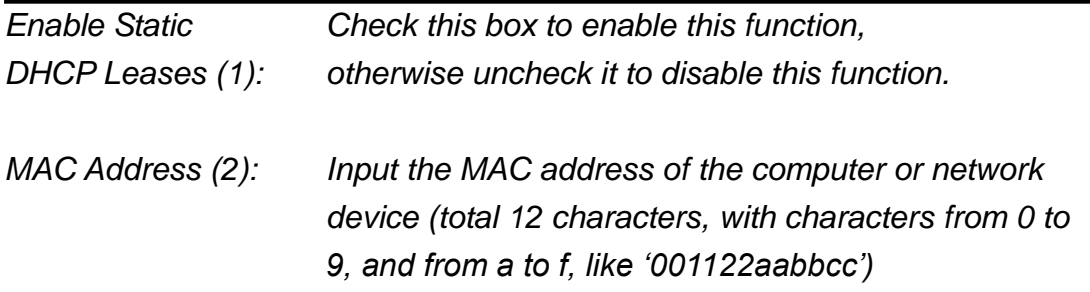

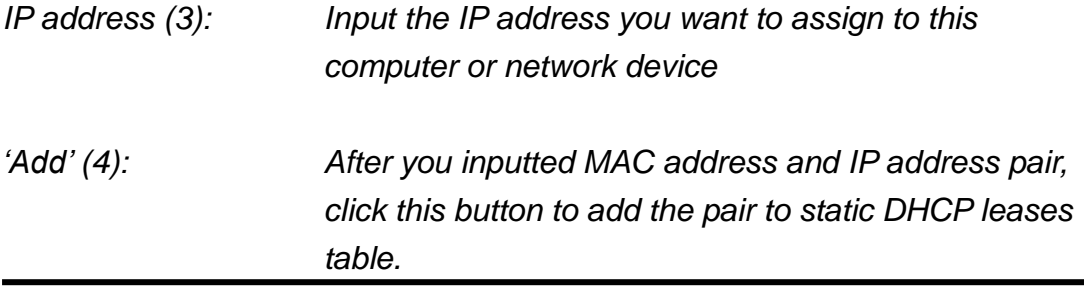

If you want to remove all characters you just entered, click 'Clear'.

After you clicked 'Add', the MAC address and IP address mapping will be added to 'Static DHCP Leases Table' section.

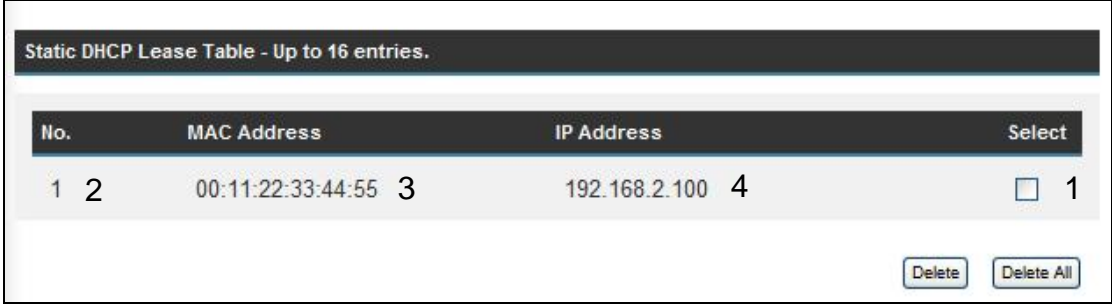

If you want to delete a specific item, please check the 'Select' box of a MAC address and IP address mapping (1), then click 'Delete Selected' button (2); if you want to delete all mappings, click 'Delete All' (3). If you want to deselect all mappings, click 'Reset (4).

After you finish all LAN settings, please click 'Apply' button on the bottom of this page. After you click 'Apply', the following message will be displayed on your web browser:

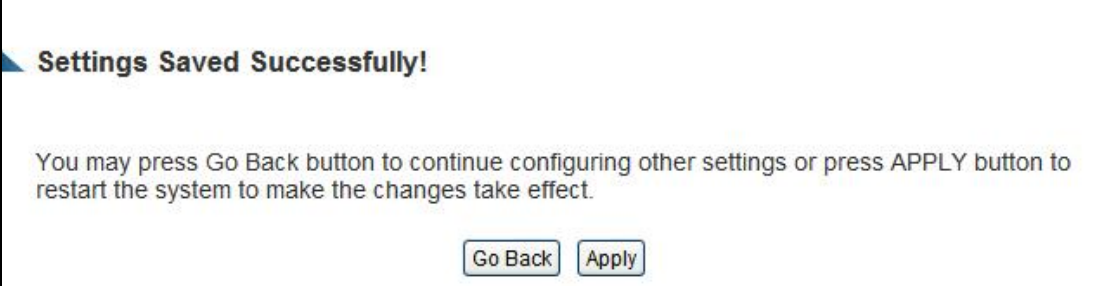

Press 'Go Back to save the settings made and go back to the web management interface; press 'Apply' to save the settings made and restart the Outdoor Wireless-N Smart Repeater so the settings will take effect after it reboots.

# *2-7 Wireless Home Network (WLAN) Configuration*

If your computer, PDA, game console, or other network devices has a wireless network adapter, you can use the wireless function of this Outdoor Wireless-N Smart Repeater to let them connect to Internet and share resources with other computers on your wired home network. You can also use the built-in security functions to protect your network from intruders with malicious attacks.

Please follow the following instructions to set your wireless parameters:

Please click 'Home Wireless' tab on the left side of the web management interface, and the following message will be displayed on your web browser. You must enable wireless function of this Outdoor Wireless-N Smart Repeater, or the wireless interface of this Outdoor Wireless-N Smart Repeater will not function. Please select 'Enable' (1), then click 'Apply' (2) button.

If you're coming here because you want to disable wireless function, please select 'Disable' (3), then click 'Apply' (2) button.

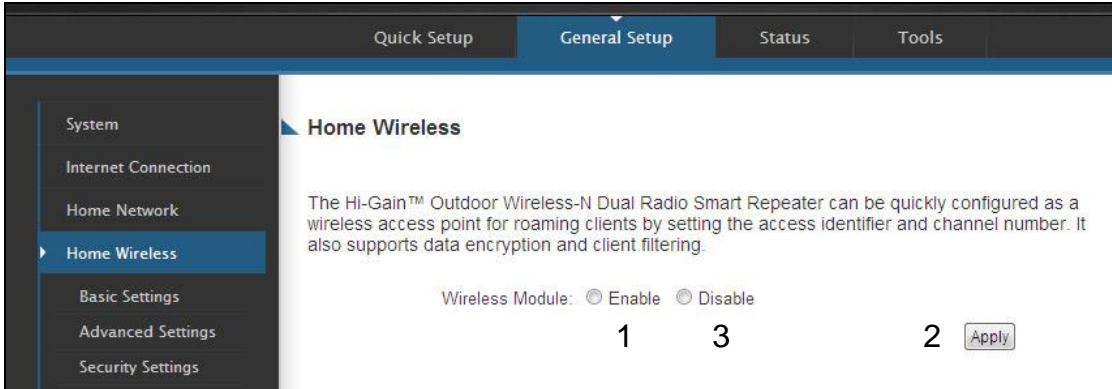

After you click 'Apply', the following message will be displayed on your web browser:

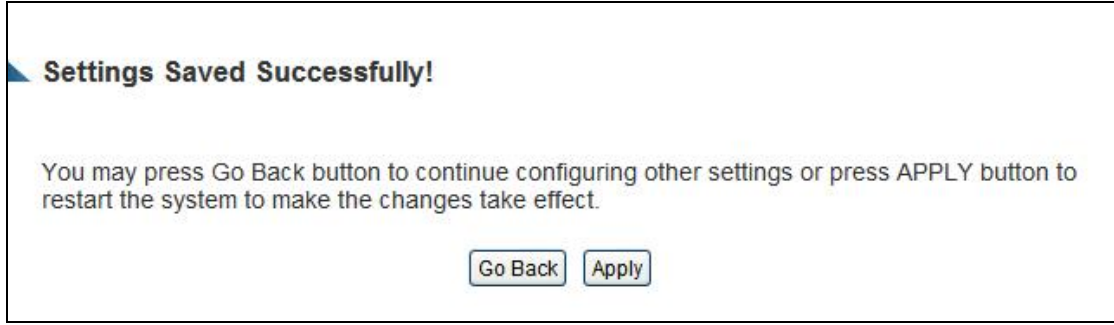

Press 'Go Back to save the settings made and go back to the web management interface; press 'Apply' to save the settings made and restart the Outdoor Wireless-N Smart Repeater so the settings will take effect after it reboots.

#### **2-7-1 Basic Wireless Settings**

Please click 'Basic Setup' menu at the top of web management interface, then click 'Basic Settings', and the following message will be displayed on your web browser:

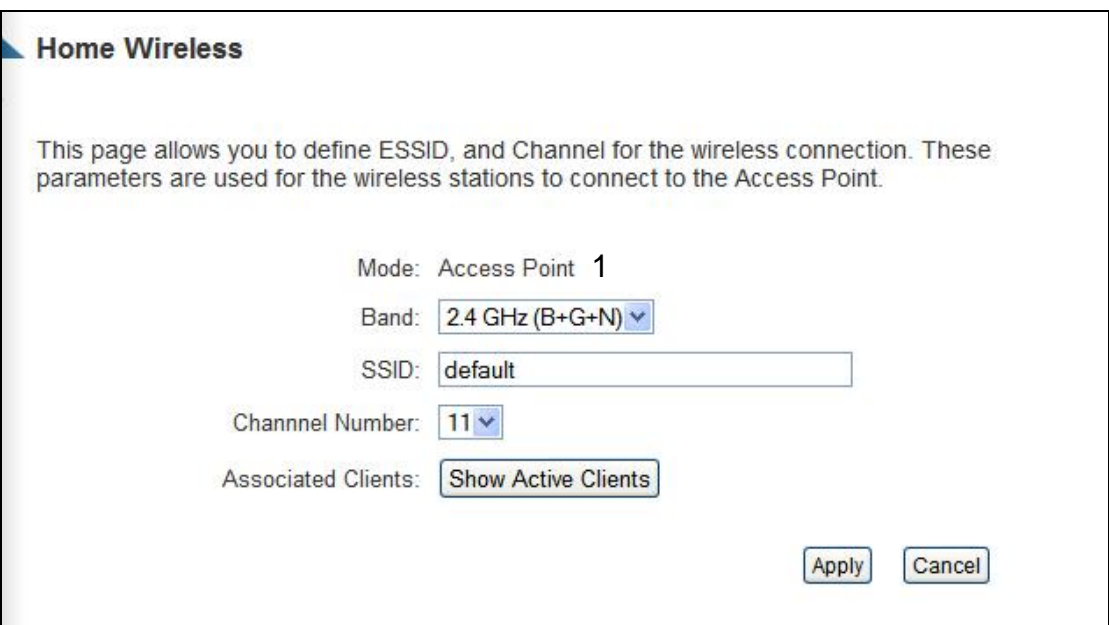

Please select the radio band you want to use from 'Band' dropdown menu (2), and the following message will be displayed:

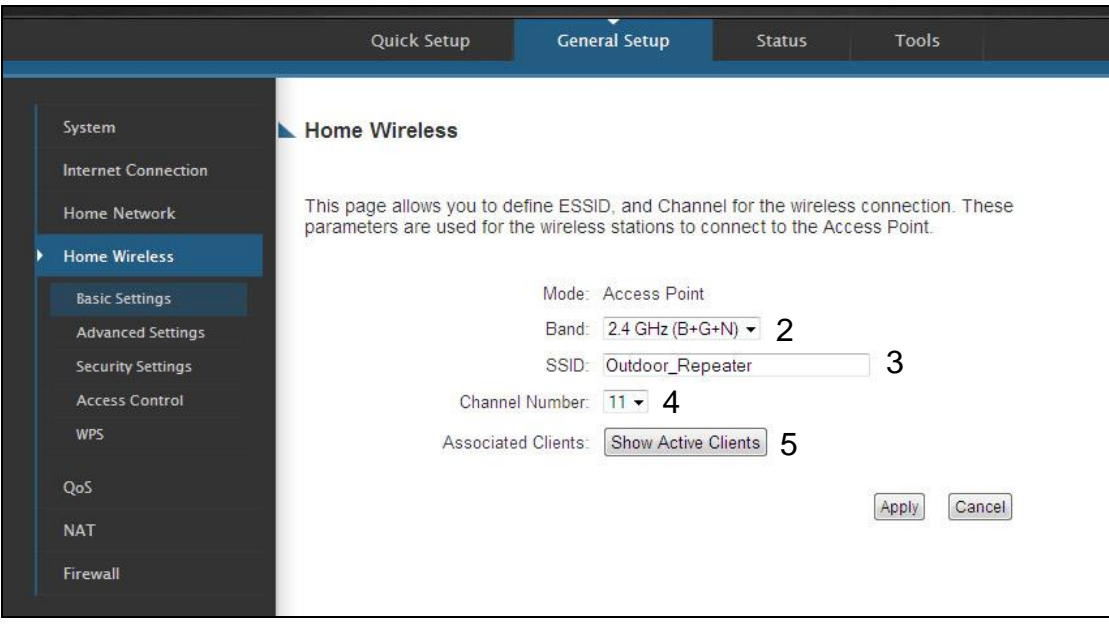

Here are descriptions of every setup items:

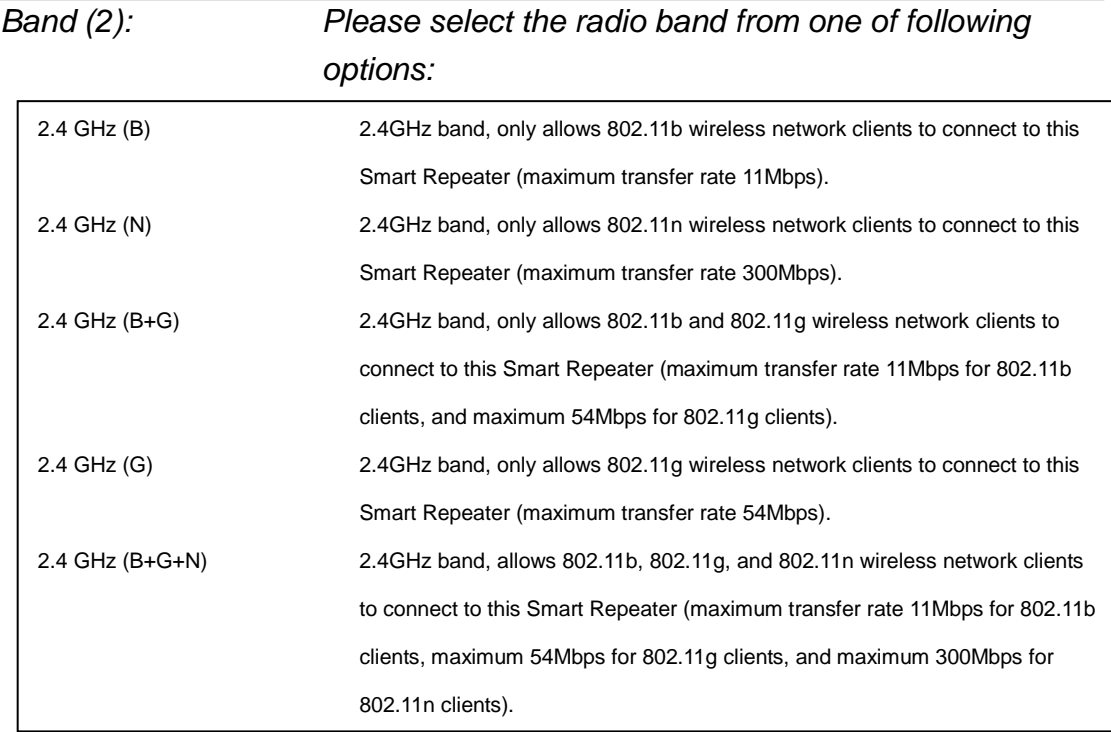

**NOTE I: For 802.11b and 802.11g mode, the signals can be transmitted only by antenna one (The antenna on the right side of the rear panel). For 802.11n mode: The Smart Repeater is operating in a 2T3R Spatial Multiplexing MIMO configuration. Two antennas are for signal transmitting and three antennas are for signal receiving.**

**NOTE II:** The two antennas connect to the EUT via a RP N-Type Jack antenna connector and are to be installed by trained professionals, thereby meeting the requirements of FCC 15.203.

*ESSID (3): This is the name of wireless Outdoor Wireless-N Smart Repeater. You can type any alphanumerical characters here, maximum 32 characters. ESSID is used to identify your own wireless Outdoor Wireless-N Smart Repeater from others when there are other wireless Outdoor Wireless-N Smart Repeaters in the same area. Default SSID is 'default', it's recommended to change default* 

*ESSID value to the one which is meaningful to you, like myhome, office\_room1, etc.*

*Associated Clients (5): Click 'Show Active Clients' button, then an "Active Wireless Client Table" will pop up. You can see the status of all active wireless stations that are connecting to the access point.*

**NOTE: If you don't have special reason to limit the type of allowed wireless clients, it's recommended to choose '2.4 GHz (B+G+N) to maximize wireless client compatibility.**

**TIPS: You can try to change channel number to another one if you think the data transfer rate is too slow. There could be some other wireless Smart Repeaters using the same channel, which will disturb the radio communication between wireless client and the wireless Smart Repeater.**

#### **2-7-2 Advanced Wireless Settings**

<u>FCC 15.203.203.203.203.203.203.20</u>

This Outdoor Wireless-N Smart Repeater provides some advanced controls of the wireless parameters in the HOW2R1, if you want to configure these settings, please click the 'Advanced Settings' selection from the left side menu under 'Wireless Home', and the following message will be displayed:

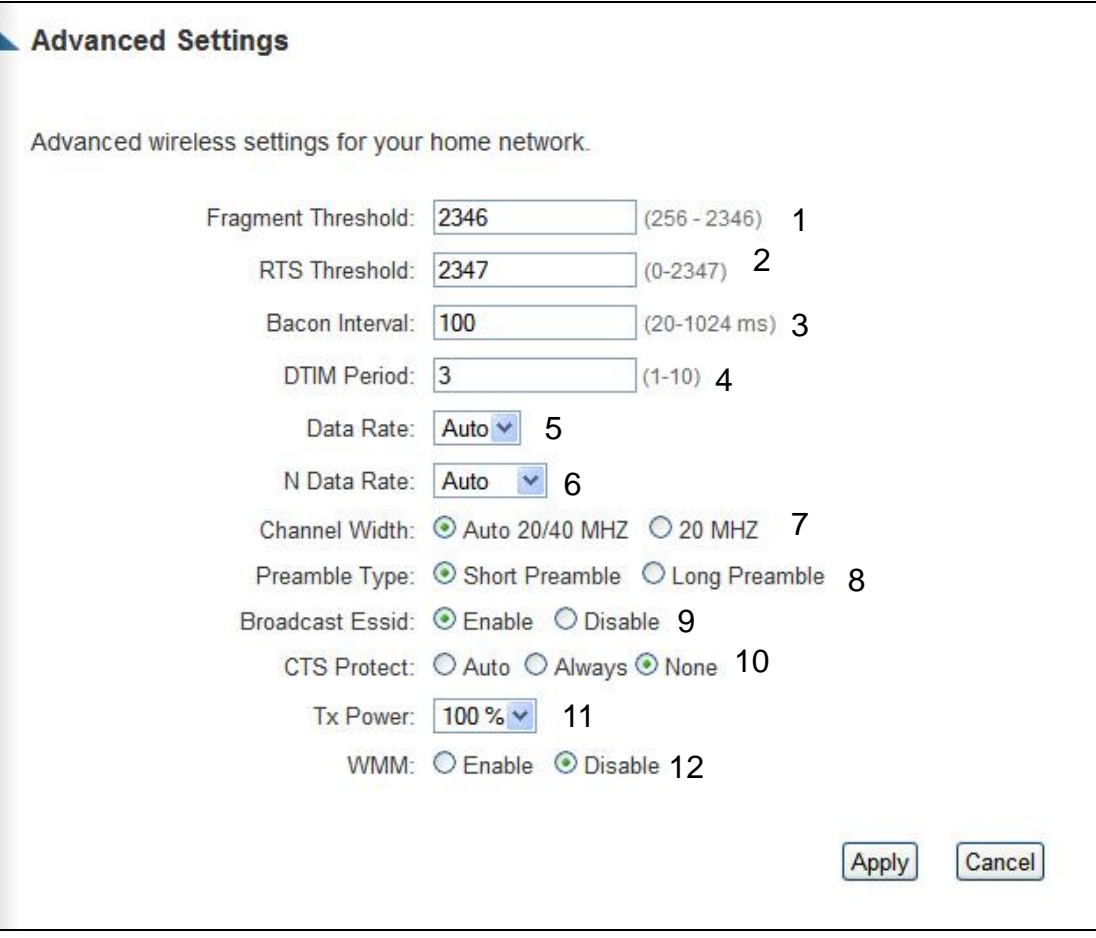

Here are descriptions of every setup items:

*Fragment Set the Fragment threshold of wireless radio. Threshold(1): Do not modify default value if you don't know what it is, default value is 2346.*

- *RTS Threshold(2): Set the RTS threshold of wireless radio. Do not modify default value if you don't know what it is, default value is 2347.*
- *Beacon Interval(3): Set the beacon interval of wireless radio. Do not modify default value if you don't know what it is, default value is 100.*
- *DTIM Period(4): Set the DTIM period of wireless radio. Do not modify default value if you don't know what it is, default value is 3.*
- *Data Rate(5): Set the wireless data transfer rate to a certain value. Since most of wireless devices will negotiate with each other and pick a proper data transfer rate automatically, it's not necessary to change this value unless you know what will happen after modification.*
- *N Data Rate(6): Same as above, but only for 802.11n clients.*
- *Channel Width(7): Set channel width of wireless radio. Do not modify default value if you don't know what it is, default setting is 'Auto 20/40 MHz'.*
- *Preamble Type(8): Set the type of preamble, do not modify default value if you don't know what it is, default setting is 'Short Preamble'.*
- *Broadcast ESSID(9): Decide if the wireless Outdoor Wireless-N Smart Repeater will broadcast its own ESSID or not. You can hide the ESSID of your wireless Outdoor Wireless-N Smart Repeater (set the option to 'Disable'), so only those people who know the ESSID of your wireless Outdoor Wireless-N Smart Repeater can get connected.*
- *CTS Protect(10): Enabling this setting will reduce the chance of radio signal collisions between 802.11b and 802.11g/n*

*wireless access points. It's recommended to set this option to 'Auto' or 'Always'. However, if you set to 'None', your wireless Outdoor Wireless-N Smart Repeater should be able to work fine, too. Tx Power(11): You can set the output power of wireless radio. Unless you're using this wireless Outdoor Wireless-N Smart Repeater in a really big space, you may not have to set output power to 100%. This will enhance security (malicious / unknown users in distance will not be able to reach your wireless Outdoor Wireless-N Smart Repeater). WMM(12): Short for Wi-Fi MultiMedia, it will enhance the data transfer performance of multimedia contents when they're being transferred over a wireless network. If you don't know what it is / not sure if you need it, it's safe to set this option to 'Enable', however, default* 

After you finish these wireless settings, please click 'Apply' button, button, and the following message will be displayed on your web browser:

*value is 'Disable'.*

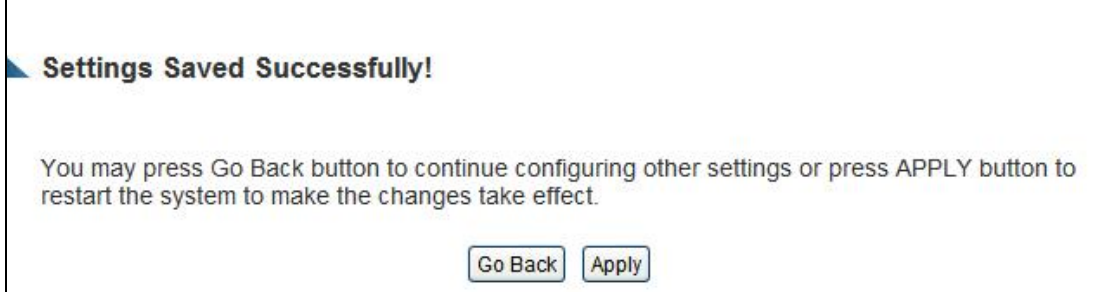

Press 'Go Back to save the settings made and go back to the web management interface; press 'Apply' to save the settings made and restart the Outdoor Wireless-N Smart Repeater so the settings will take effect after it reboots.

### **2-7-3 Wireless Security**

#### *It's very important to set wireless security settings properly!*

Consequences of wireless networks without security include intrusion from hackers and malicious users that can steal valuable data without your consent. It is highly recommended to setup security settings for your wireless network.

To set wireless security settings, Please click 'Wireless' menu at the top of web management interface, then click 'Security Settings', then follow the following instructions to set wireless security settings:

Please select an encryption method from 'Encryption' dropdown menu, there are four options:

### **2-7-3-1 Disable wireless security**

When you select this mode, data encryption is disabled, and every wireless device in proximity will be able to connect your wireless Outdoor Wireless-N Smart Repeater if no other security measure is enabled (like MAC address access control - see section 2-7-4, or disable ESSID broadcast).

*Only use this option when you really want to allow everyone to use your wireless Outdoor Wireless-N Smart Repeater, and you don't care if there's someone that reads the data you transfer over the network without your consent.*

# **2-7-3-2 WEP - Wired Equivalent Privacy**

When you select this mode, the wireless Outdoor Wireless-N Smart Repeater will use WEP encryption, and the following setup menu will be shown on your web browser:

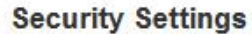

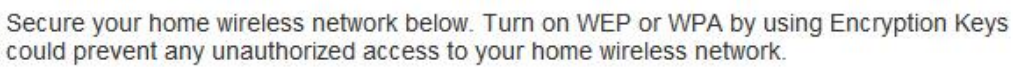

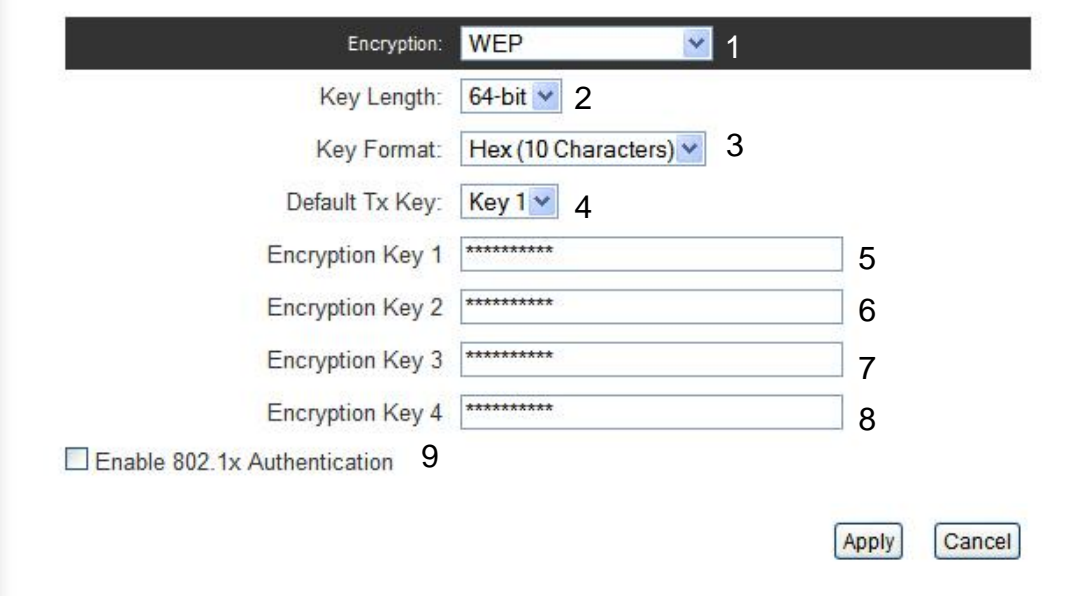

Here are descriptions of every setup item:

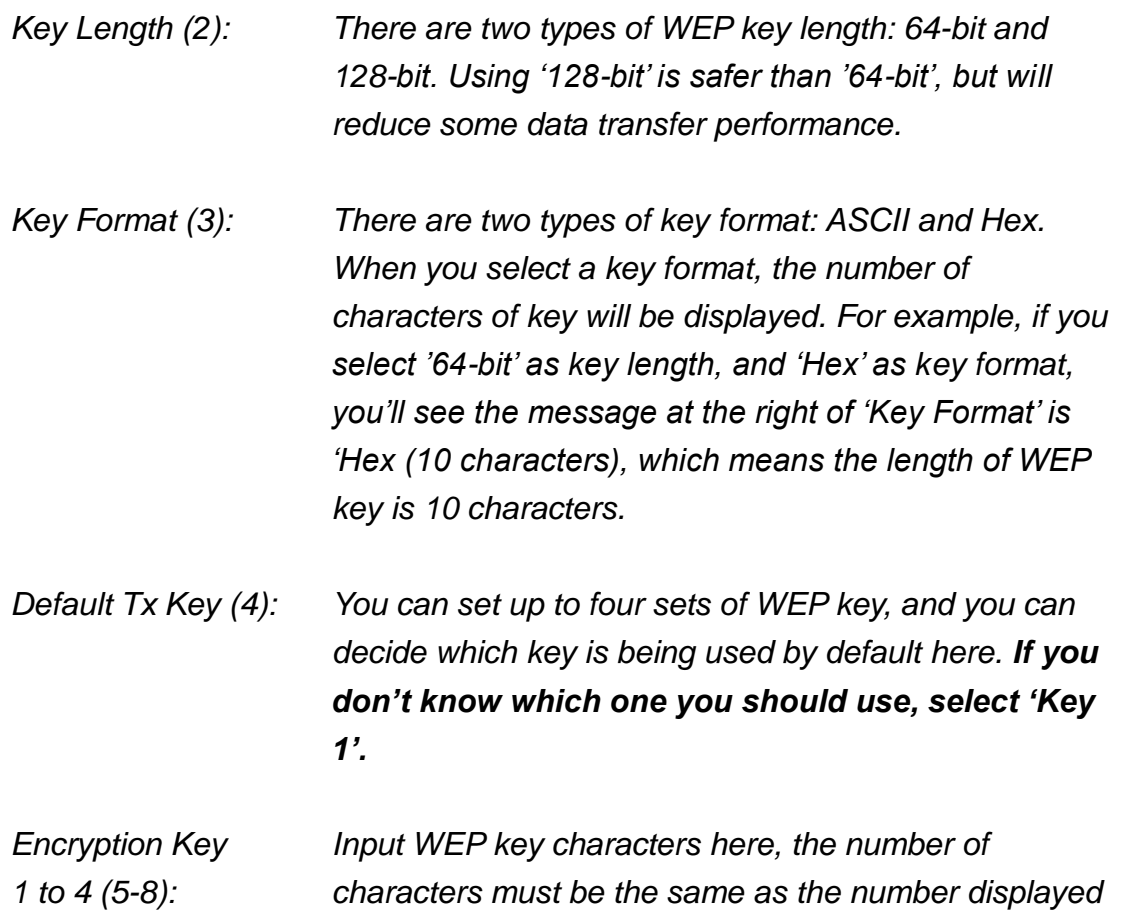

*at 'Key Format' field. You can use any alphanumerical characters (0-9, a-z, and A-Z) if you select 'ASCII' key format, and if you select 'Hex' as key format, you can use characters 0-9, a-f, and A-F. You must enter at least one encryption key here, and if you entered multiple WEP keys, they should not be same with each other.*

*Enable 802.1x IEEE 802.1x is an authentication protocol. Every Authentication (9): user must use a valid account to login to this wireless Outdoor Wireless-N Smart Repeater before accessing the wireless LAN. The authentication is processed by a RADIUS server. This mode only authenticates user by IEEE 802.1x, but it does not encryption the data during communication. If there is a RADIUS server in you environment, please enable this function. Check this box and another sub-menu will appear:*

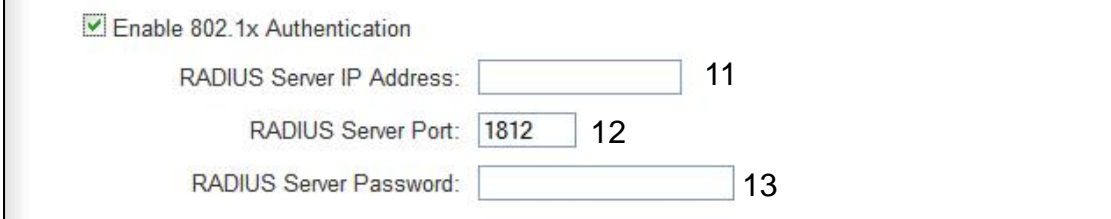

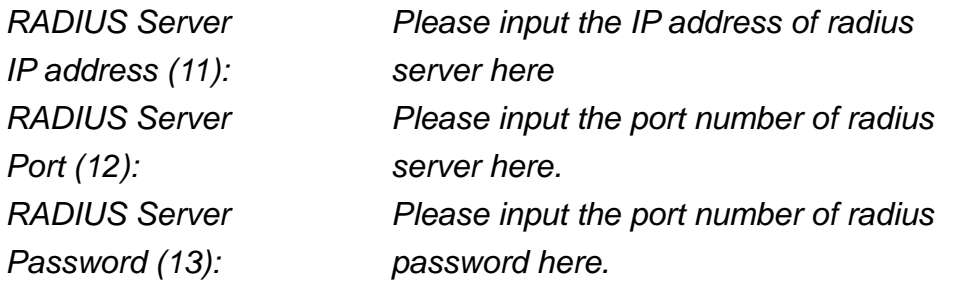

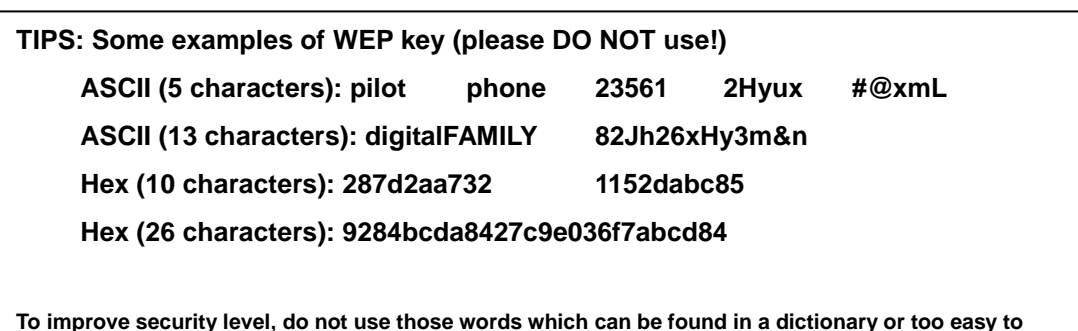

**remember! ('pilot' and 'phone' listed above are bad examples; just intended to show you how a WEP key looks like). Wireless clients will remember the WEP key, so you only have to input the WEP key on wireless client once, and it is worth it to use a complicated WEP key to improve security level.**

After you finish WEP setting, please click 'Apply' button (10) and the following message will be displayed on your web browser:

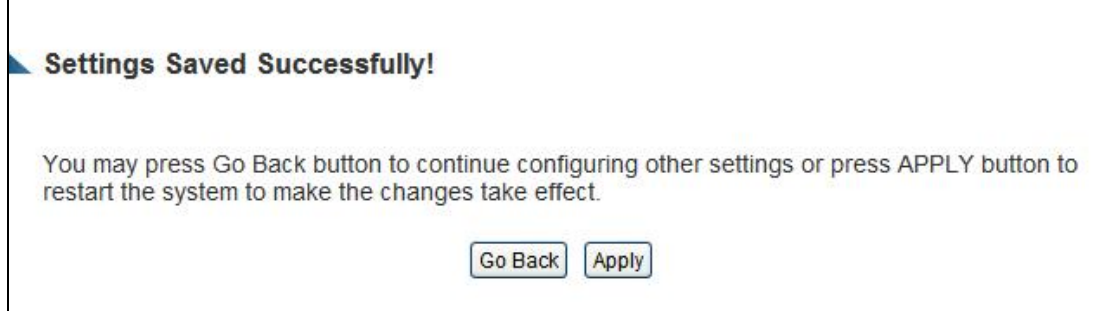

Press 'Go Back to save the settings made and go back to the web management interface; press 'Apply' to save the settings made and restart the Outdoor Wireless-N Smart Repeater so the settings will take effect after it reboots.

# **2-7-3-3 Wi-Fi Protected Access (WPA):**

When you select this mode, the wireless Outdoor Wireless-N Smart Repeater will use WPA encryption, and the following setup menu will be shown on your web browser:

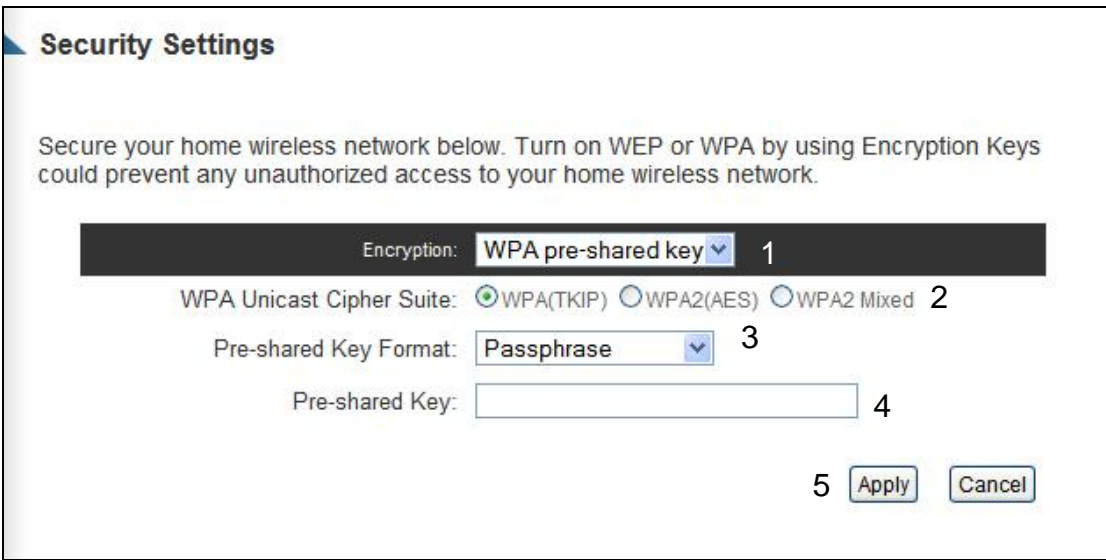

Here are descriptions of every setup items:

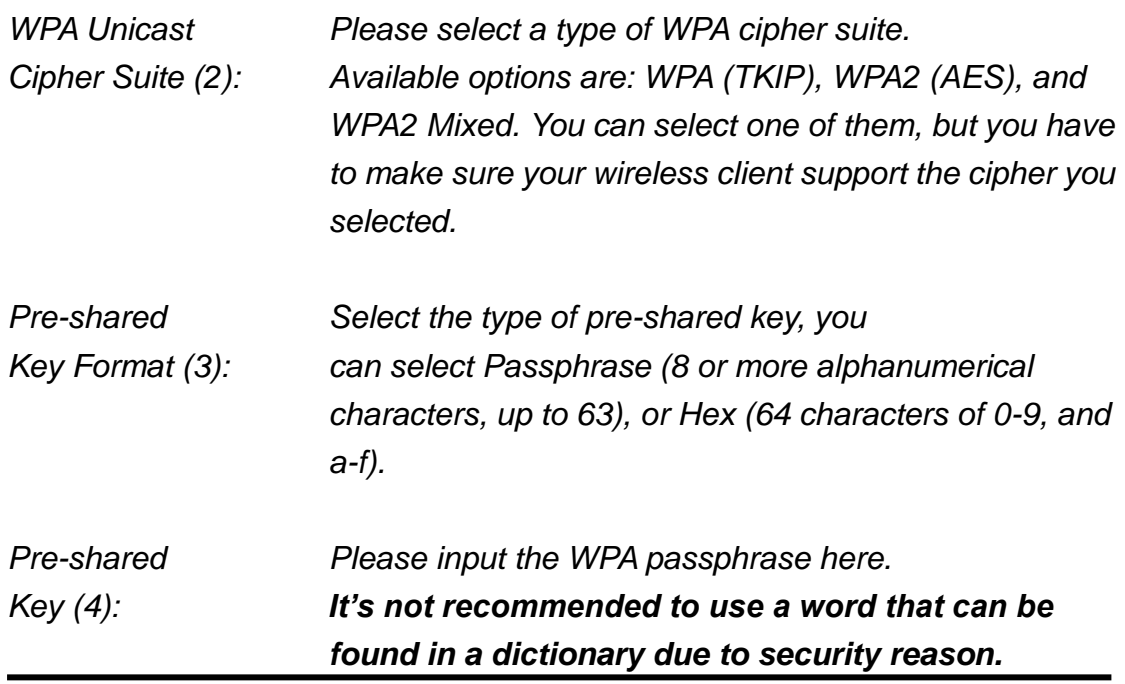

After you finish WPA Pre-shared key setting, please click 'Apply' button (5) and the following message will be displayed on your web browser:

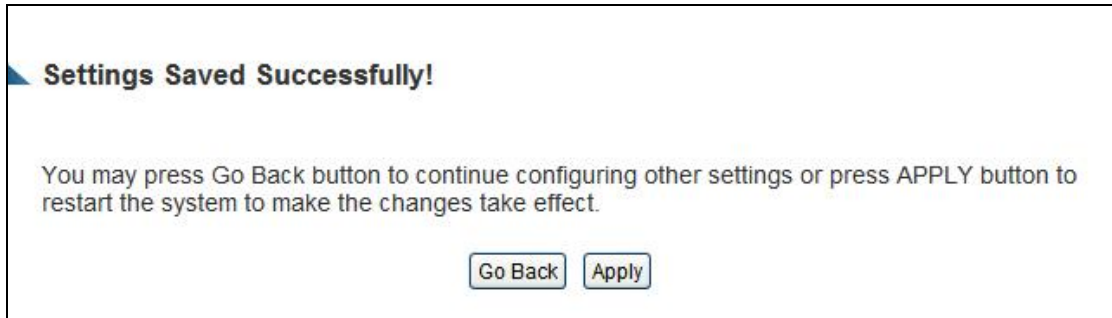

Press 'Go Back to save the settings made and go back to the web management interface; press 'Apply' to save the settings made and restart the Outdoor Wireless-N Smart Repeater so the settings will take effect after it reboots.

**NOTE: Some wireless clients (especially those manufactured before year 2003) only support WEP or WPA (TKIP) cipher. A driver upgrade would be needed for those clients to use WPA and WPA2 encryption.**

# **2-7-3-4 WPA RADIUS:**

If you have a RADIUS server, this Outdoor Wireless-N Smart Repeater can work with it and provide safer wireless authentication.

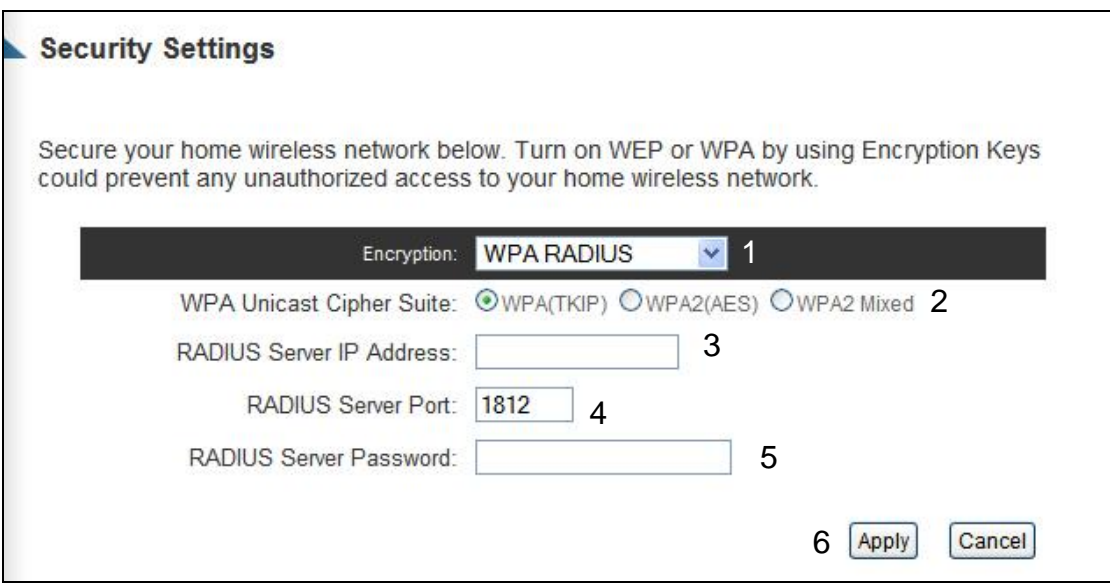

Here are descriptions of every setup items:

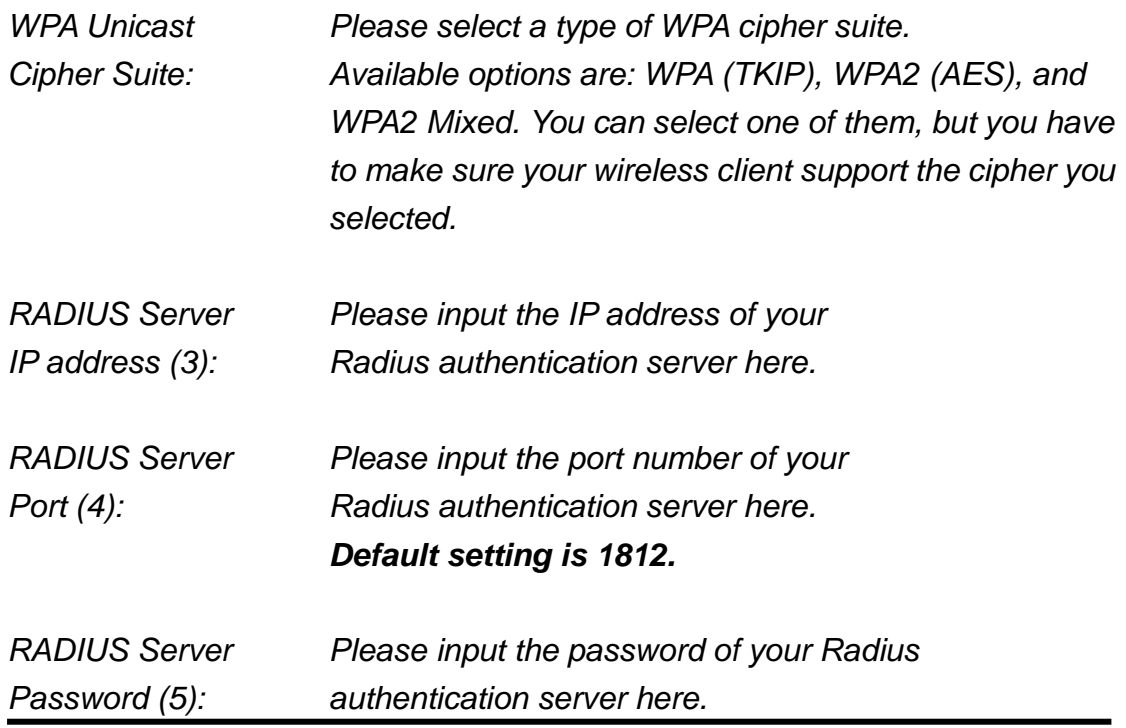

After you finish with all settings, please click 'Apply' (6) button and the following message will be displayed on your web browser:

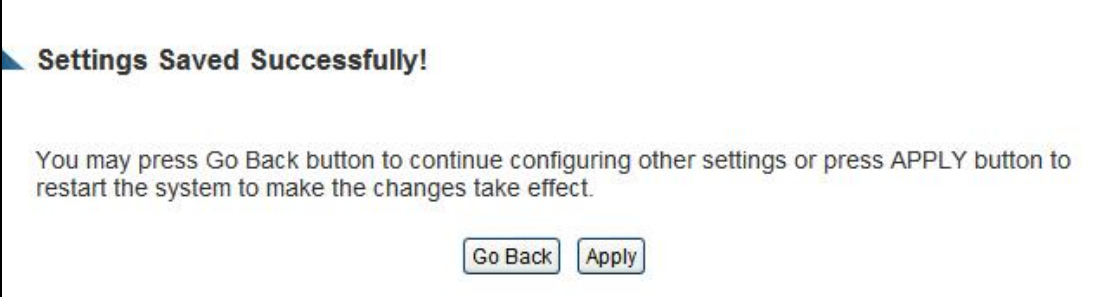

Press 'Go Back to save the settings made and go back to the web management interface; press 'Apply' to save the settings made and restart the Outdoor Wireless-N Smart Repeater so the settings will take effect after it reboots.

#### **2-7-4 Wireless Access Control**

This function will help you to prevent unauthorized users from connecting to your wireless Outdoor Wireless-N Smart Repeater; only those wireless devices who have the MAC address you assigned here can gain access to your wireless Outdoor Wireless-N Smart Repeater. You can use this function with other security measures described in previous section, to create a safer wireless environment.

Up to 20 MAC addresses can be assigned by using this function. Please click 'Wireless' tab at the top of web management interface, then click 'Access Control', and the following message will be displayed on your web browser:

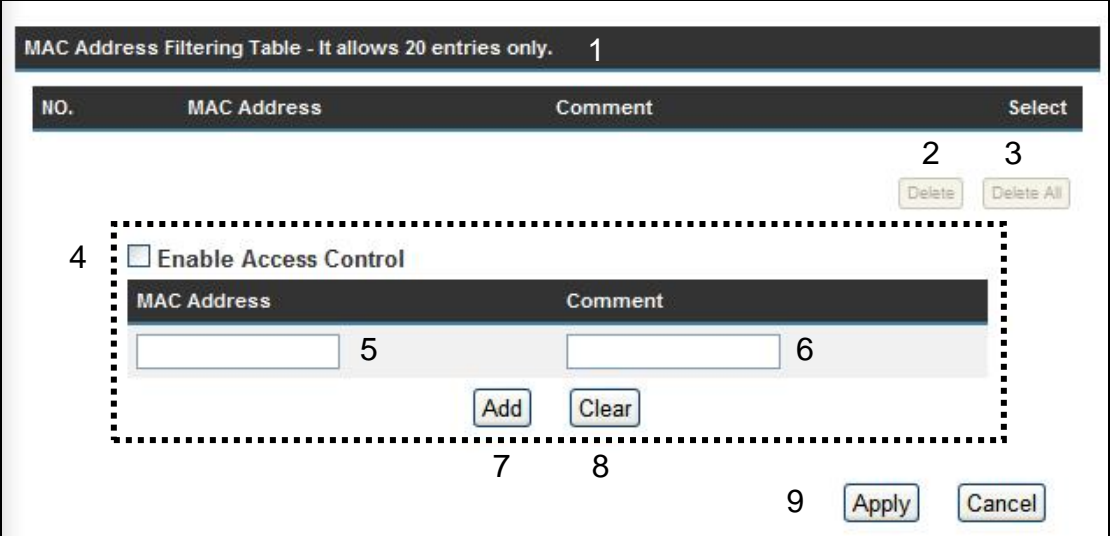

All allowed MAC addresses will be displayed in 'MAC Address Filtering Table' (1). Here are descriptions of every setup items:

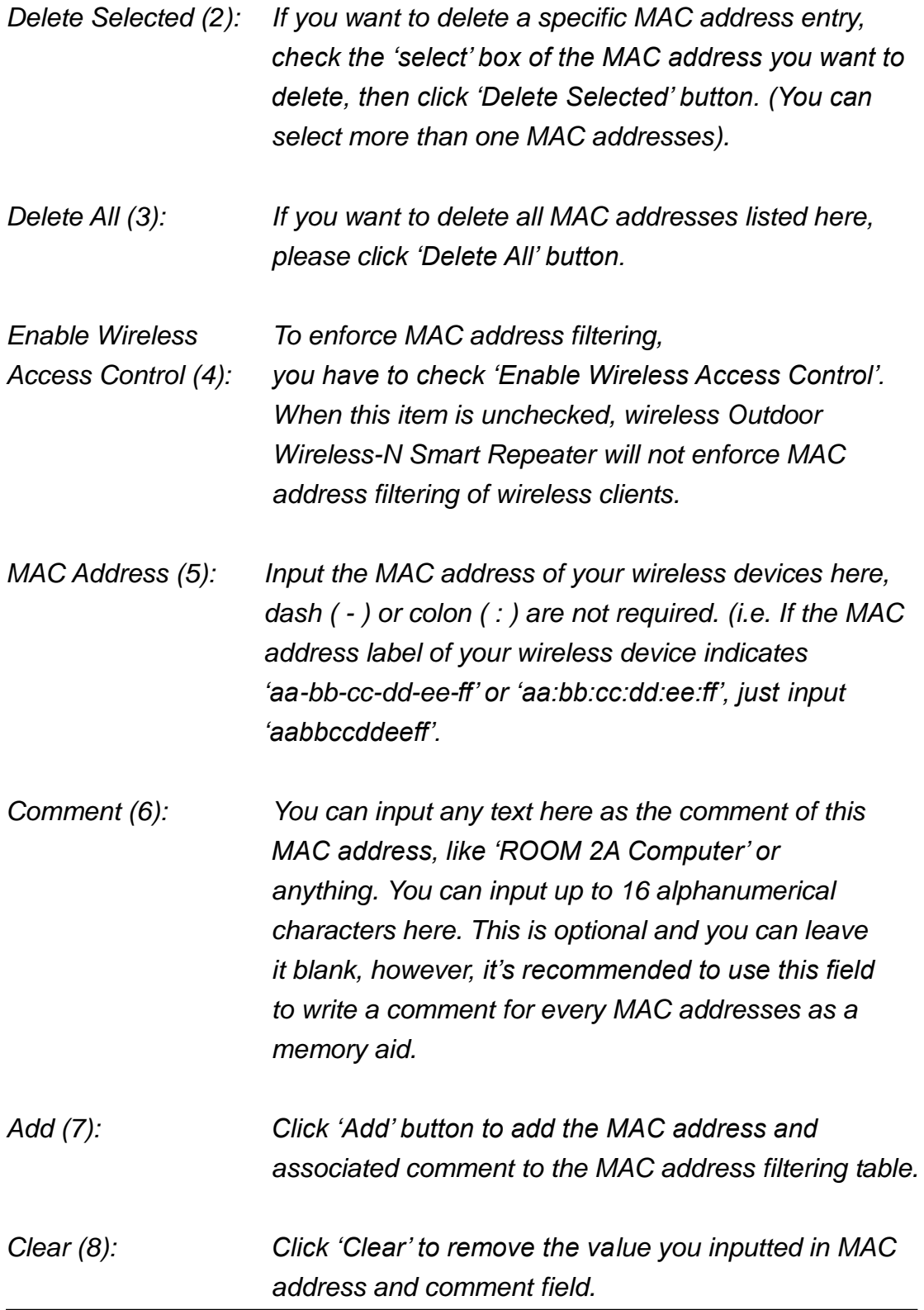

After you finish with all settings, please click 'Apply' (9) button and the following message will be displayed on your web browser:

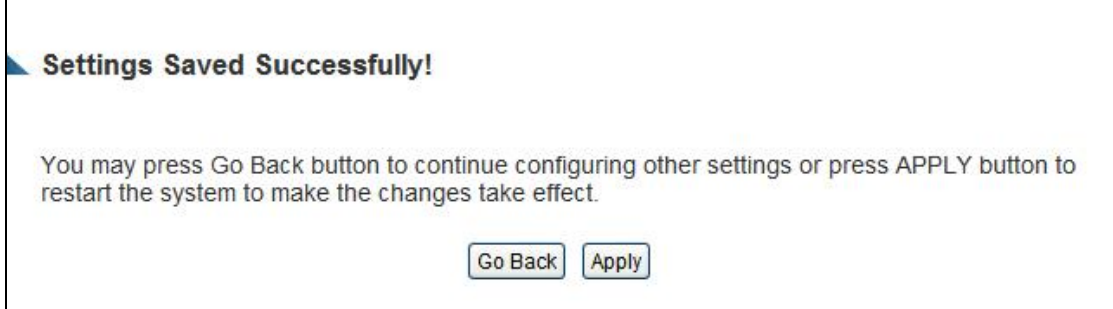

Press 'Go Back to save the settings made and go back to the web management interface; press 'Apply' to save the settings made and restart the Outdoor Wireless-N Smart Repeater so the settings will take effect after it reboots.

If you want to reset all settings in this page back to previously-saved value, please click 'Cancel' button.

#### **2-7-5 Security Tips for Wireless Network**

Here are some quick tips to help you improve the security level of your wireless network:

- 1. Never use simple words (like school, apple and computer) as WEP encryption or WPA passphrase security keys.
- 2. WPA2 AES is the highest level of security supported by the HOW2R1. We recommend using WPA2 AES
- 3. A complicated (combination of numbers, alphabets, and even symbols) WEP key and WPA passphrase is much safer than simple and short ones. Remember that the wireless client is capable of keeping the key or passphrase for you, so you only have to input the complicated key or passphrase once.
- 4. You can hide the ESSID of this Outdoor Wireless-N Smart Repeater by setting the 'Broadcast ESSID' option to 'Disable'. Your Outdoor Wireless-N Smart Repeater will not be found by other people in proximity if they're just using the AP scanning function of their wireless client, and this can reduce the chance of being intruded.
- 5. Use 'Access Control' function described in section 2-7-4, so those people who are not in your list will not be able to connect to your network.

# **Chapter III: Advanced Functions**

# *3-1 Quality of Service (QoS)*

Quality of service provides an efficient way for computers on the network to share the Internet bandwidth with a preset connection quality of Internet service. Without QoS, all computers and devices on the network will compete with each other to get Internet bandwidth, and some applications which require guaranteed bandwidth (like video streaming and network telephone) will be affected, therefore an unpleasing result will occur, like the interruption of video / audio transfer.

With this function, you can limit the maximum bandwidth or give a guaranteed bandwidth to a specific user. This tool is very useful for bandwidth management for the network administrator.

#### **3-1-1 Basic QoS Settings**

Please follow the following instructions to set QoS parameters:

Please click 'Applications and Gaming' and then click 'QoS' tab at the top of web management interface and the following message will be displayed on your web browser:

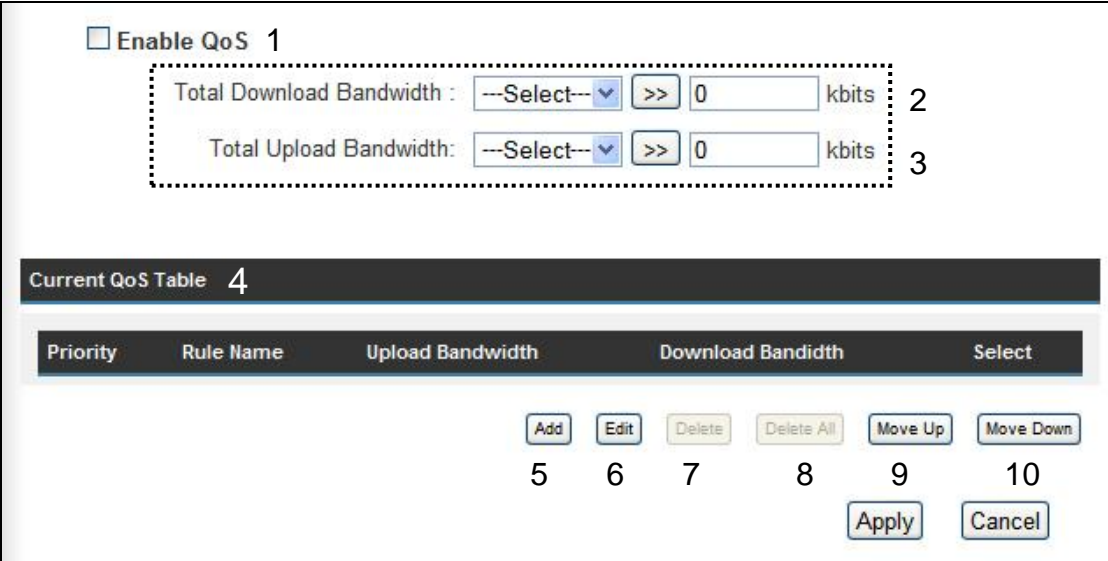

Here are descriptions of every setting:

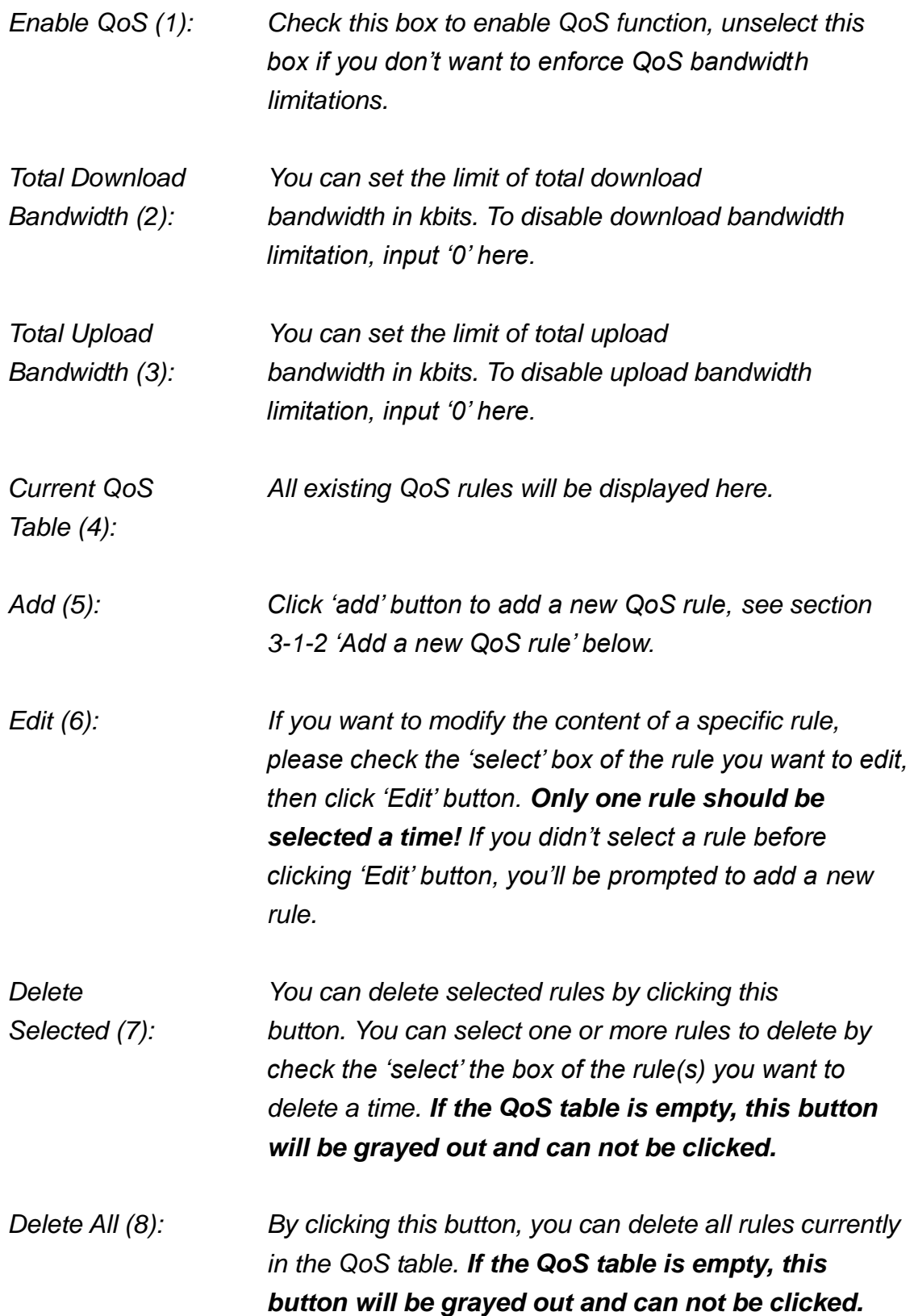

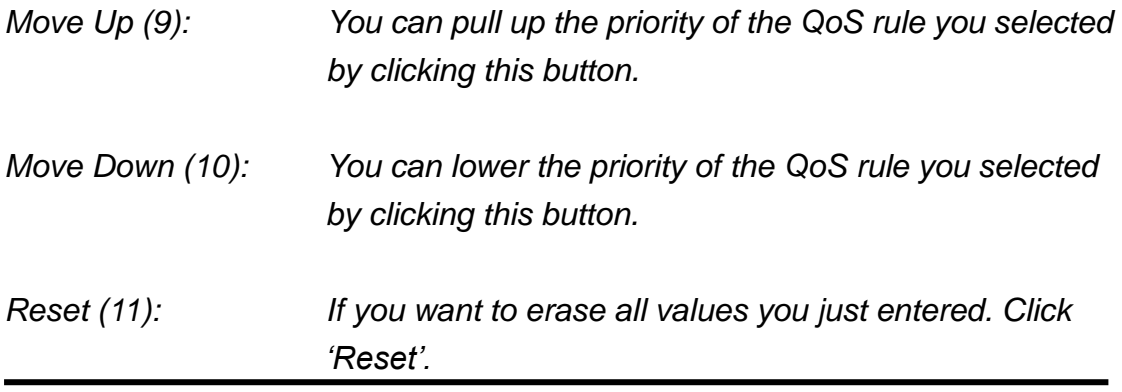

After you finish with all settings, please click 'Apply' (12) button and the following message will be displayed on your web browser:

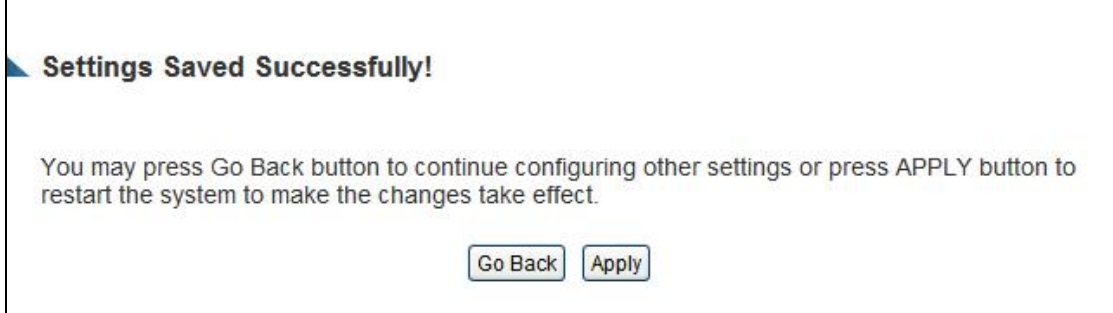

Press 'Go Back to save the settings made and go back to the web management interface; press 'Apply' to save the settings made and restart the Outdoor Wireless-N Smart Repeater so the settings will take effect after it reboots.

If you want to reset all settings in this page back to previously-saved value, please click 'Cancel' button.

## **3-1-2 Add a New QoS Rule**

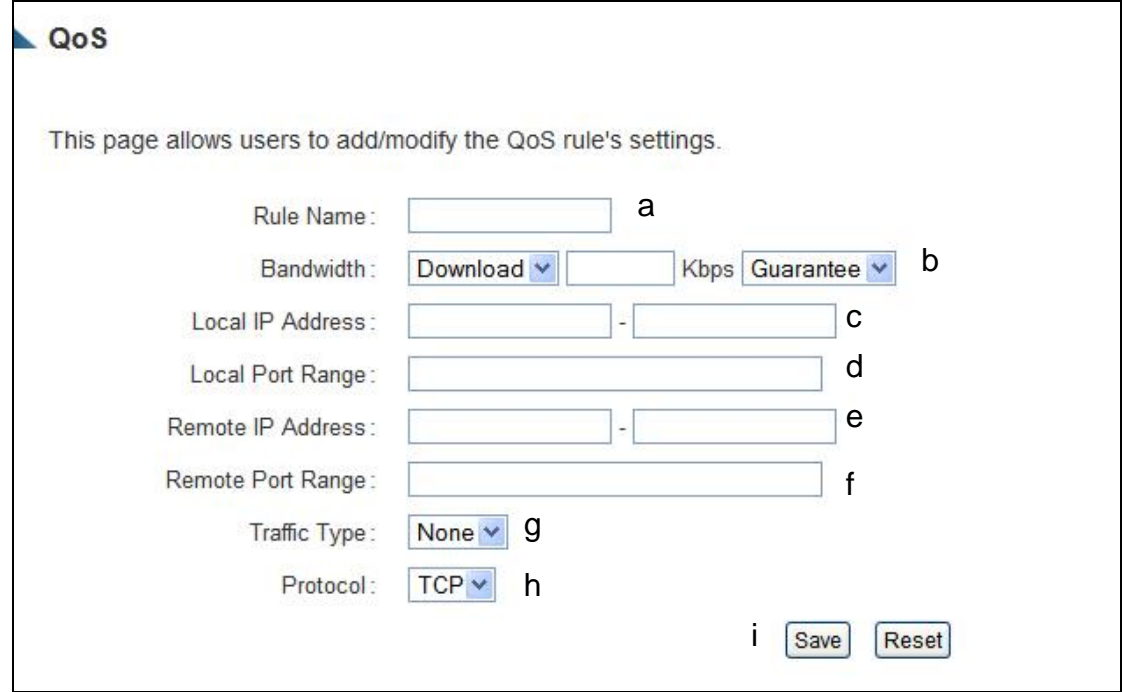

After you click 'Add' button in QoS menu, the following message will appear:

Here are descriptions of every setup items:

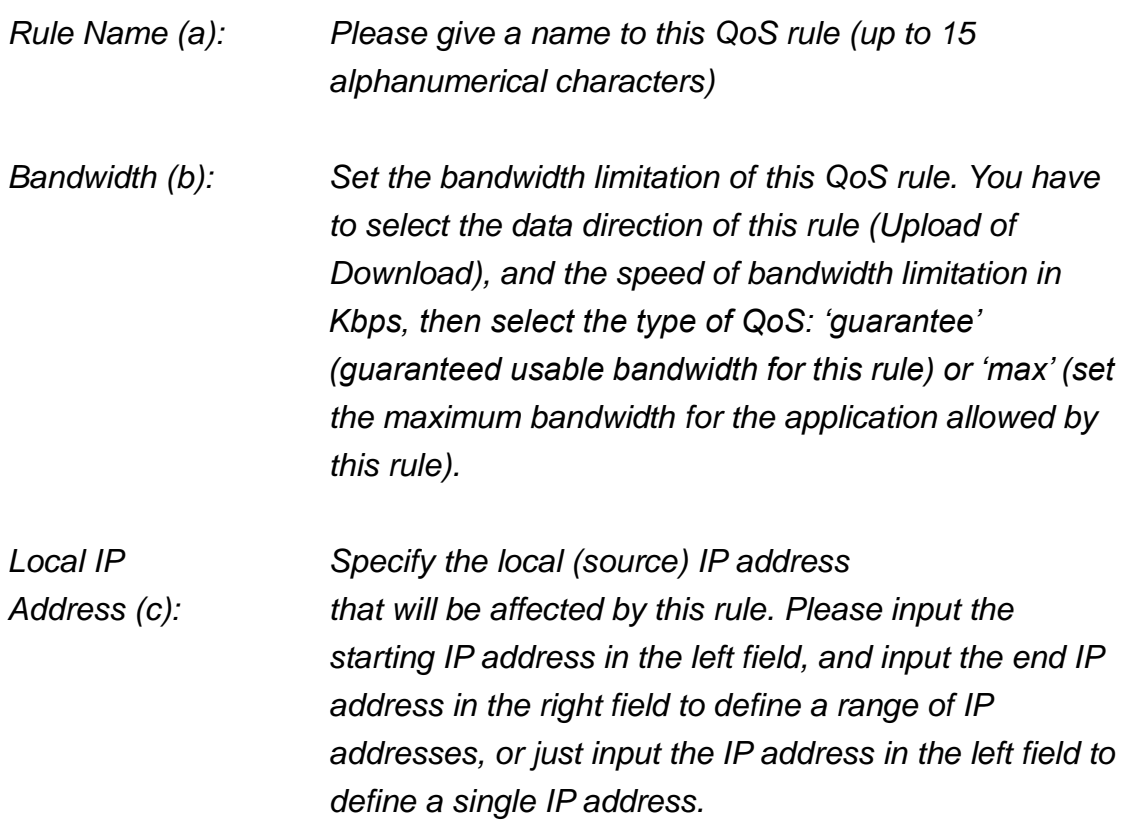

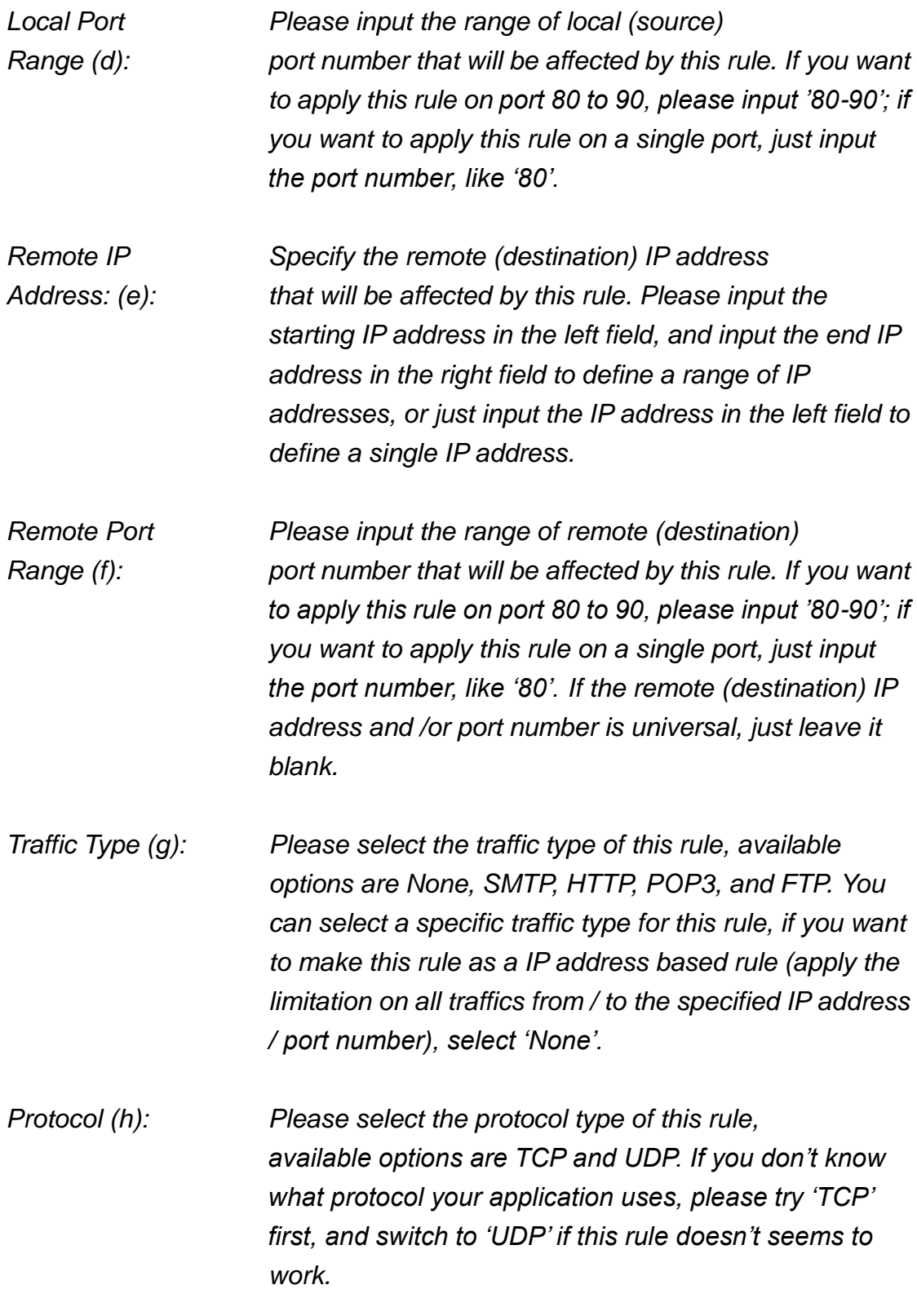

After you finish with all settings, please click 'save' button (i), you'll be brought back to previous menu, and the rule you just set will appear in current QoS table; if you did anything wrong, you'll get an error message when you click 'Save' button, please correct your input by the instructions given by the error message.

If you want to erase all values you just entered. Click 'Reset'

# *3-2 Network Address Translation (NAT)*

Network address translations solve the problem of sharing a single IP address to multiple computers. Without NAT, all computers must be assigned with a valid Internet IP address to get connected to Internet, but Internet service providers only provide very few IP addresses to every user. Therefore it's necessary to use NAT technology to share a single Internet IP address to multiple computers on local network, so everyone can get connected to Internet.

Please follow the following instructions to set NAT parameters:

### **3-2-1 Basic NAT Settings (Enable or disable NAT function)**

Please click 'NAT' tab at the top of web management interface, and the following message will be displayed on your web browser:

**Network Address Translation (NAT)** Network Address Translation (NAT) allows multiple users at your local site to access the Internet through a single Public IP Address or multiple Public IP Addresses. NAT provides firewall protection from unauthorized access, and has the flexibility to allow you to map Private IP Addresses to Public IP Addresses for key services, such as the Web or FTP. NAT Module: O Fnable O Disable 1 2Apply

To enable NAT function, please select 'Enable' for 'Enable NAT module function' (1); to disable, please select 'Disable'.

After you made the selection, please click 'Apply' button (2) and the following message will be displayed on your web browser:

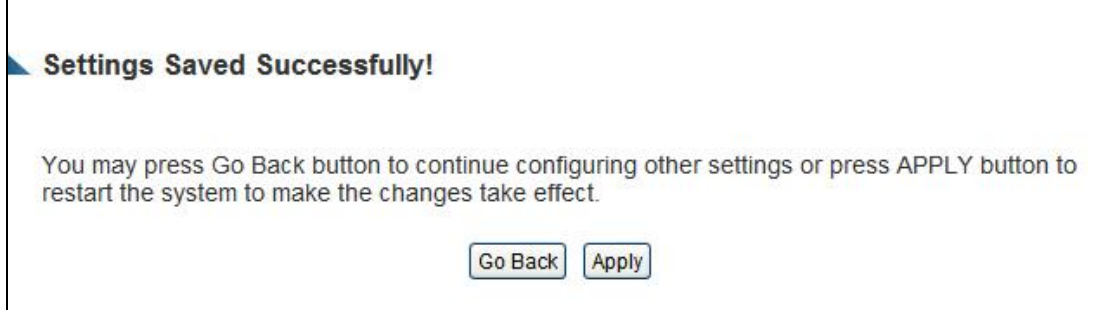

Press 'Go Back to save the settings made and go back to the web management interface; press 'Apply' to save the settings made and restart the Outdoor Wireless-N Smart Repeater so the settings will take effect after it reboots.

## **3-2-2 Port Forwarding**

This function allows you to redirect a single port or consecutive ports of Internet IP address to the same port of the IP address on local network. The port number(s) of Internet IP address and private IP address (the IP address on local network) must be the same. If the port number of Internet IP address and private IP address is different, please use 'Virtual Server' function, described in next section.

Please click 'Apps and Gaming' tab at the top of web management interface, then click 'Port Forwarding', and the following message will be displayed on your web browser:

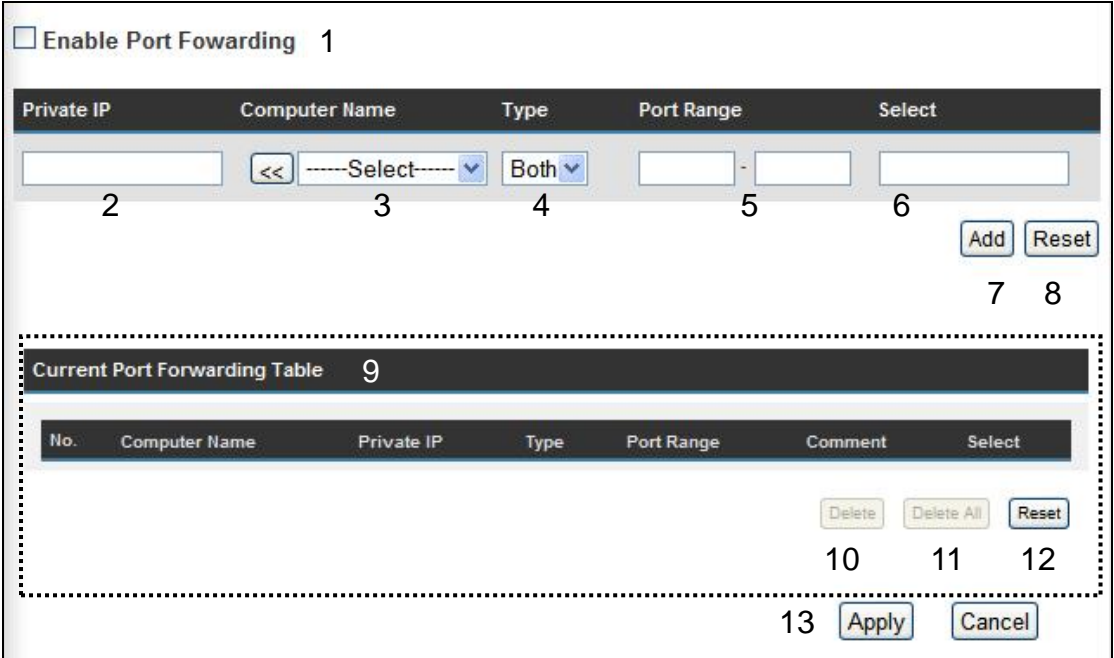

Here are descriptions of every setup items:

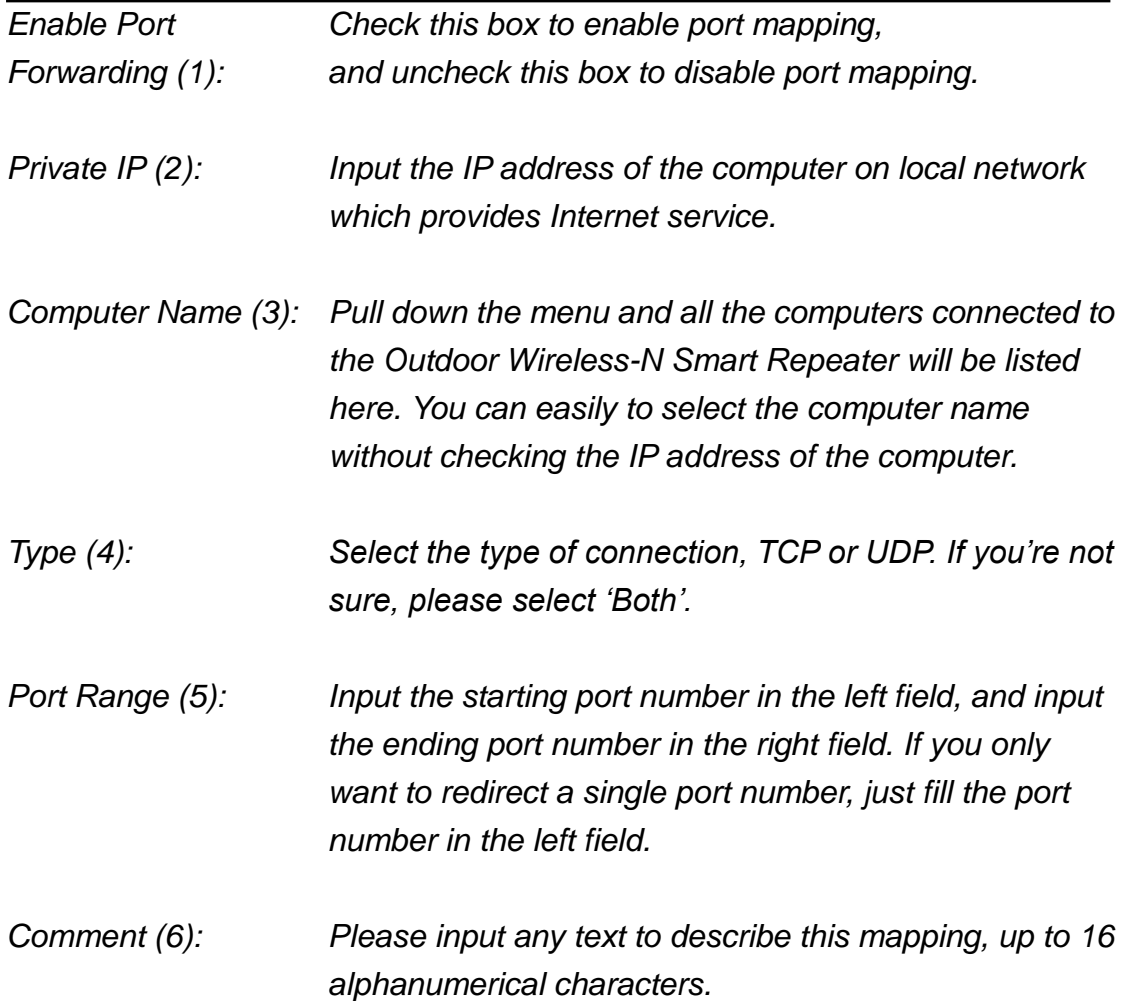
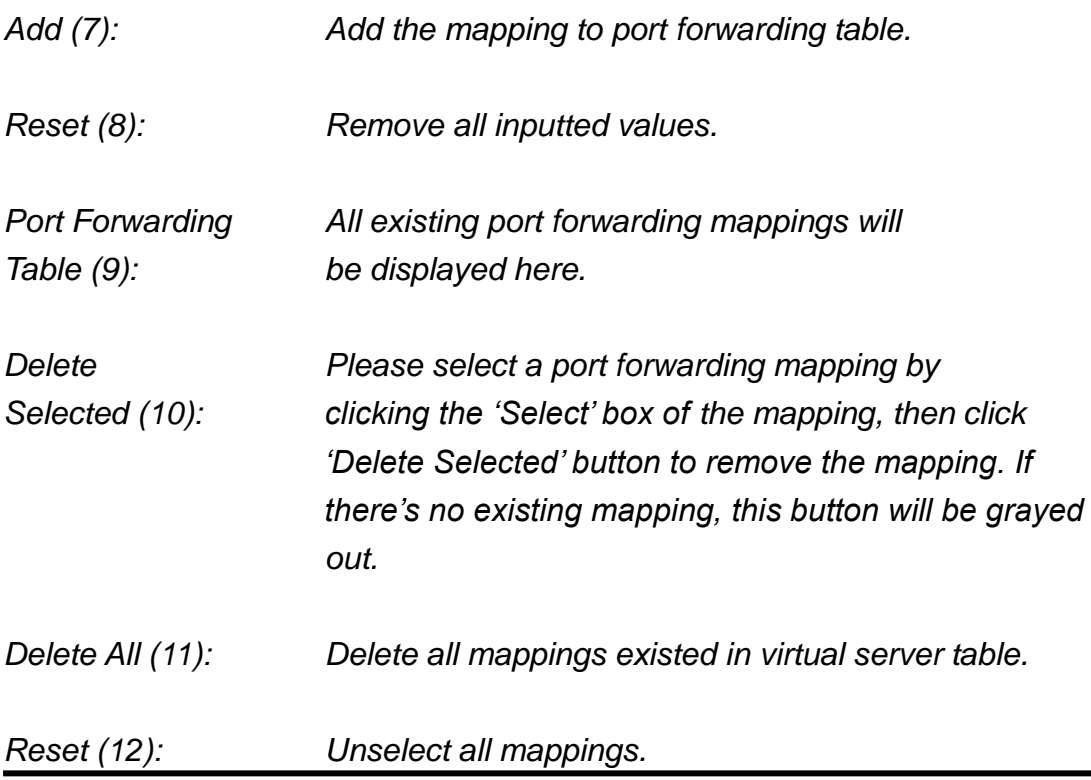

After you finish with all settings, please click 'Apply' (13) button and the following message will be displayed on your web browser:

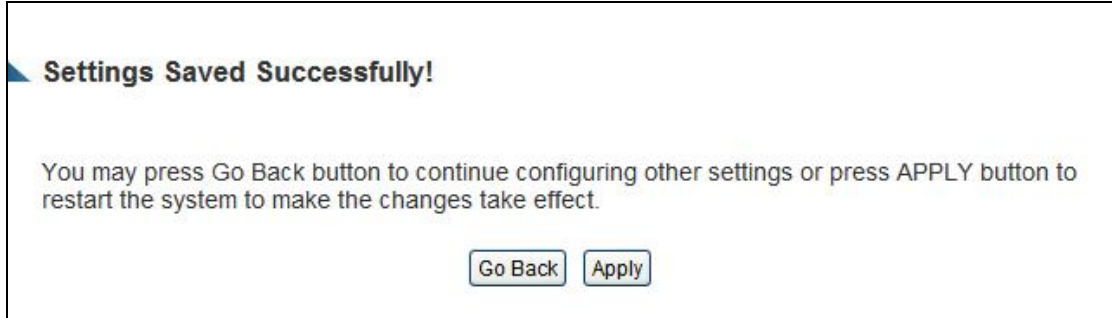

Press 'Go Back to save the settings made and go back to the web management interface; press 'Apply' to save the settings made and restart the Outdoor Wireless-N Smart Repeater so the settings will take effect after it reboots.

If you want to reset all settings in this page back to previously-saved value, please click 'Cancel' button.

#### **3-2-3 Virtual Server**

This function allows you to redirect a port on Internet IP address (on WAN port) to a specified port of an IP address on the local network. This allows you to setup an Internet service on the computer on the local network, without exposing it on the Internet directly. You can also build many sets of port redirection to provide many different Internet services on different local computers via a single Internet IP address.

Please click 'Apps and Gaming' on top of web management interface, then click 'Virtual Server', and the following message will be displayed on your web browser:

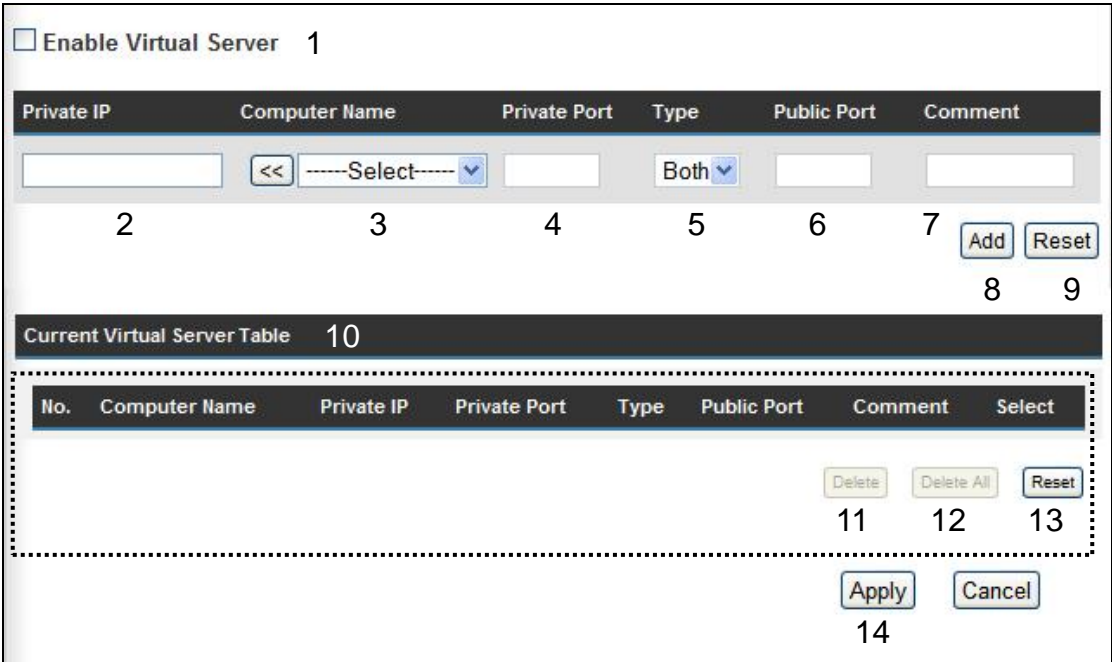

Here are descriptions of every setup items:

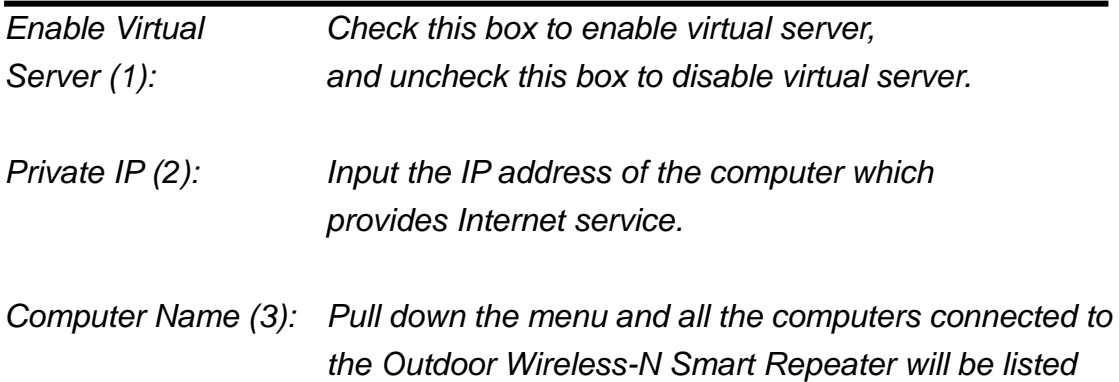

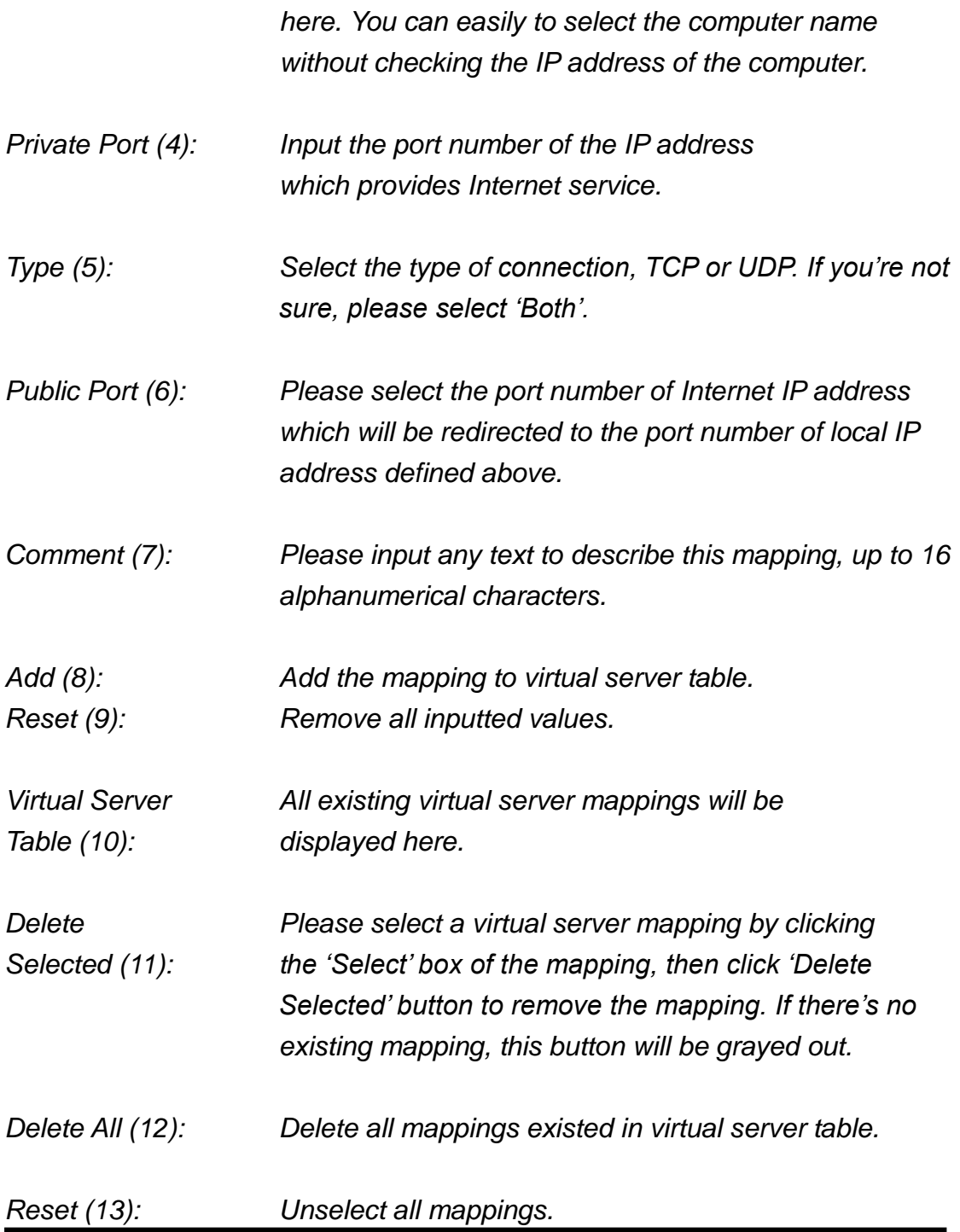

After you finish with all settings, please click 'Apply' (14) button and the following message will be displayed on your web browser:

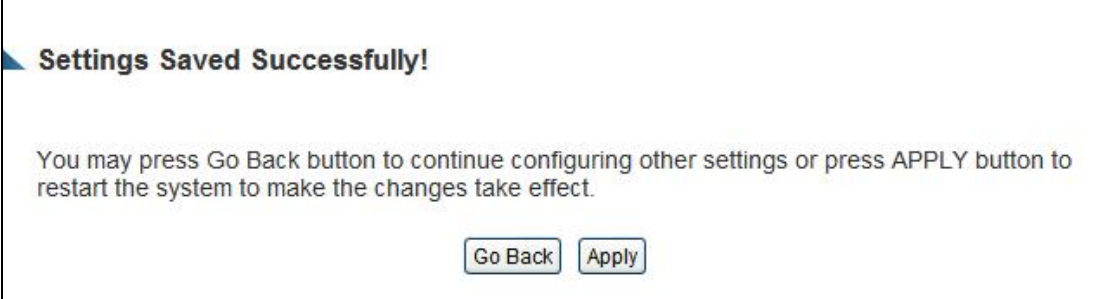

Press 'Go Back to save the settings made and go back to the web management interface; press 'Apply' to save the settings made and restart the Outdoor Wireless-N Smart Repeater so the settings will take effect after it reboots.

## **3-2-4 Port Mapping for Special Applications**

Some applications require more than one connection at a time; these applications won't work with simple NAT rules. In order to make these applications work, you can use this function to let these applications work. Go to 'Apps and Gaming' and click 'Special Applications'.

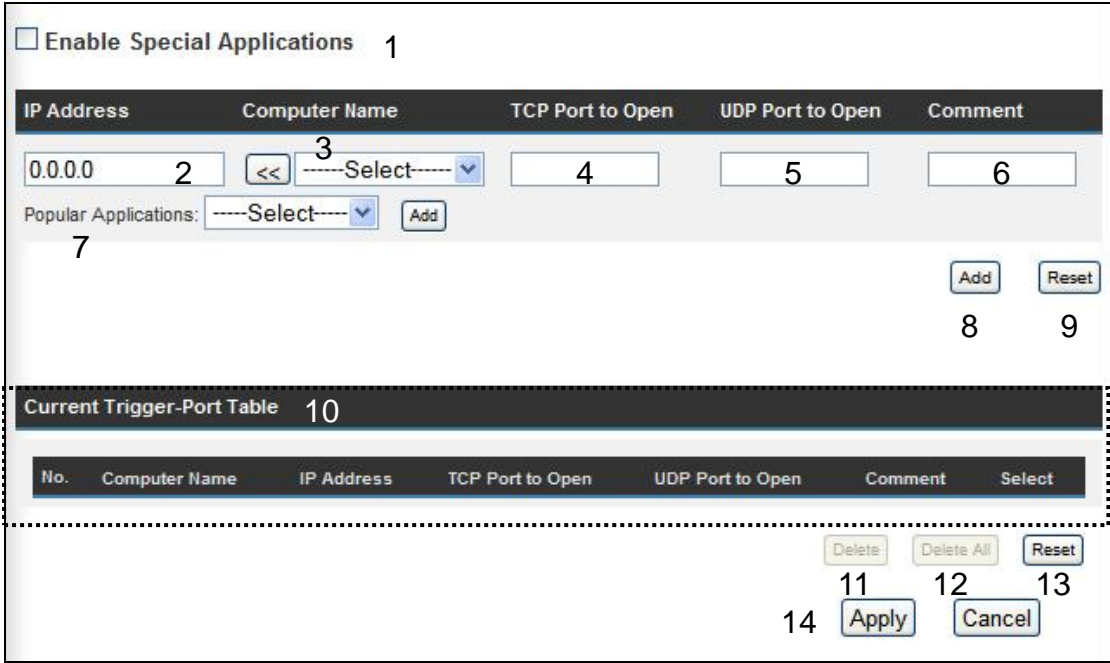

Here are descriptions of every setup items:

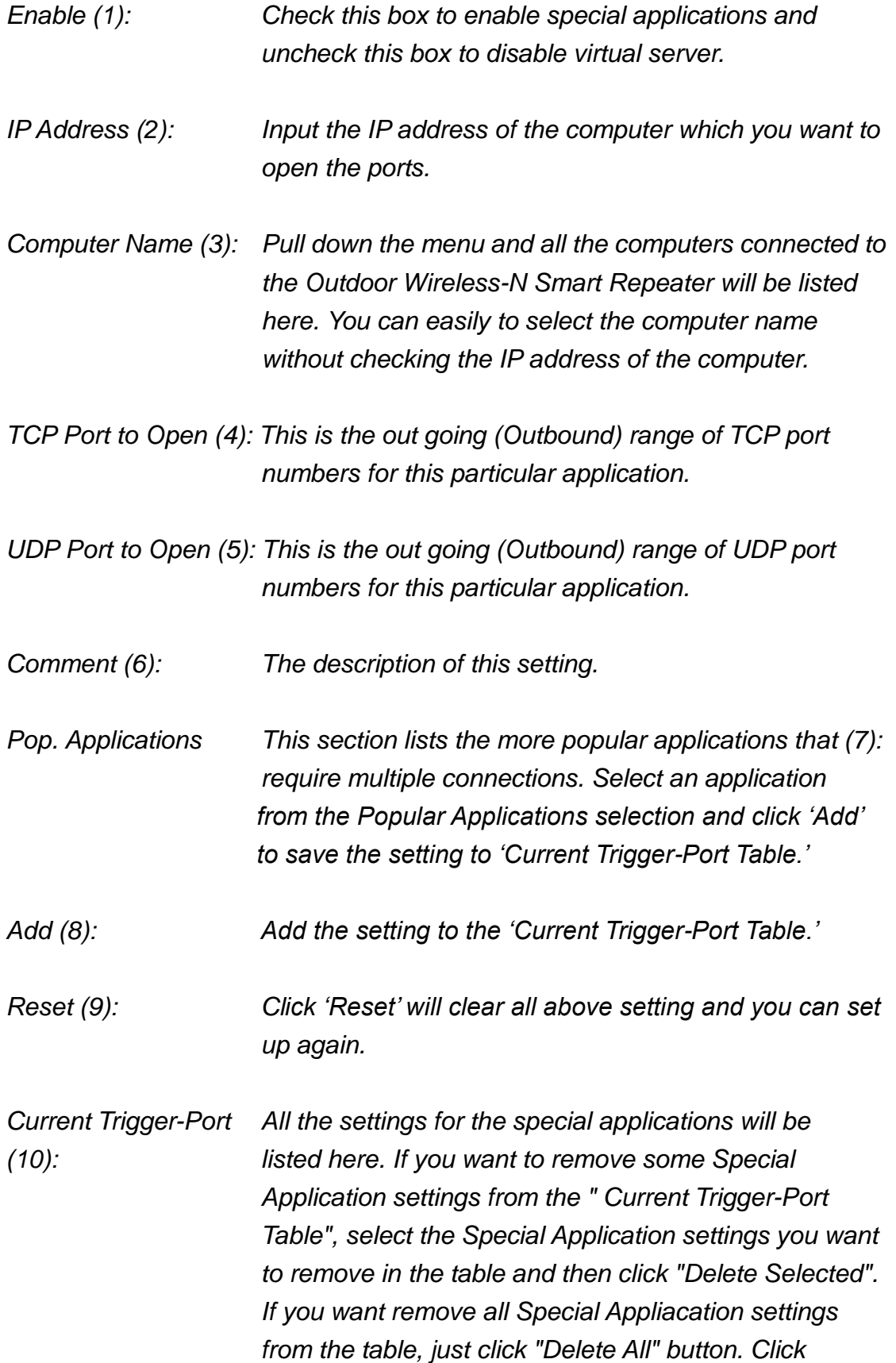

*"Reset" will clear your current selections.*

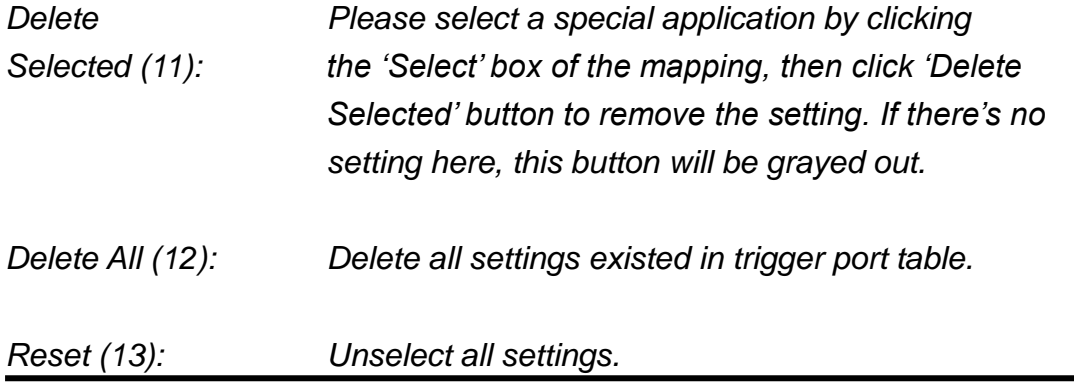

Note: Only one LAN client can use a particular special application at a time.

After you finish with all settings, please click 'Apply' (14) button and the following message will be displayed on your web browser:

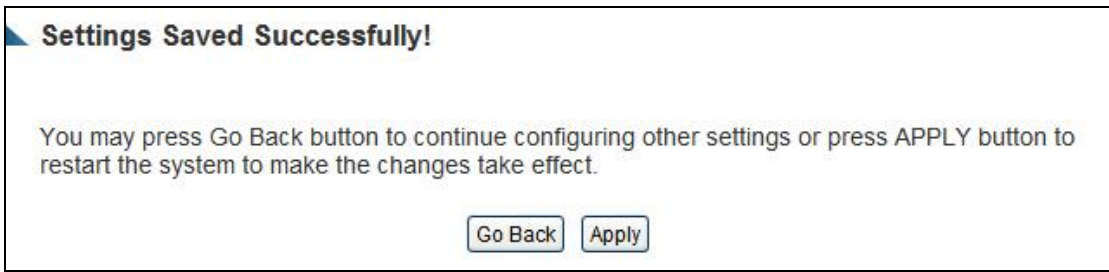

Press 'Go Back to save the settings made and go back to the web management interface; press 'Apply' to save the settings made and restart the Outdoor Wireless-N Smart Repeater so the settings will take effect after it reboots.

### **3-2-5 UPnP Setting**

This function enables network auto-configuration for peer-to-peer communications, with this function, network devices will be able to communicate with other devices directly, and learn about information about other devices. Many network device and applications rely on UPnP function nowadays.

Please click 'Apps and Gaming' at top of web management interface, then click 'UPnP', and the following message will be displayed on your web browser:

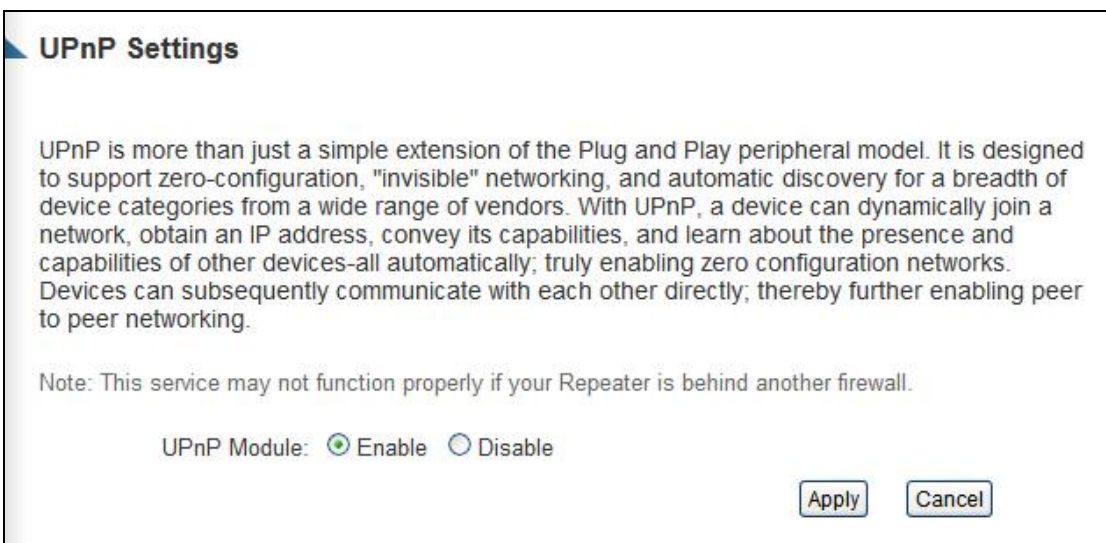

There is only one option in this page, please select 'Enable' or 'Disable' to enable or disable UPnP function, then click 'Apply' button, and the following message will be displayed on your web browser:

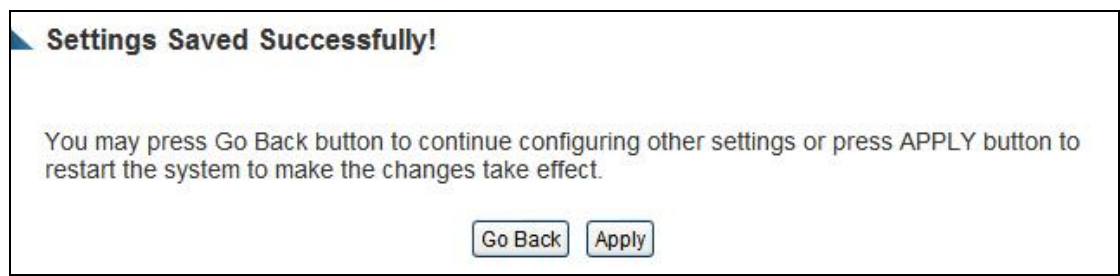

Press 'Go Back to save the settings made and go back to the web management interface; press 'Apply' to save the settings made and restart the Outdoor Wireless-N Smart Repeater so the settings will take effect after it reboots.

#### **3-2-6 ALG Settings**

Application Layer Gateway (ALG) is a special function of this Outdoor Wireless-N Smart Repeater. It includes many preset routing rules for numerous applications which require special support. With these supports, those applications which required special support will be able to work with NAT architecture.

Please click 'Apps and Gaming' tab at the top of web management interface, then click 'ALG Settings', and the following message will be displayed on your web browser:

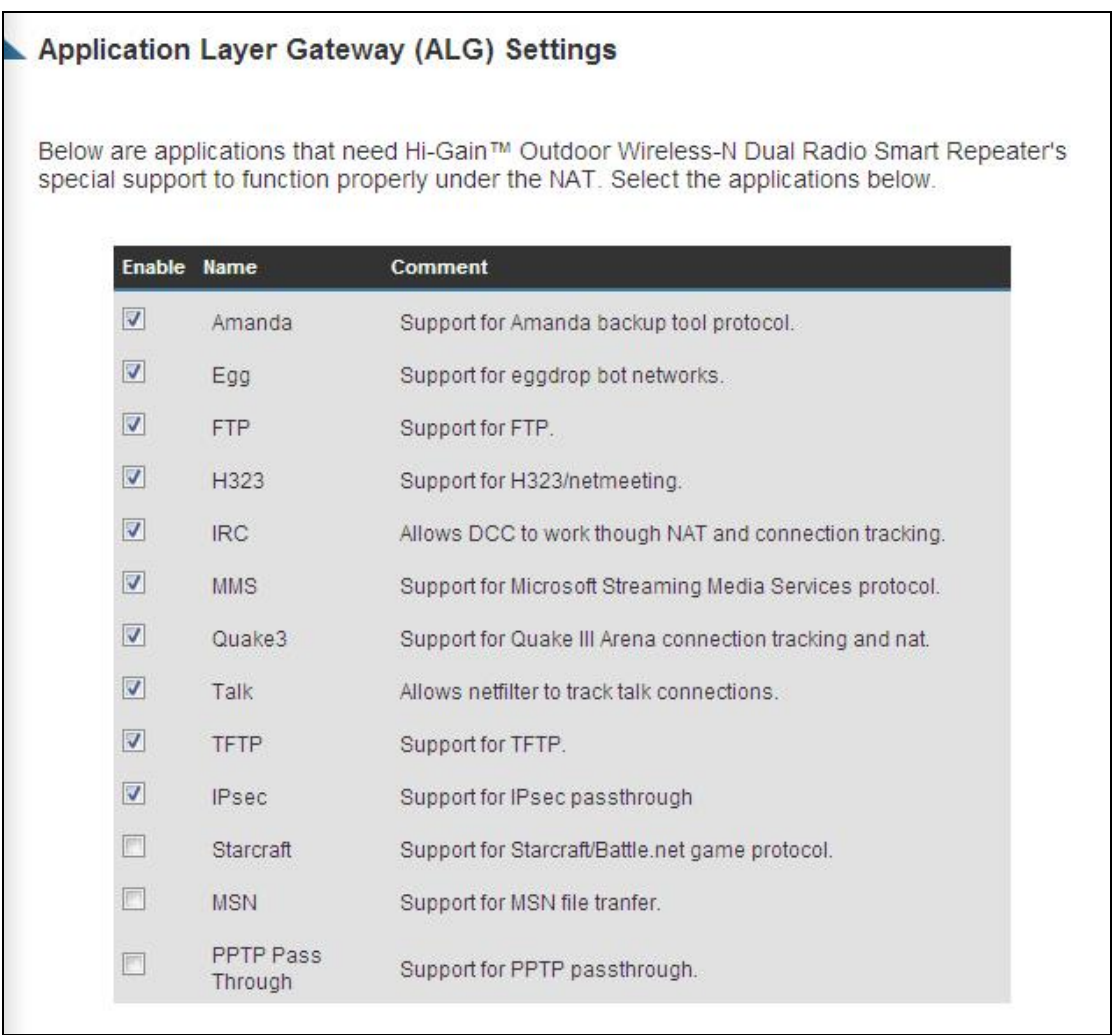

There are many applications listed here. Please check the box of the special support for applications you need, and then click 'Apply' button and the following message will be displayed on your web browser:

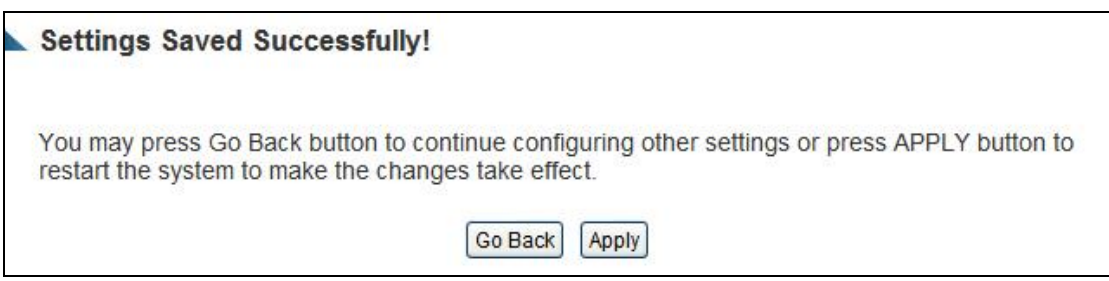

Press 'Go Back to save the settings made and go back to the web management interface; press 'Apply' to save the settings made and restart the Outdoor Wireless-N Smart Repeater so the settings will take effect after it reboots.

# *3-3 Firewall*

Besides NAT, this Outdoor Wireless-N Smart Repeater also provides firewall function to block malicious intruders from accessing your computers on local network. These functions include inbound attack prevention, and block outbound traffics, like block URLs which have pre-defined keywords.

Please follow instructions to enable or disable firewall function:

Please click 'Security' tab at top of web management interface, and the following message will be displayed on your web browser:

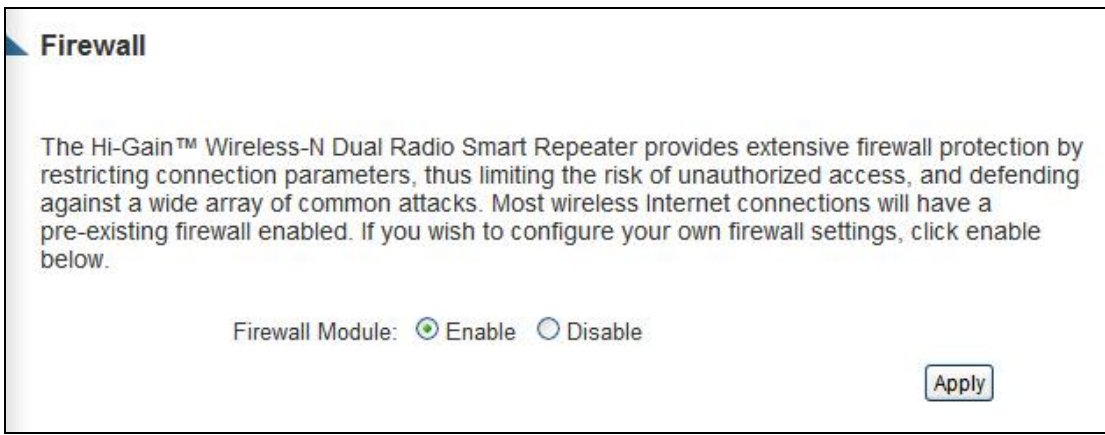

Please select 'Enable' or 'Disable' to enable or disable firewall function of this Outdoor Wireless-N Smart Repeater, the click 'Apply' button, and the following message will be displayed on your web browser:

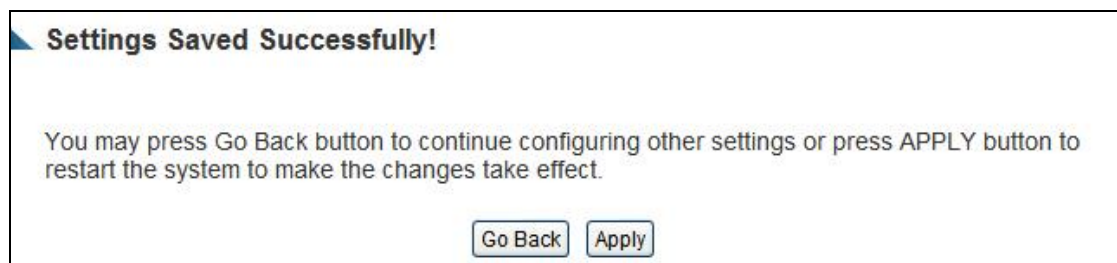

Press 'Go Back to save the settings made and go back to the web management interface; press 'Apply' to save the settings made and restart the Outdoor Wireless-N Smart Repeater so the settings will take effect after it reboots.

### **3-3-1 Access Control**

This function allows or denies computers with specific MAC address from connecting to the network; it can also allow or deny computers with specific IP address, protocol, or port.

Please click 'Security' tab at the top of web management interface, then click 'Access Control', and the following message will be displayed on your web browser:

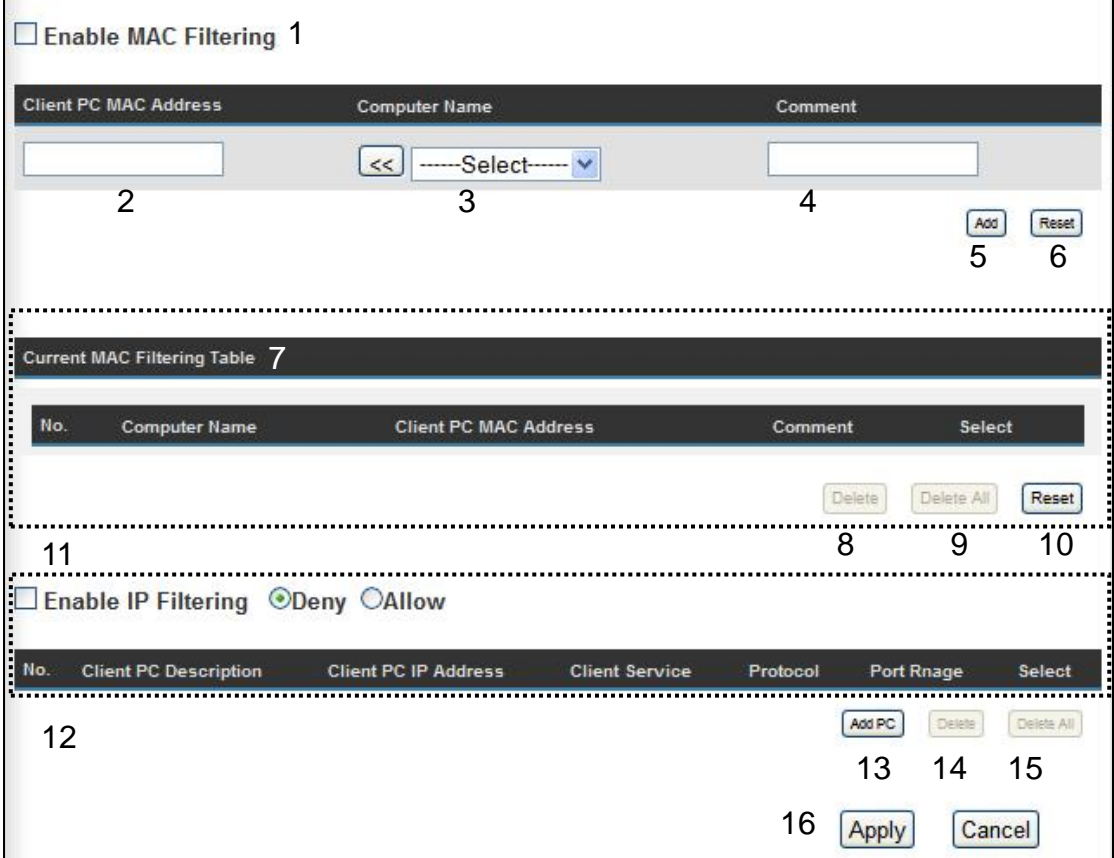

Here are descriptions of every setup items:

*Enable MAC Check this box to enable MAC address based Filtering (1): filtering, and please select 'Deny' or 'Allow' to decide the behavior of MAC filtering table. If you select deny, all MAC addresses listed in filtering table will be denied from connecting to the network; if you select allow, only MAC addresses listed in filtering table will be able to* 

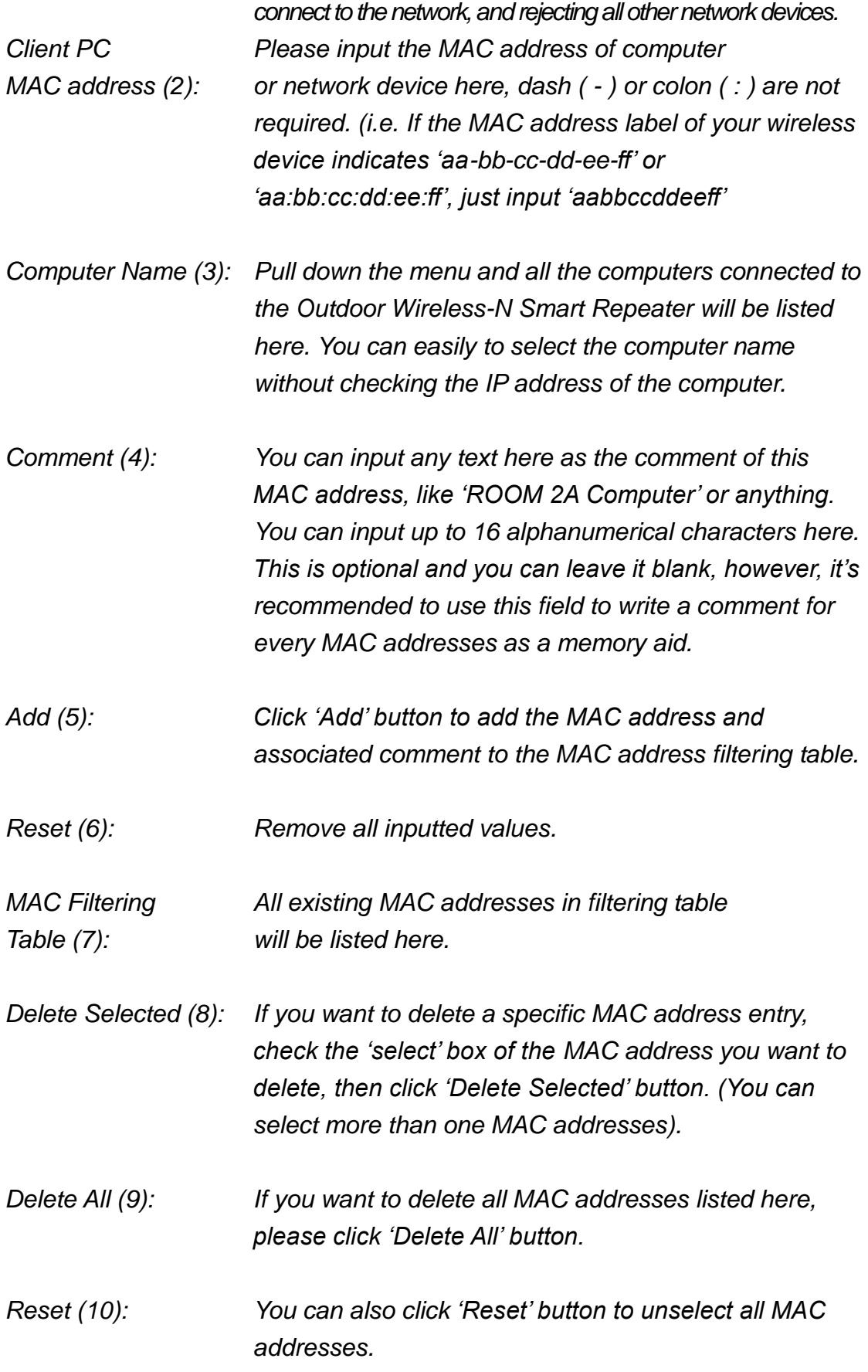

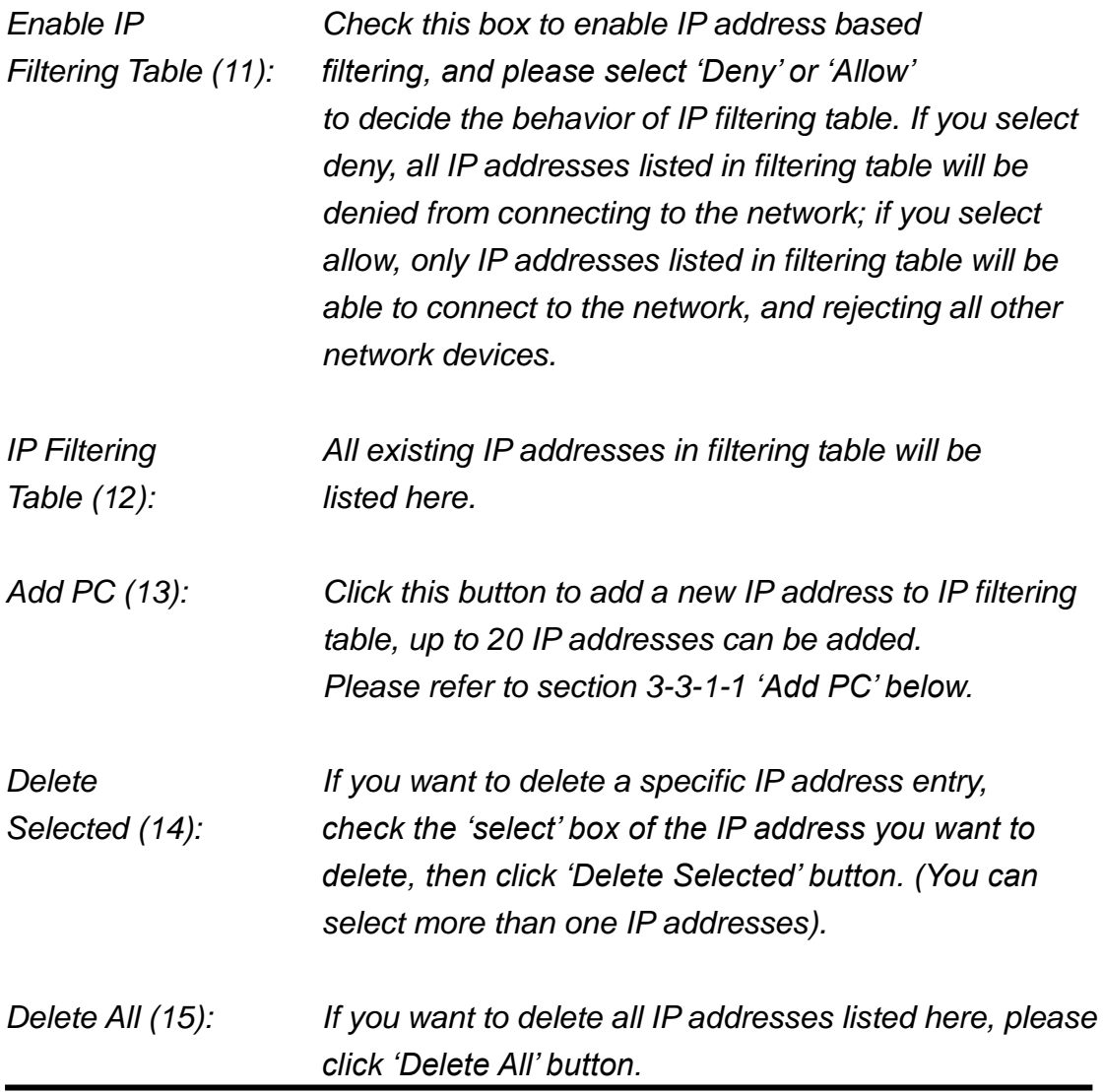

After you finish with all settings, please click 'Apply' (16) button and the following message will be displayed on your web browser:

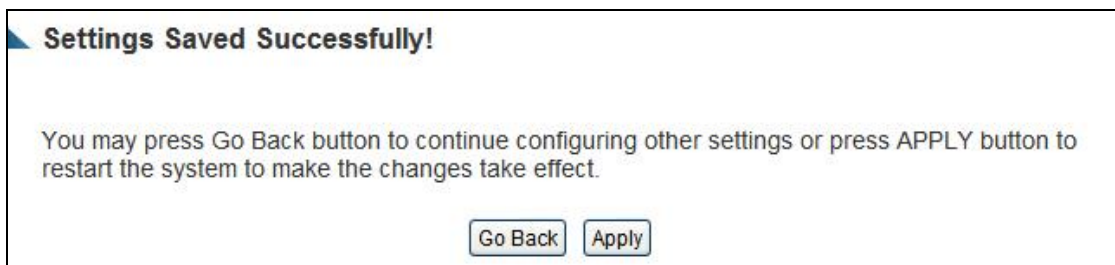

Press 'Go Back to save the settings made and go back to the web management interface; press 'Apply' to save the settings made and restart the Outdoor Wireless-N Smart Repeater so the settings will take effect after it reboots.

If you want to reset all settings in this page back to previously-saved value, please click 'Cancel' button.

# **3-3-1-1 Add PC**

After button is clicked, the following message will be displayed on your web browser:

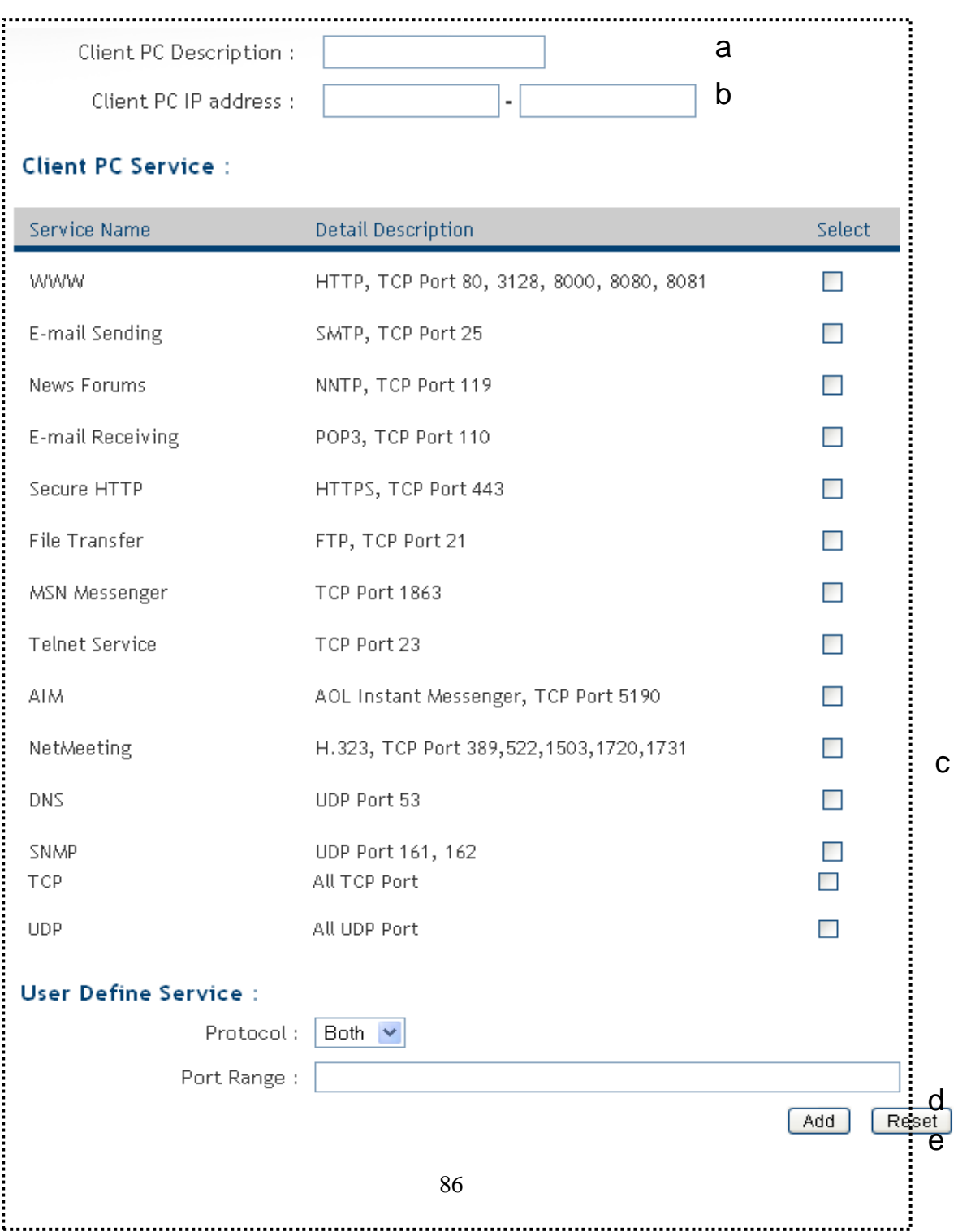

Here are descriptions of every setup items:

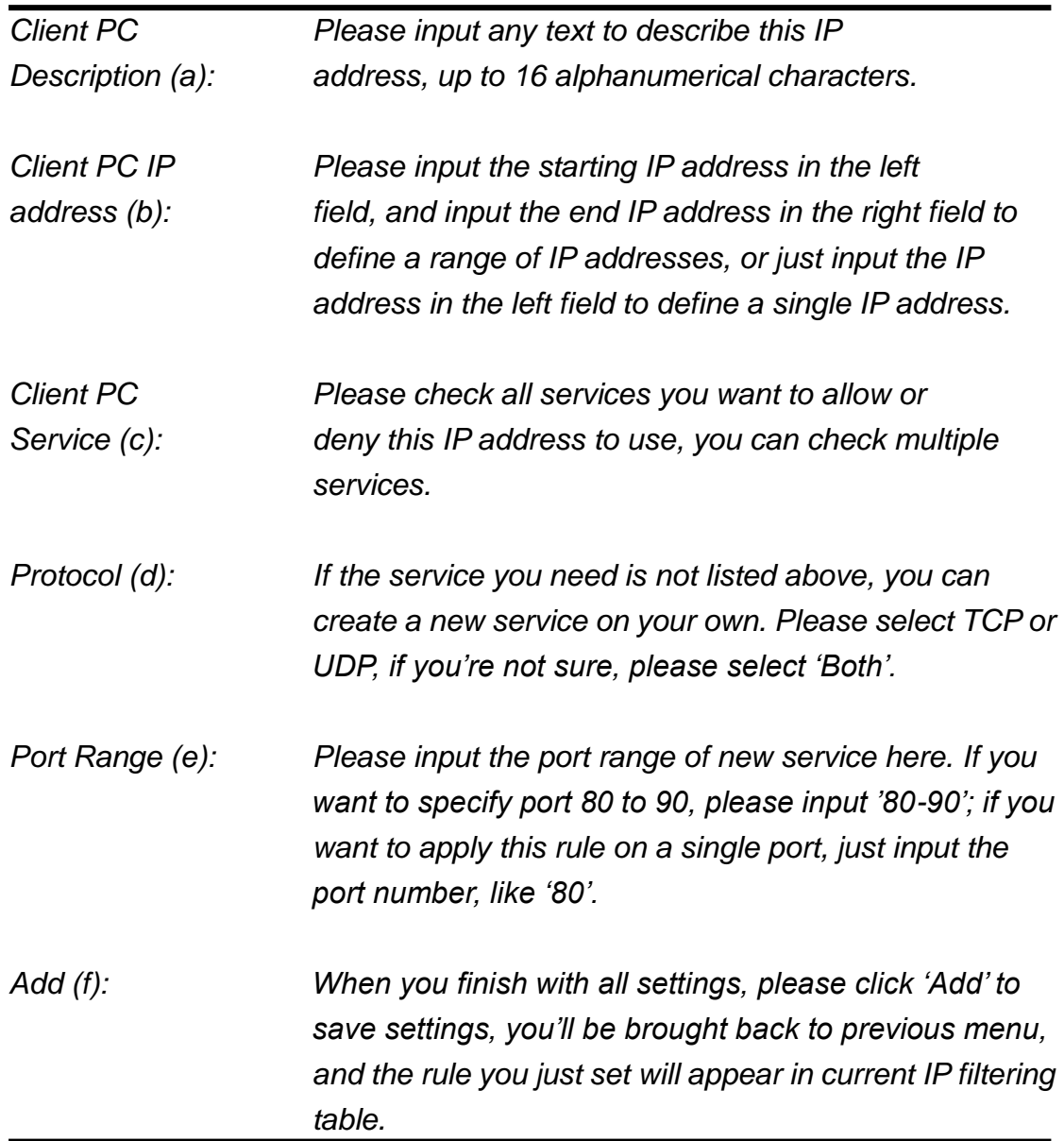

If you want to remove all settings in this page, click 'Reset' button.

# **3-3-2 URL Blocking**

If you want to prevent computers in a local network from accessing certain website (like pornography, violence, or anything you want to block), you can use this function to stop computers in a local network from accessing the site you define here.

This function is useful for parents and company managers.

Please follow the following instructions to set URL blocking parameters: Please click 'Security' tab at top of web management interface, then click 'URL Blocking', and the following message will be displayed on your web browser:

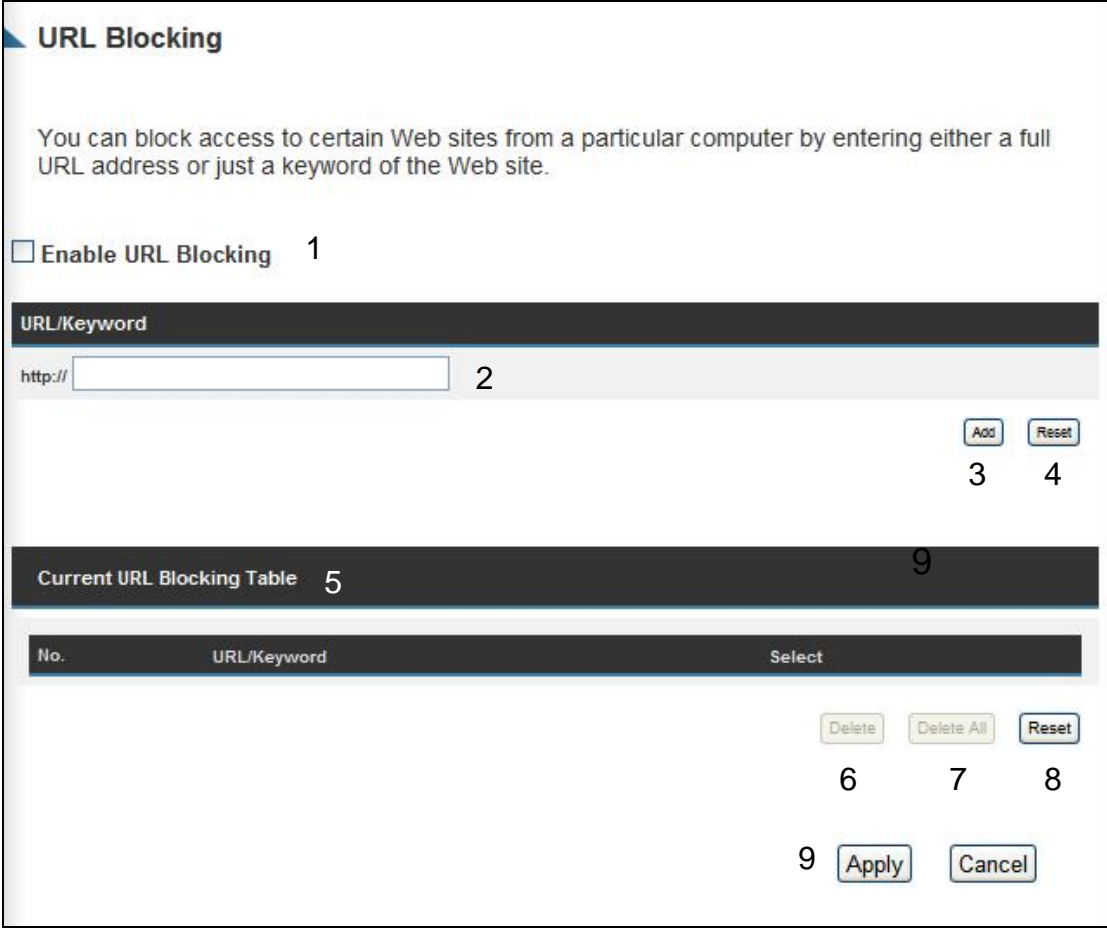

Here are descriptions of every setup items:

*Enable URL Check this box to enforce URL Blocking, Blocking (1): uncheck it to disable URL Blocking.*

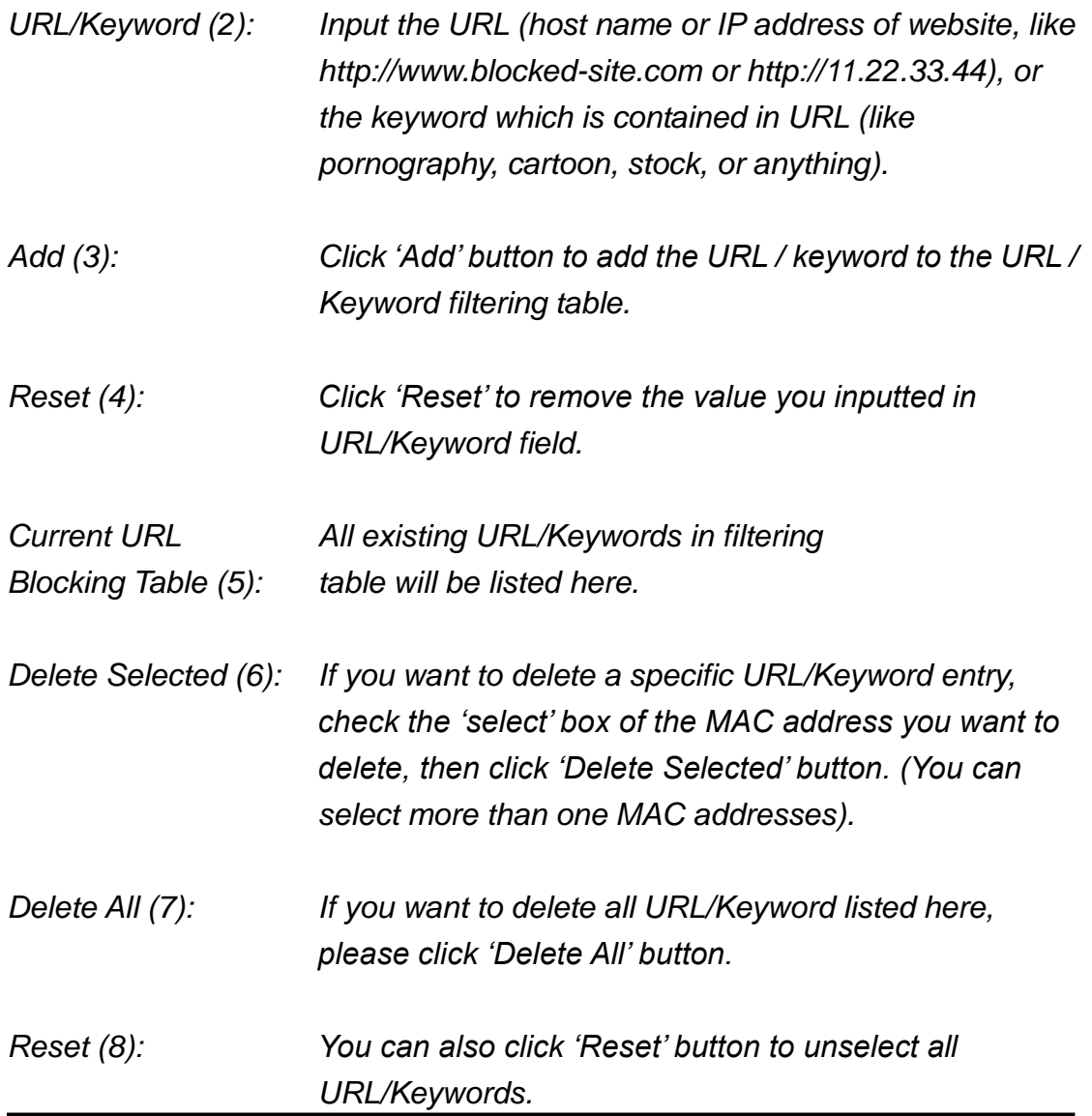

After you finish with all settings, please click 'Apply' (9) button, and the following message will be displayed on your web browser:

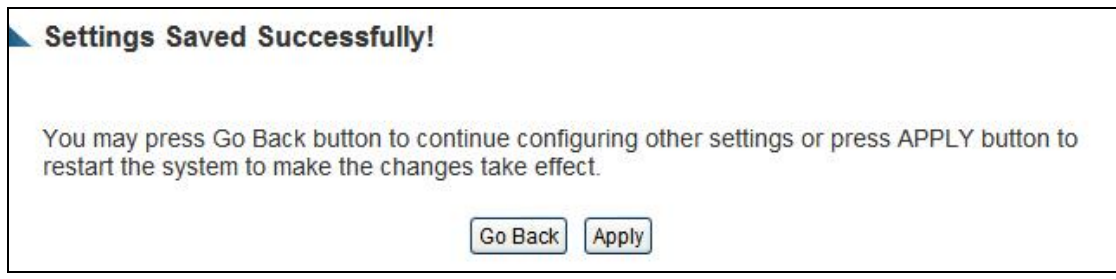

Press 'Go Back to save the settings made and go back to the web management interface; press 'Apply' to save the settings made and restart the Outdoor Wireless-N Smart Repeater so the settings will take effect after it reboots. *3-3-3 DoS Attack Prevention*

Denial of Service (DoS) is a common attack measure, by transmitting a great amount of data or request to your Internet IP address and server, the Internet connection will become very slow, and server may stop responding because it is not capable of handling too much traffic.

This Outdoor Wireless-N Smart Repeater has a built-in DoS attack prevention mechanism; when you activate it, the Smart Repeater will stop the DoS attack for you.

Please follow the following instructions to set DoS prevention parameters:

Please click 'Security' tab at the top of web management interface, then click 'DoS', and the following message will be displayed on your web browser:

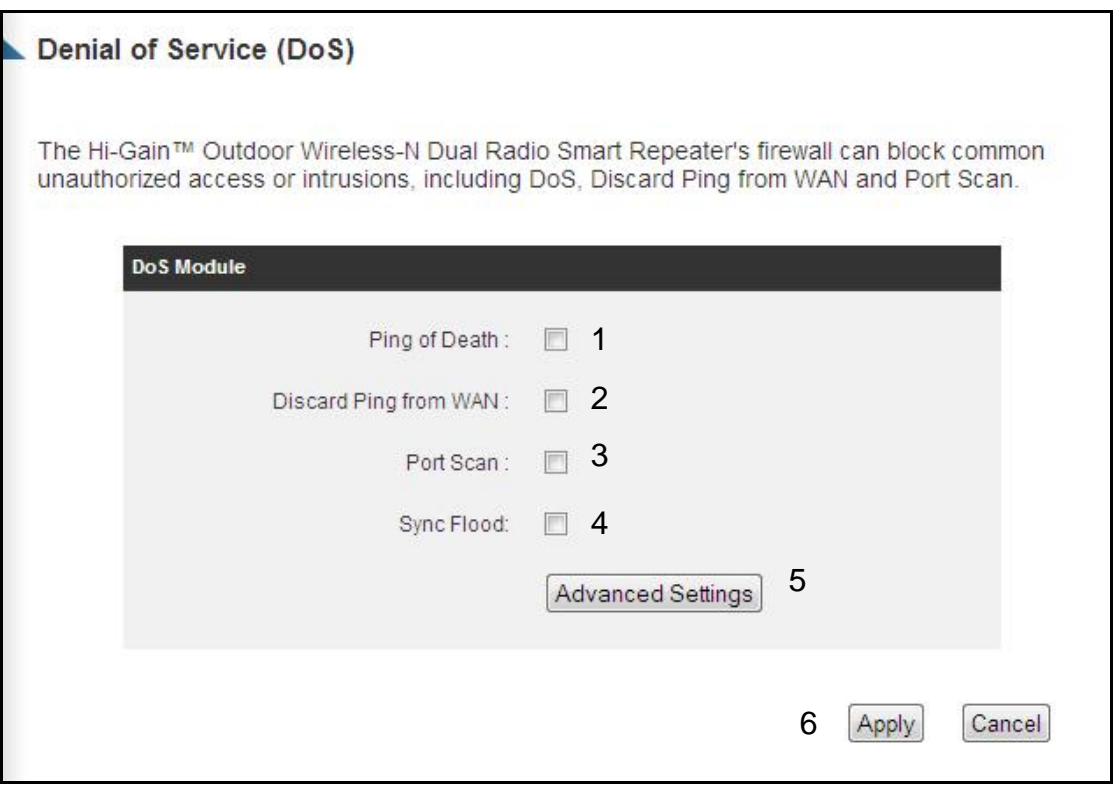

Here are descriptions of every setup items:

*Ping of Death (1): Ping of Death is a special packet, and it will cause* 

*certain computer to stop responding. Check this box and the Outdoor Wireless-N Smart Repeater will filter this kind of packet out.*

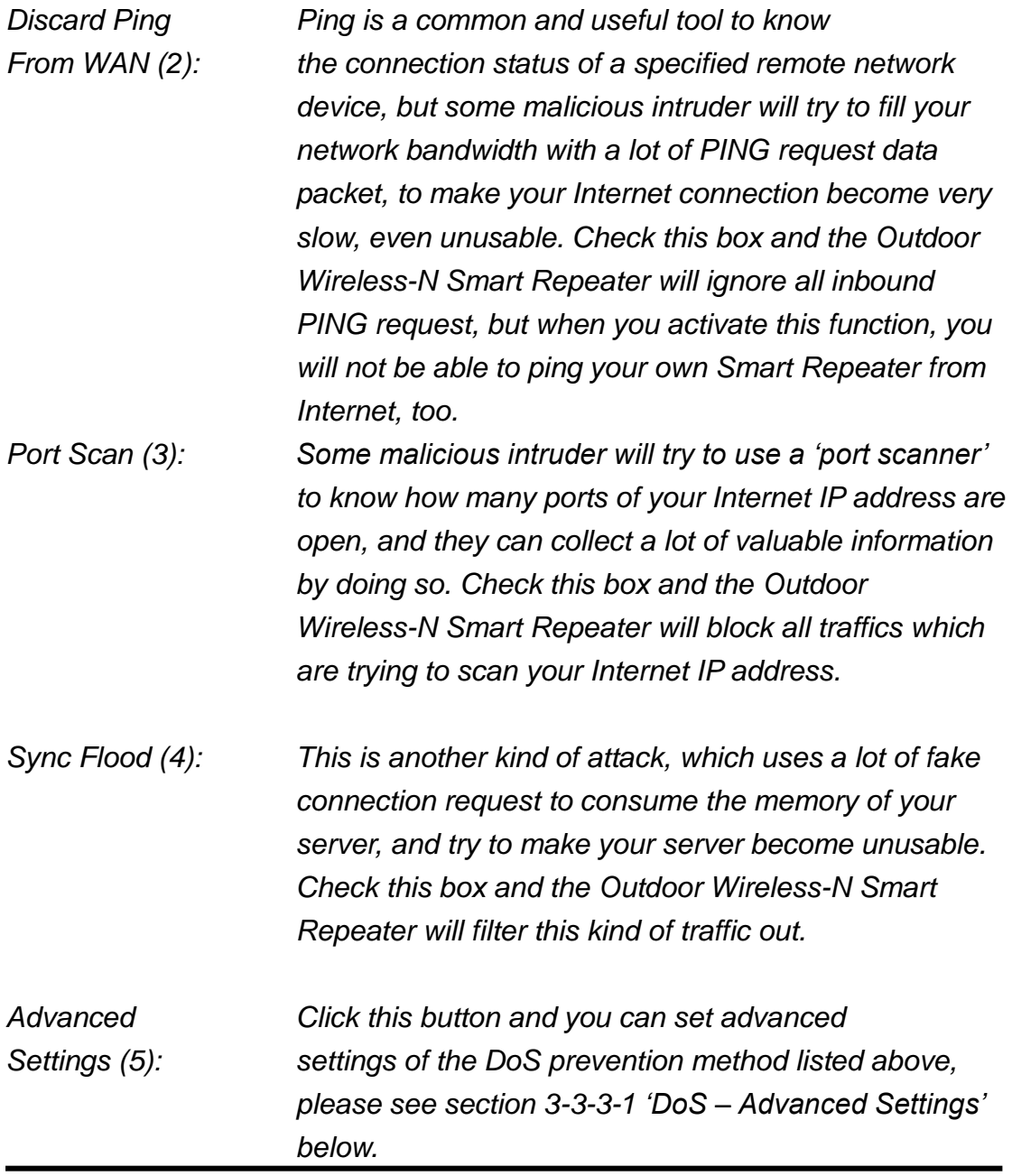

After you finish with all settings, please click 'Apply' (6) button and the following message will be displayed on your web browser:

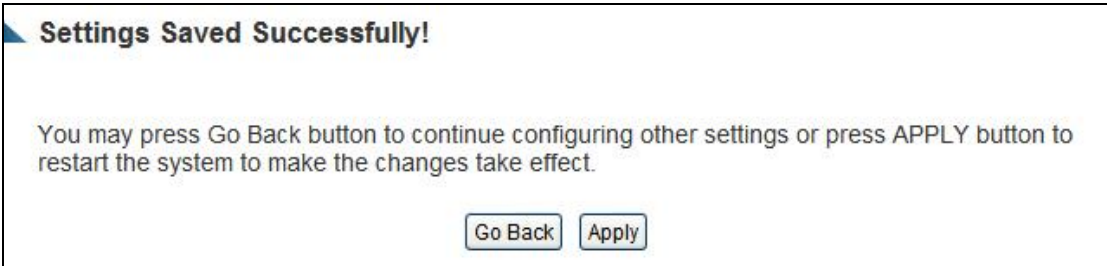

Press 'Go Back to save the settings made and go back to the web management interface; press 'Apply' to save the settings made and restart the Outdoor Wireless-N Smart Repeater so the settings will take effect after it reboots.

## **3-3-3-1 DoS - Advanced Settings**

When you click 'Advanced' button in DoS menu, the following message will be displayed on your web browser:

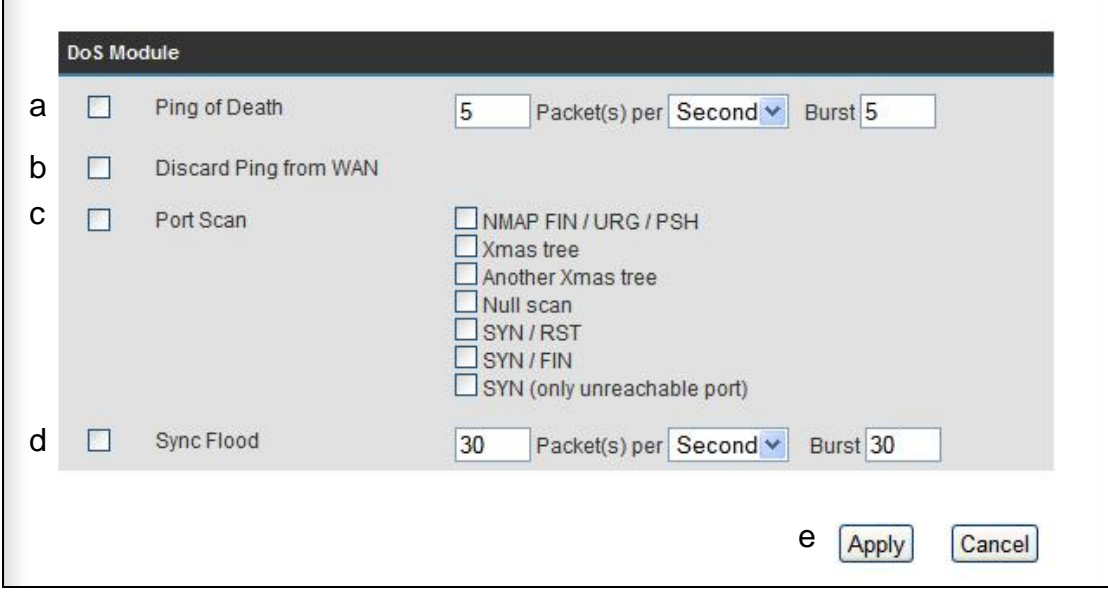

Here are descriptions of every setup items:

*Ping of Death (a): Set the threshold of when this DoS prevention mechanism will be activated. Please check the box of Ping of Death, and input the frequency of threshold (how many packets per second, minute, or hour), you* 

*can also input the 'Burst' value, which means when this number of 'Ping of Death' packet is received in very short time, this DoS prevention mechanism will be activated.*

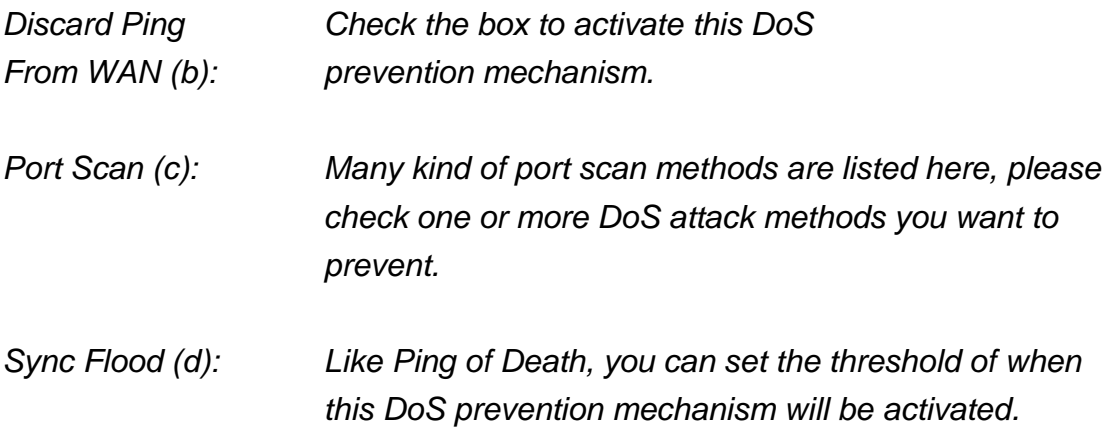

After you finish with all settings, please click 'Apply' (6) button and the following message will be displayed on your web browser:

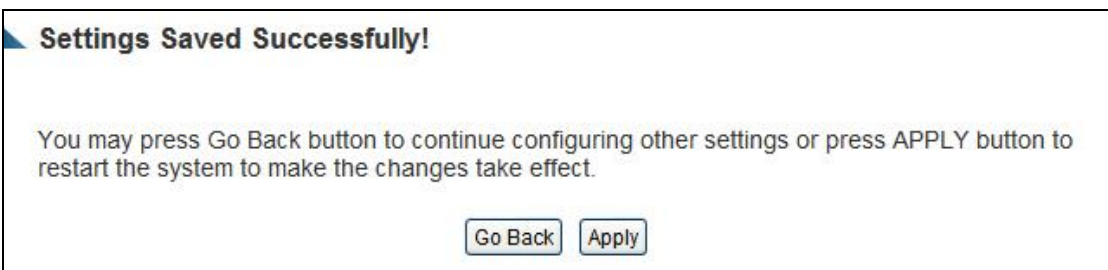

Press 'Go Back to save the settings made and go back to the web management interface; press 'Apply' to save the settings made and restart the Outdoor Wireless-N Smart Repeater so the settings will take effect after it reboots.

## **3-3-4 Demilitarized Zone (DMZ)**

Demilitarized Zone (DMZ) refers to a special area in your local network. This area resides in the local network, and all computers in this area use private IP addresses, too. But these private IP addresses are mapped to a certain Internet IP address, so other people on the Internet can fully access those computers in DMZ.

Please follow the instructions to set DMZ parameters:

Please click 'Security' tab at the top of web management interface, then click 'DMZ', and the following message will be displayed on your web browser:

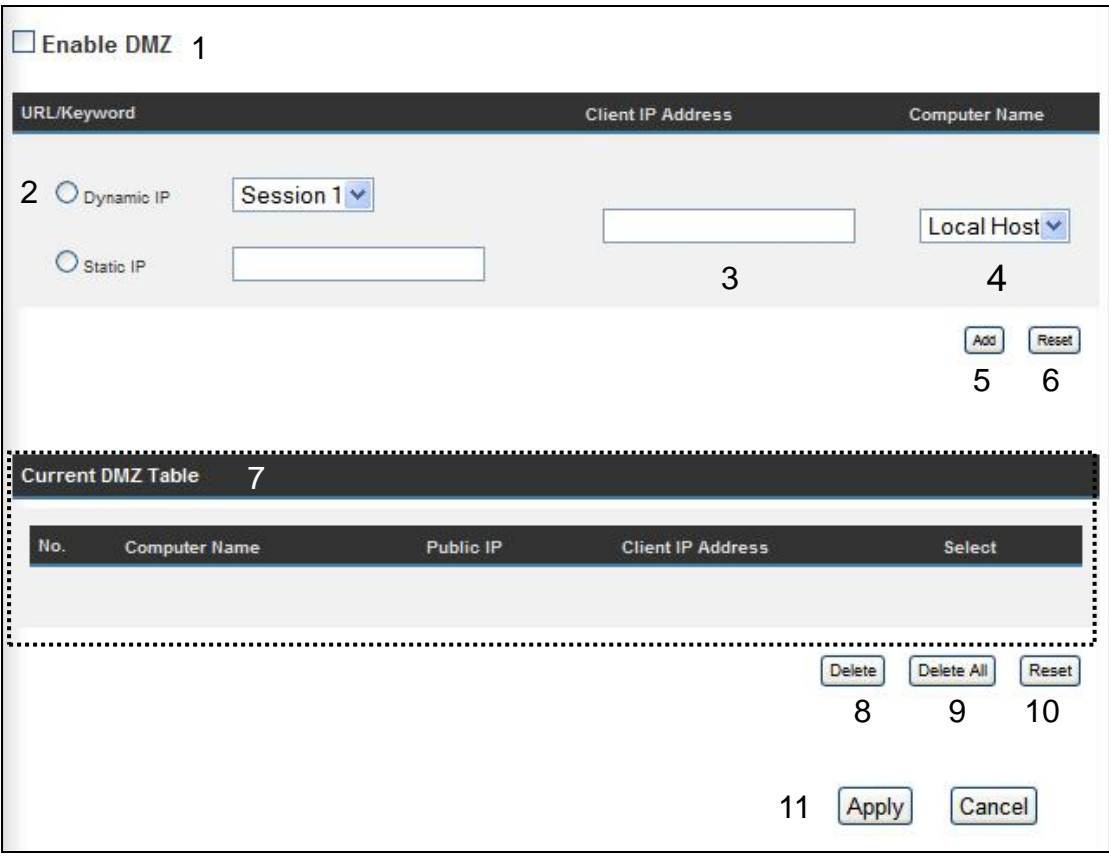

Here are descriptions of every setup items:

*Enable DMZ (1): Check this box to enable DMZ function, uncheck this box to disable DMZ function.*

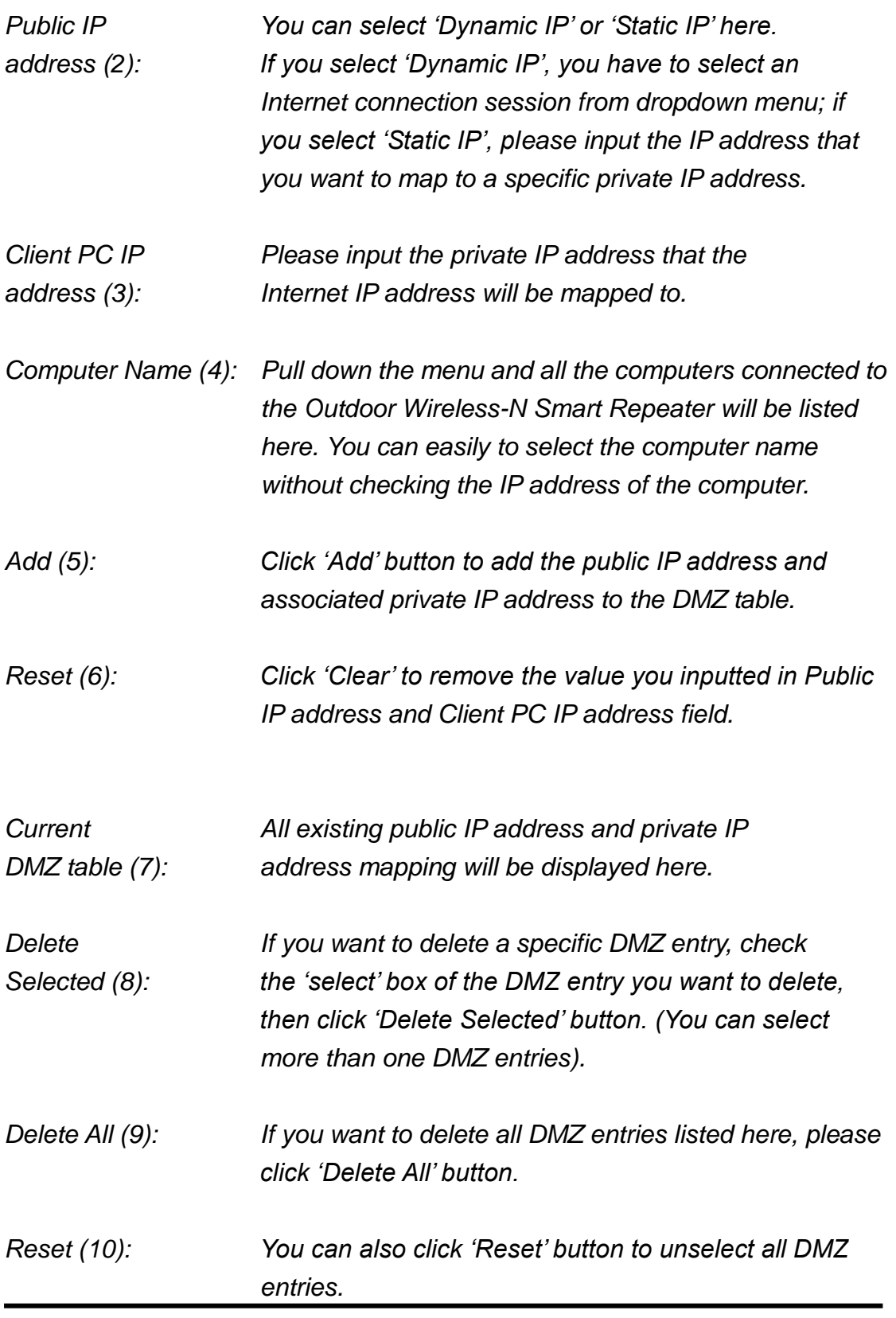

After you finish with all settings, please click 'Apply' (11) button and the following message will be displayed on your web browser:

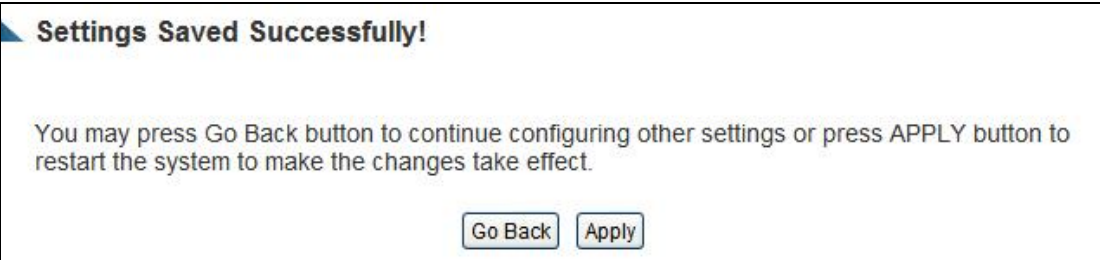

Press 'Go Back to save the settings made and go back to the web management interface; press 'Apply' to save the settings made and restart the Outdoor Wireless-N Smart Repeater so the settings will take effect after it reboots.

#### *3-4 System Status*

The functions described here will provide you with system related information. To enter system status menu, please either click 'Status' link located at the upper-right corner of web management interface, or click 'Status' button in main menu.

#### *3-4-1 System information and firmware version*

You can use this function to know the system information and firmware version of this Outdoor Wireless-N Smart Repeater.

Please click 'Status' link located at the upper-right corner of web management interface, and the following message will be displayed on your web browser

| The Hi-Gain™ Outdoor Wireless-N Dual Radio Smart Repeater's status information provides<br>the following information: Hardware/Firmware version, Serial Number, and its current operating<br>status. |                                       |
|----------------------------------------------------------------------------------------------------|---------------------------------------|
| System                                                                                                    |                                       |
| Model:                                                                                                    | Hi-Gain Outdoor Wireless-N Dual Radio |
|                                                                                                    | Smart Repeater                        |
|                                                                                                    | Up Time: 0day:7h:3m:38s               |
| Hardware Version: Rev. A                                                                                                    |                                       |
| Boot Code Version: 1.0                                                                                                    |                                       |

**NOTE: Information displayed here may vary.**

#### **3-4-2 Internet Connection Status**

You can use this function to view the status of your current Internet connection.

Please click 'Status' menu at the top of web management interface, then select 'Internet Connection' from the left hand menu and the following message will be displayed:

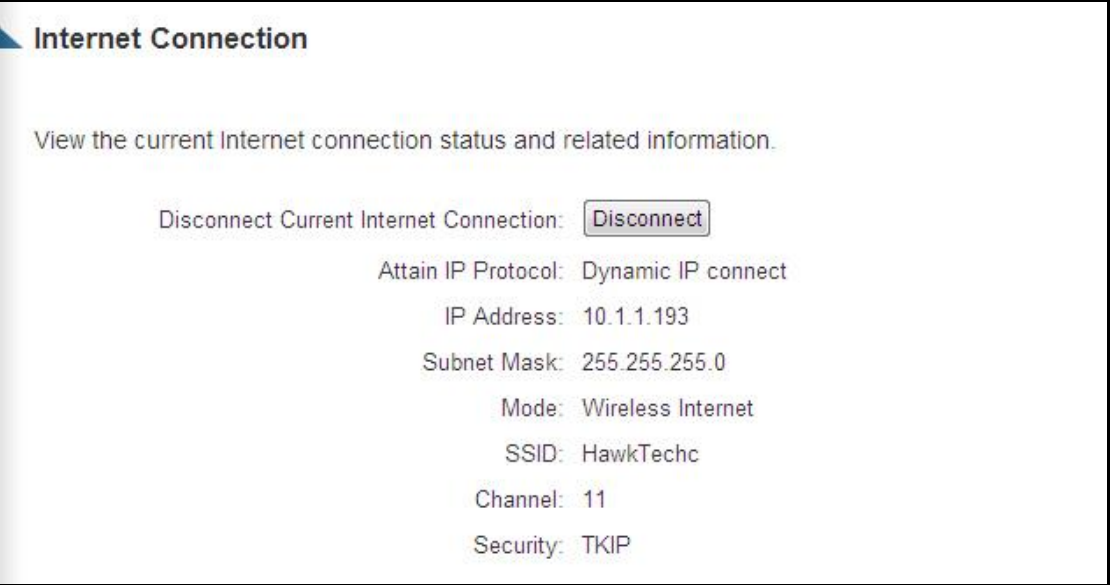

This information will vary depending on the connection status and the type of Internet connection that you are using. It will provide IP information, the Internet connection mode (i.e. wired or wireless) as well as the details of a wireless connection.

#### **3-4-3 Home Network**

The Home Network status page displays information regarding your local wireless home network and your wired home network. It will display the SSID of your home wireless network as well as the LAN IP settings of your home wired network.

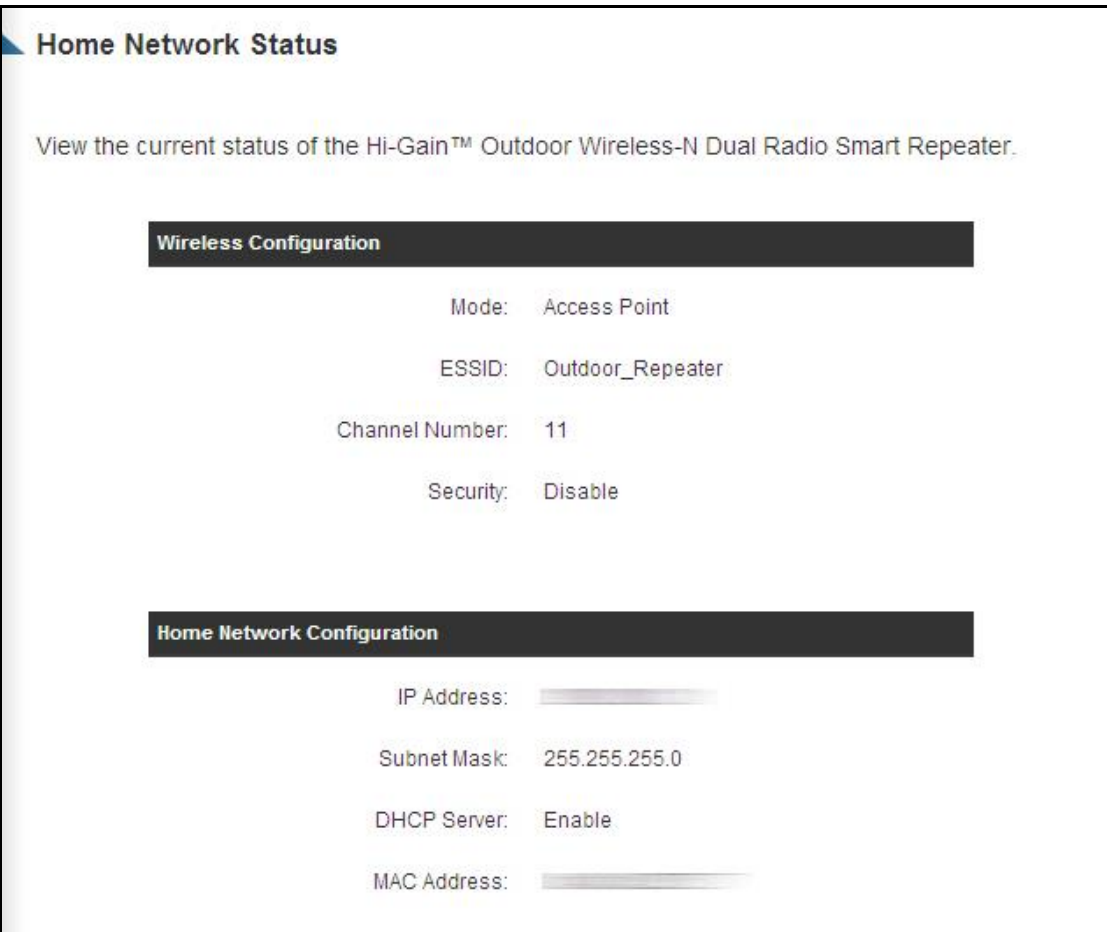

This information will vary depending on the device status.

## **3-4-4 System Log**

Important system events are logged here. You can use this function to check the event log of your Outdoor Wireless-N Smart Repeater.

Please click 'System Log' tab at the top of web management interface, and the following will be displayed on your web browser:

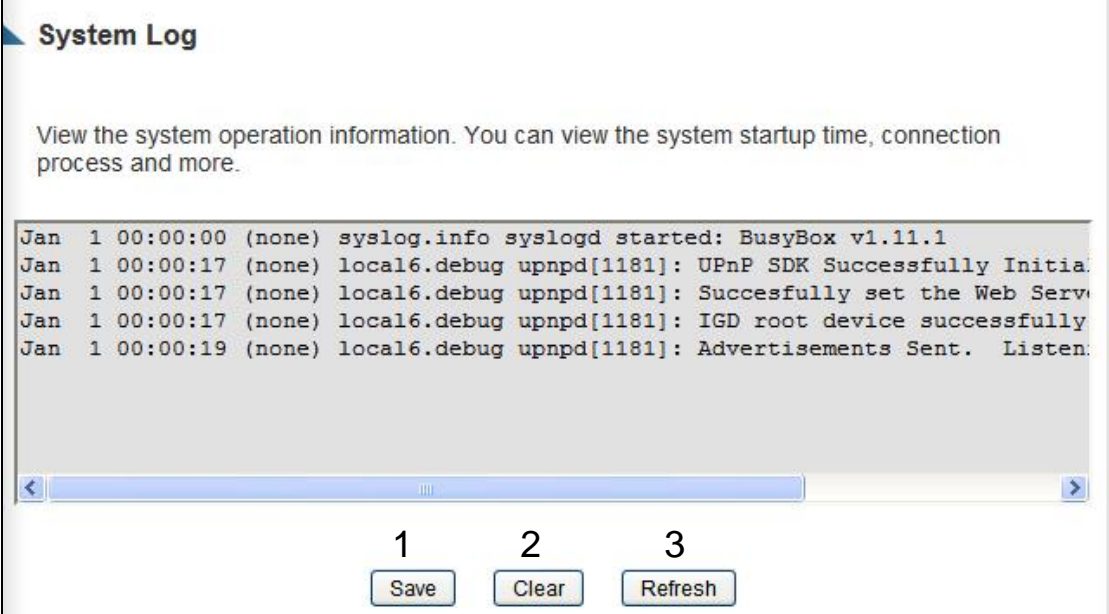

The system events will be displayed in this page, and here are descriptions of every buttons:

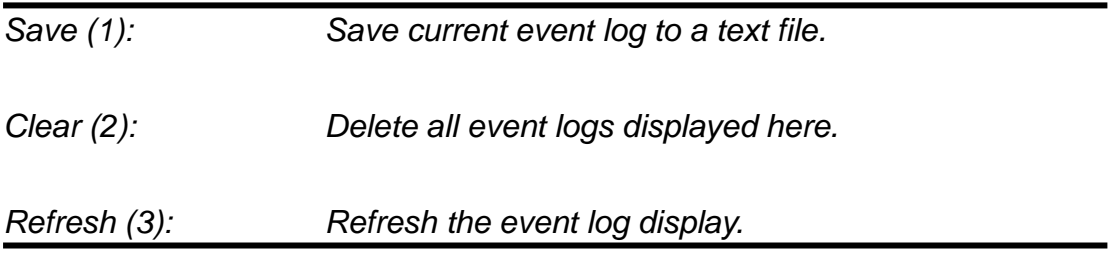

## **3-4-5 Security Log**

Information regarding your network and system security is kept here. You may use this function to check the security event log of your Outdoor Wireless-N Smart Repeater.

Please click 'Security Log' tab at the top of web management interface, and the following message will be displayed on your web browser:

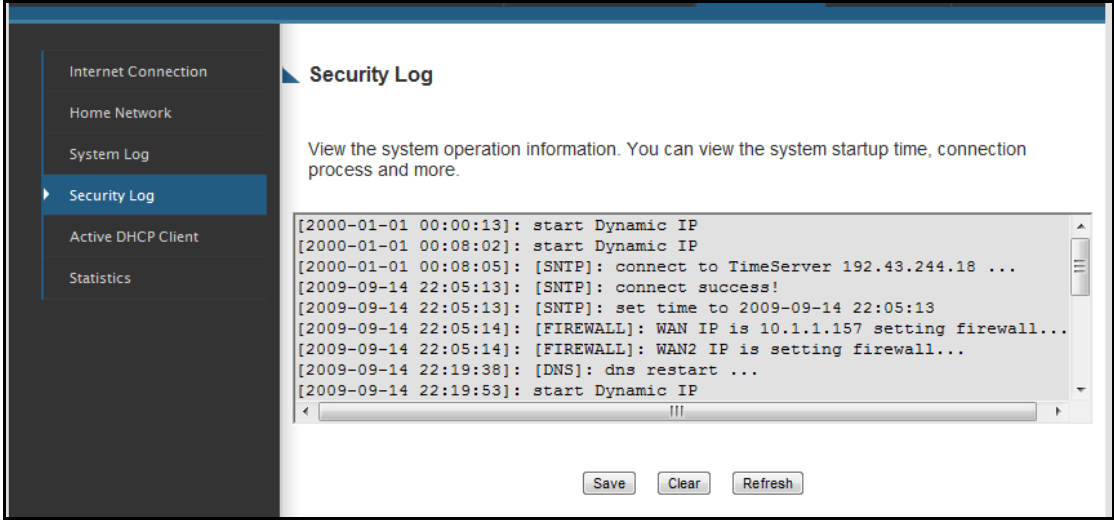

The system events will be displayed in this page, and here are descriptions of every buttons:

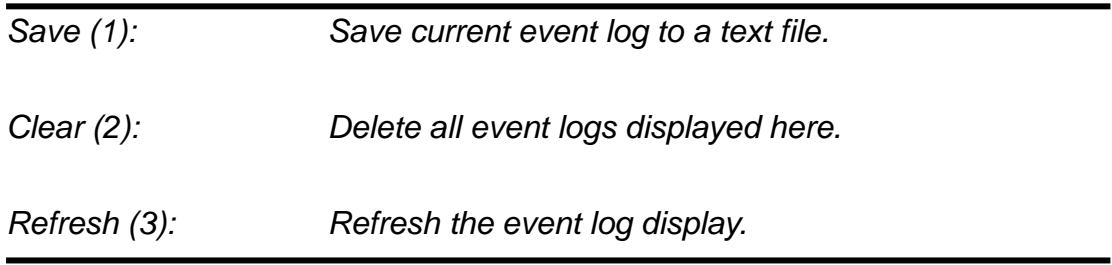

## **3-4-5 Active DHCP client list**

If you're using the DHCP server function of this Outdoor Wireless-N Smart Repeater, you can use this function to check all active DHCP leases issued by this Outdoor Wireless-N Smart Repeater.

Please click 'Active DHCP client' tab at the top of web management interface, and the following message will be displayed on your web browser:

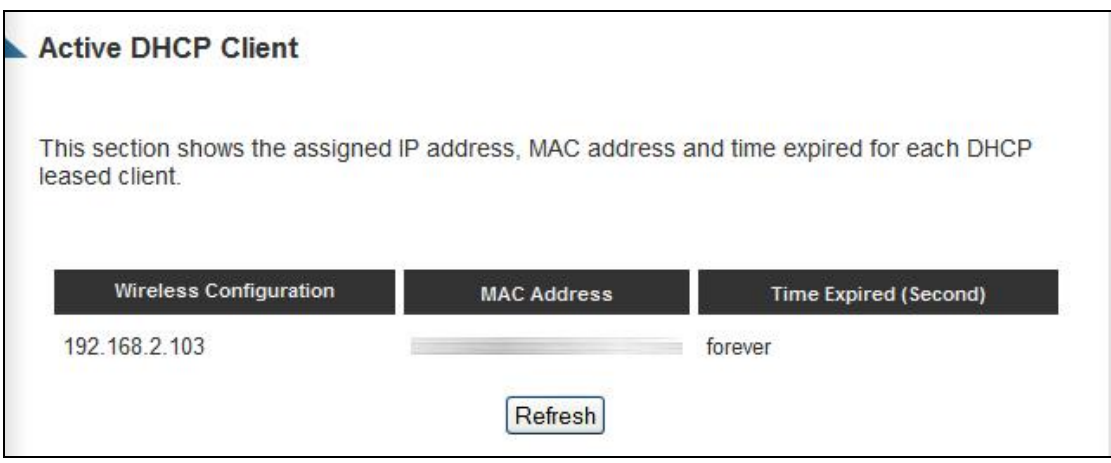

All information about active DHCP leases issued by this Outdoor Wireless-N Smart Repeater will be displayed here. You can click 'Refresh' button to display latest information.

# **3-4-6 Statistics**

You can use this function to check the statistics of wireless, LAN, and WAN interface of this Outdoor Wireless-N Smart Repeater.

Please click 'Statistics' tab at the top of web management interface, and the following message will be displayed on your web browser:

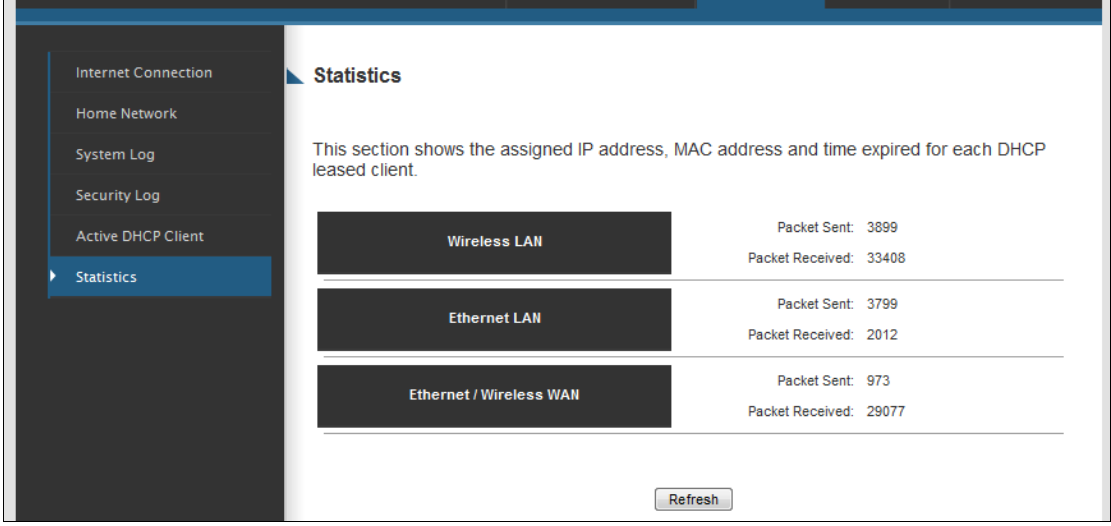

You can click 'Refresh' button to display latest information.

3-5 Configuration Backup and Restore

You can backup all configurations of this Outdoor Wireless-N Smart Repeater

to a file, so you can make several copied of Outdoor Wireless-N Smart Repeater configuration for security reason.

To backup or restore Outdoor Wireless-N Smart Repeater configuration, please follow the instructions:

Please click 'Admin' tab located at the upper-right of web management interface, then click 'Configuration Tools'. The following message will be displayed on your web browser:

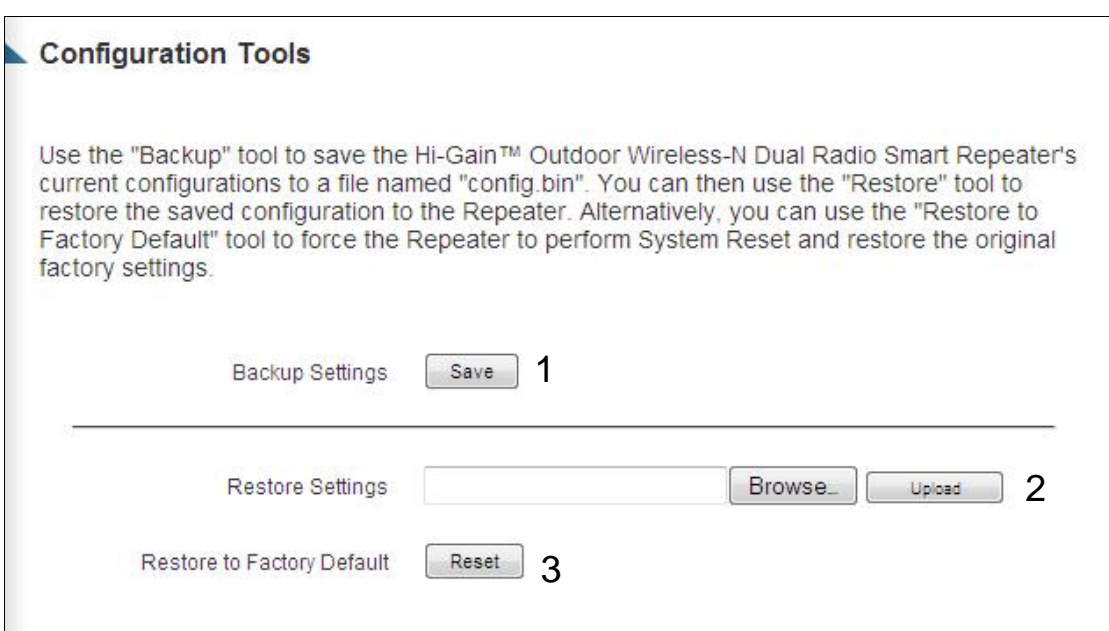

Here are descriptions of every buttons:

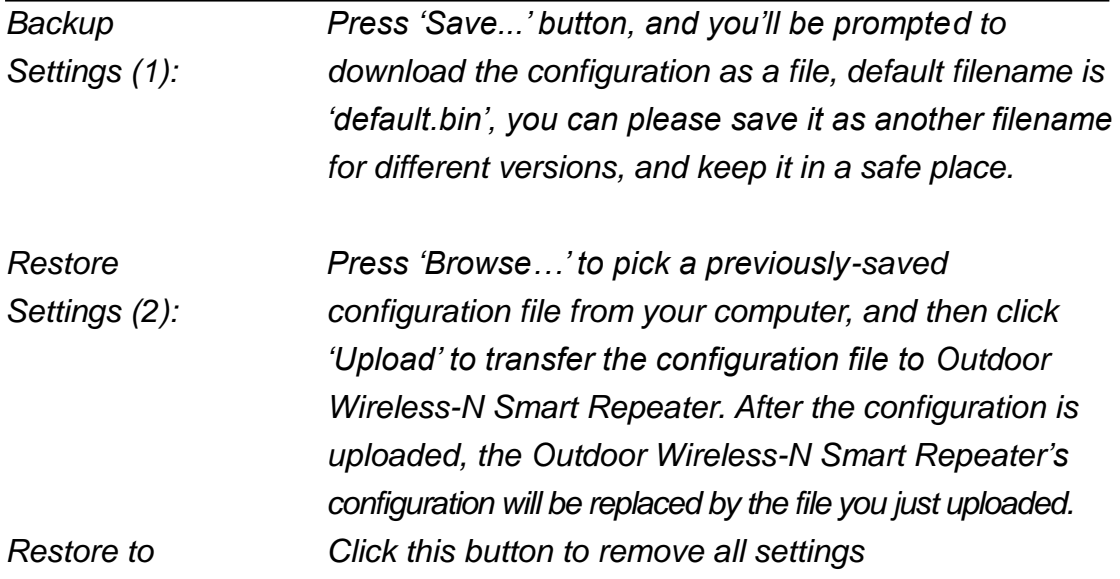

*Factory Default (3): you made, and restore the configuration of this Outdoor Wireless-N Smart Repeater back to factory default settings.*

# *3-6 Firmware Upgrade*

The system software used by this Outdoor Wireless-N Smart Repeater is known as 'firmware', just like any applications on your computer, when you replace the old application with a new one; your computer will be equipped with new function. You can also use this firmware upgrade function to add new functions to your Outdoor Wireless-N Smart Repeater, even fix the bugs of this Outdoor Wireless-N Smart Repeater. To check what version you have, go to status and look at the "run time code version". You can check [www.hawkingtech.com](http://www.hawkingtech.com/) to see what the latest version of the firmware is for the HOW2R1.

To upgrade firmware, please follow the instructions:

Please click 'Admin' tab located at the upper-right corner of web management interface, then click 'Firmware Upgrade'. The following message will be displayed on your web browser:

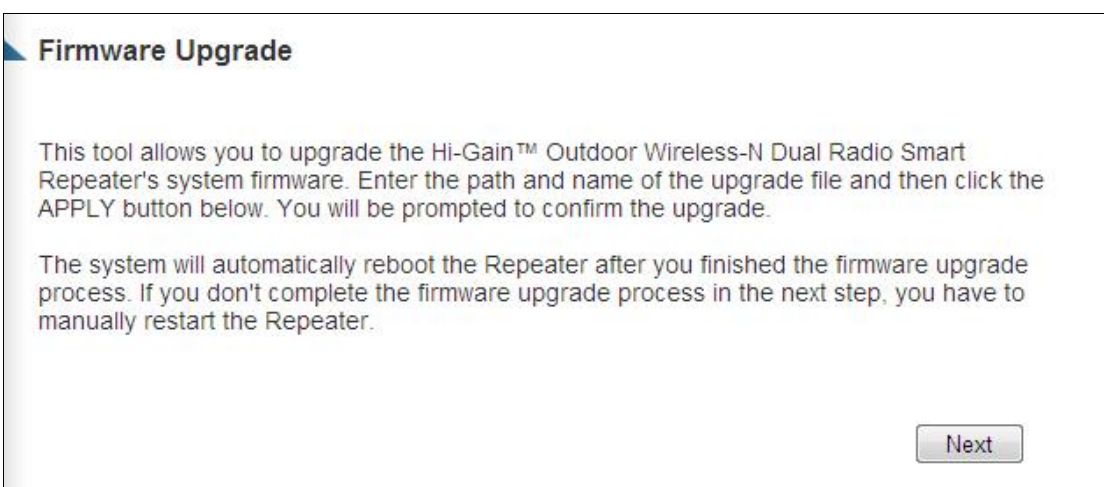

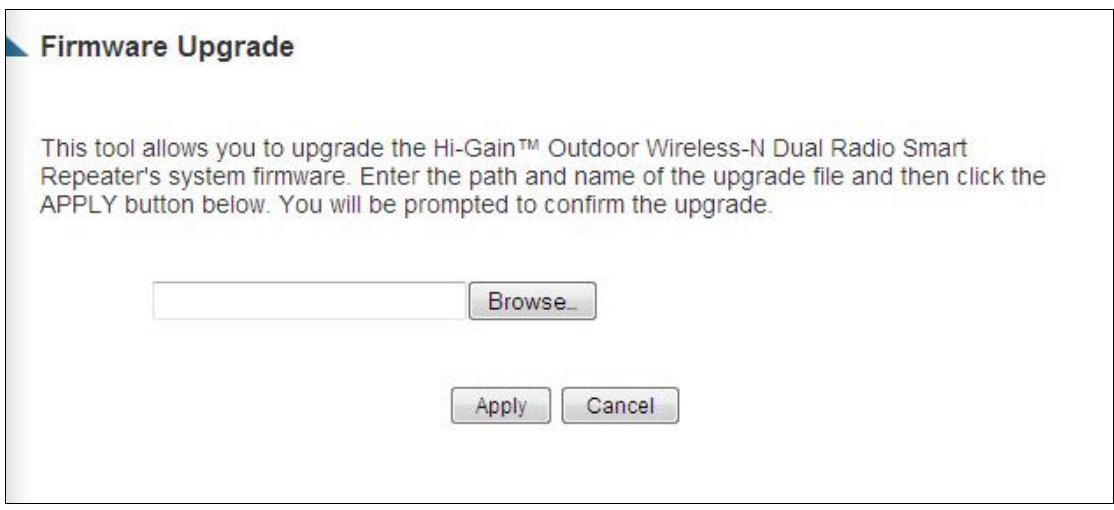

Click 'Browse' button first, you'll be prompted to provide the filename of the firmware upgrade file. Please download the latest firmware file from the Hawking Technologies website, and use it to upgrade your Outdoor Wireless-N Smart Repeater.

After a firmware upgrade file is selected, click 'Apply' button, and the Outdoor Wireless-N Smart Repeater will start firmware upgrade procedure automatically. The procedure may take several minutes, please be patient.

**NOTE: Never interrupt the upgrade procedure by closing the web browser or physically disconnect your computer from Smart Repeater. If the firmware you uploaded is corrupt, the firmware upgrade will fail, and you may have to return this Smart Repeater to the dealer of purchase to ask for help. (Warranty is void if you** 

**interrupt the upgrade procedure).** 

# *3-7 System Reset*

If you think you network performance is bad, or you find the behavior of the Outdoor Wireless-N Smart Repeater is strange, you can perform a Outdoor Wireless-N Smart Repeater reset. Sometimes it will solve the problem.

To do so, please click 'Admin' tab located at the upper-right corner of web management interface, then click 'Reset'. The following message will be displayed on your web browser:

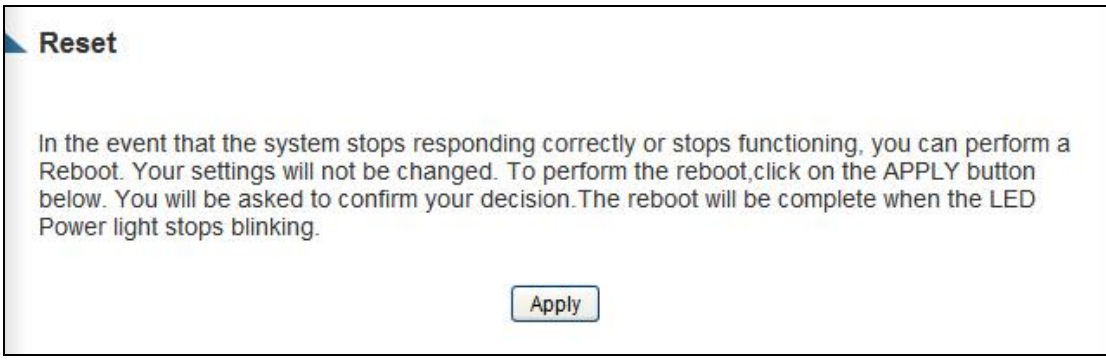

Please click 'Apply' to reset your Outdoor Wireless-N Smart Repeater, and it will be available again after a few minutes, please be patient.

# *3-8 Using the Support Utility*

The Outdoor Wireless-N Smart Repeater Support Utility is used to help trouble shoot a connection or easily access the basic configuration settings of the HOW2R1 without having to log into the web interface. This Utility may often be used in conjunction with support calls from our support department or by the user when on site or for quick configuration purposes.

To install the Support Utility, insert the included CD and click on Support Utility to install the Utility.

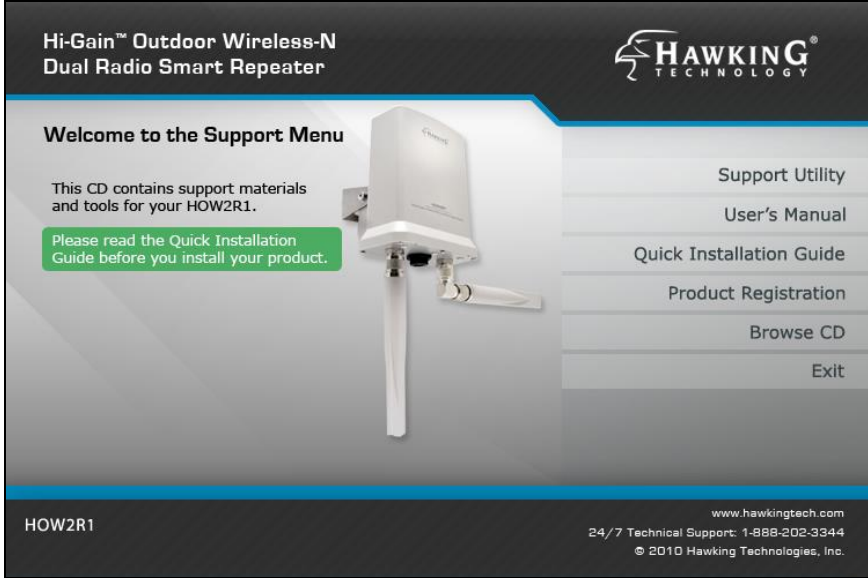

After your Utility is installed, click on the Support Utility icon on your desktop to open the program. Click on SCAN to locate the Outdoor Wireless-N Smart Repeater you wish to configure. Once selected click 'CONNECT' to connect to the Repeater. If you do not see the device, check the following:

- 1) Make sure you are connected to the HOW2R1 either wirelessly or wired. Wired computers should either be plugged into the LAN port on the PoE injector or into a network switch that is plugged into the LAN port. Wireless computers need to be connected to the "Outdoor Repeater" network.
- 2) Disable any firewalls, internet security, etc programs on the computer temporary. They can block the software from detecting the HOW2R1.

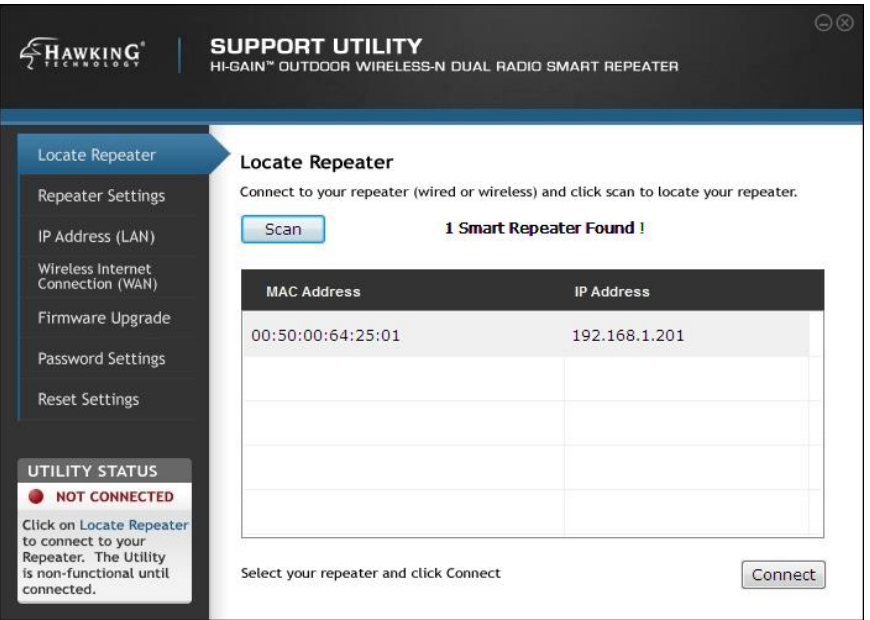

Note: before making any configurations on the Utility, you MUST be connected to a Repeater. The status of the Utility and Repeater connection is displayed on the bottom left corner.

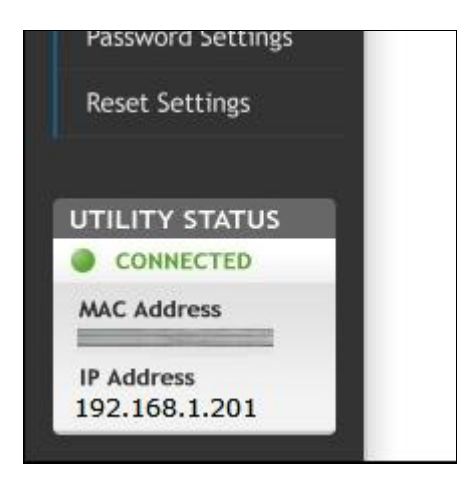
The Repeater Settings tab provides information on all current settings for the local network (LAN) as well as the Internet network (WAN). The firmware version and MAC Address are listed as well.

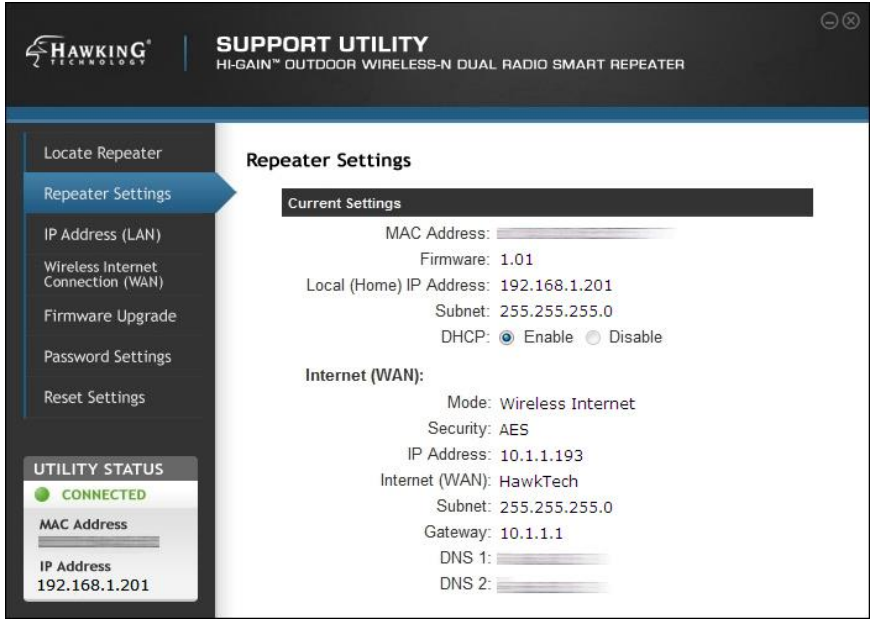

The IP Address (LAN) tab allows you to enable or disable DHCP (automatic IP assignment to clients connecting to the HOW2R1) as well as make adjustments to the local IP Address of the Repeater.

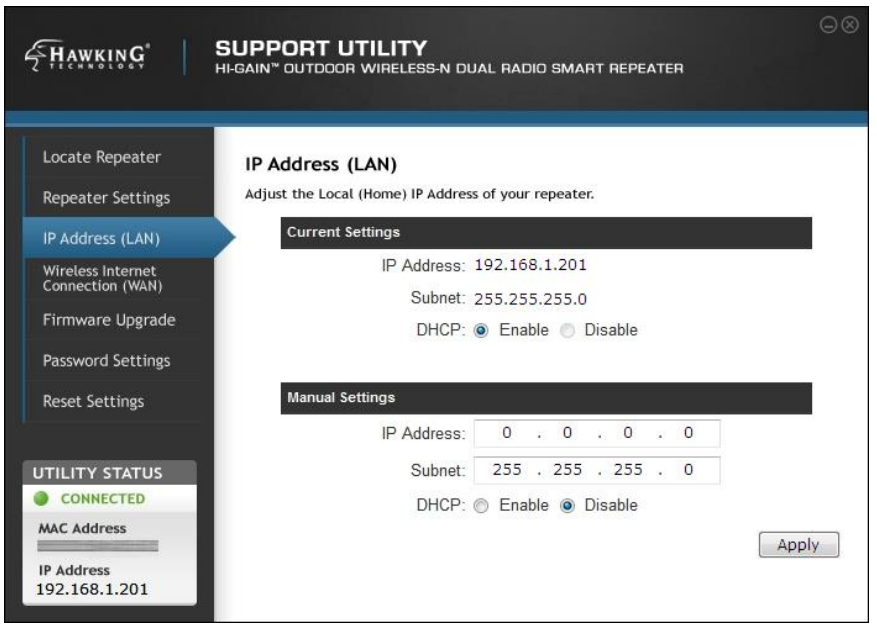

The Wireless Internet Connection tab allows you to see the current Internet (WAN) settings for the Repeater. From here you can also scan for other wireless networks detected by the Repeater and highlight them to change your Internet Connection source to begin repeating from a new wireless network. If the network you are trying to connect to uses encryption it will be required that you enter the Security Key in the field below.

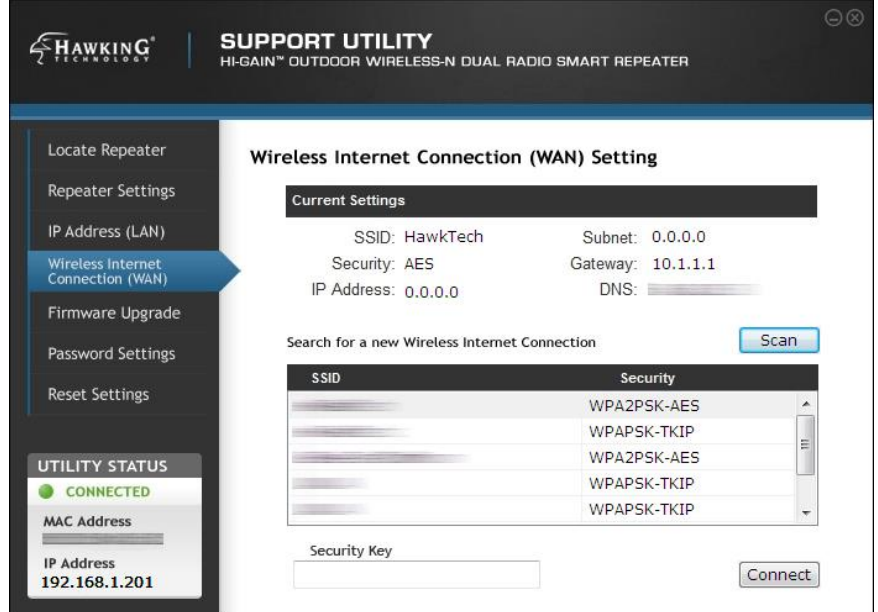

Firmware Upgrade: Simply browse for the latest firmware file and click Apply to

upload the firmware of your Repeater.

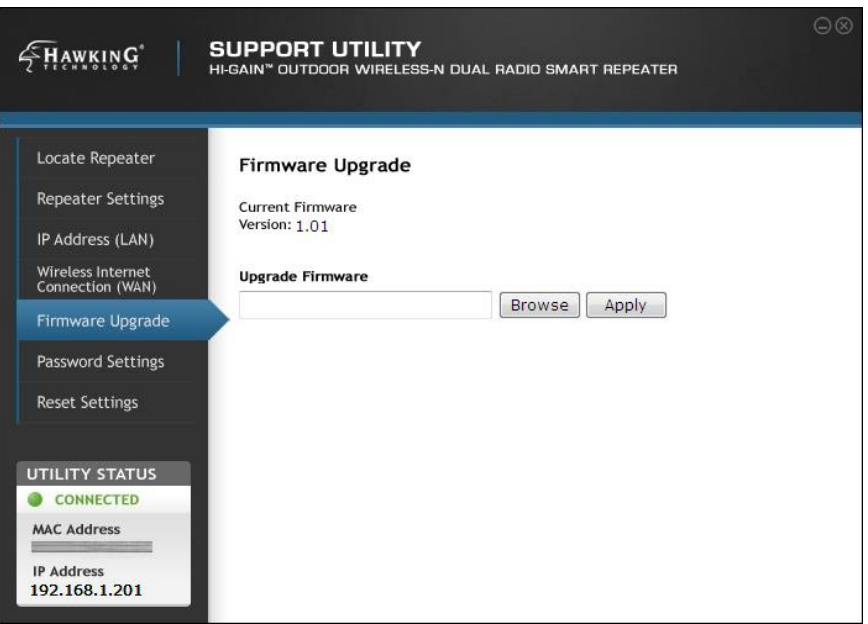

The Password Settings tab gives you access to change your current password for logging into the web interface. You will need to first enter your current login and password before you are able to change your login password.

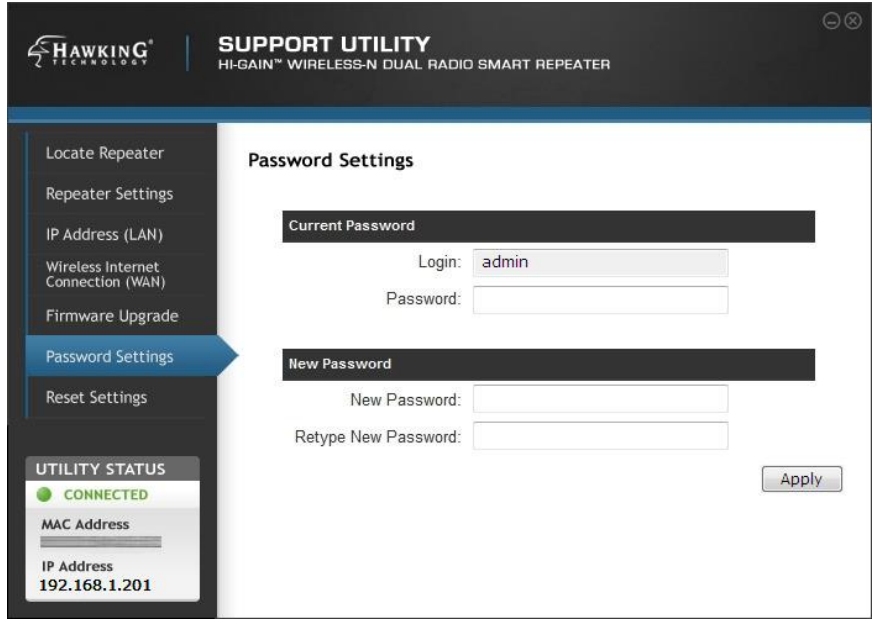

The Reset Settings tab allows you to reboot your Repeater in the event of a lock up or refresh while still saving all of your current settings. To reset the Outdoor Wireless-N Smart Repeater to factory default settings select Factory Reset and click 'APPLY.'

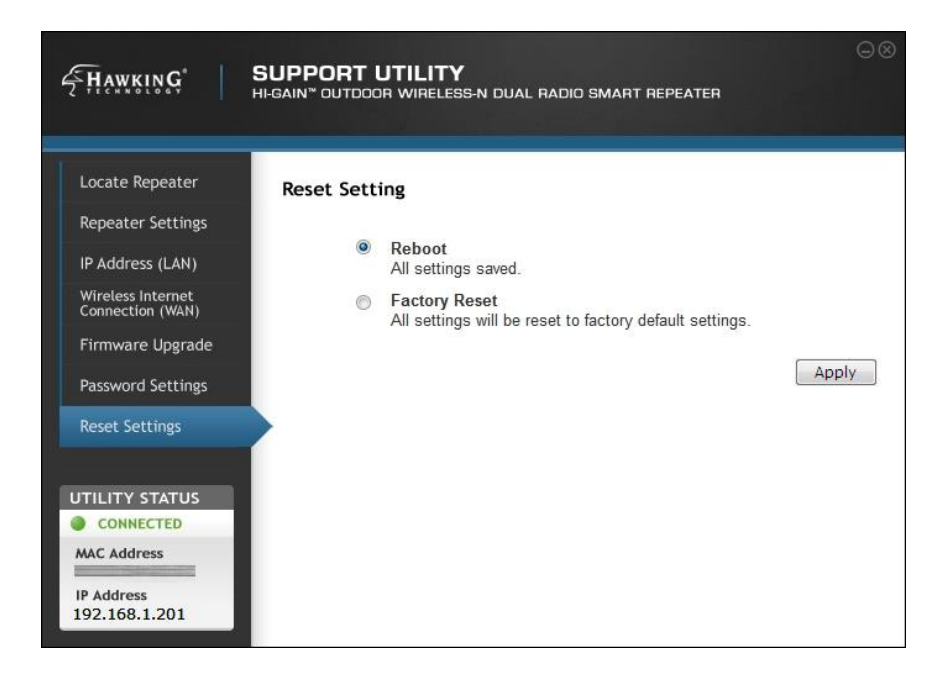

## **Chapter IV: Appendix**

## *4-1 Hardware Specification*

Flash: 4MB SDRAM: 16MB WAN Wireless: 802.11b/g/n Client LAN Ports: 10/100M UTP Port x 1 External Antennas (WLAN): N-Type Jack 5dBi Omni directional antennas Broadcasting Radio (WLAN) Output Power:

- $\cdot$  11n: 15 $\pm$ 1dBm
- 11g: 15±1dBm
- 11b: 18±1dBm

Internal Antenna (WWAN): 11dBi Directional antenna Receiving Radio (WWAN) Output Power:

- 11n:18±1.5dBm
- 11g:21±1.5dBm
- 11b:23±1.5dBm

Power: PoE 48V, 0.5A Dimensions:

- Repeater:  $6.9(H) \times 5.5$  (W) $\times$  3.5 (D) in
- Antenna:  $8(H) \times 5.25(W)$ , Base:  $3.5(D)$  in
- PoE Injector:  $3(L)x$  2.7 (W) $x$ .75(H)in

Weight:

- Repeater: 481g or 1.06 lb
- Antenna: 68g or .15lb (each Onmi-Directional Antenna)
- PoE Injector: 6g or 0.1 lb

Operating Temperature: -4~158°F (-20 ~ 70°C) Humidity: 10-90% (Non-Condensing)

Outdoor Rating: IP67 certified, dust proof and protected against the effect of immersion between 15cm and 1m. Note this is only for the antennas and actual device. The PoE and power adapter should be placed indoors since this is not outdoor rated.

Certification: FCC

## *4-2 Troubleshooting*

If you found the Outdoor Wireless-N Smart Repeater is working improperly or stops responding to you, don't panic! Before you contact your dealer of purchase for help, please read this troubleshooting first. Some problems can be solved by yourself within very short time!

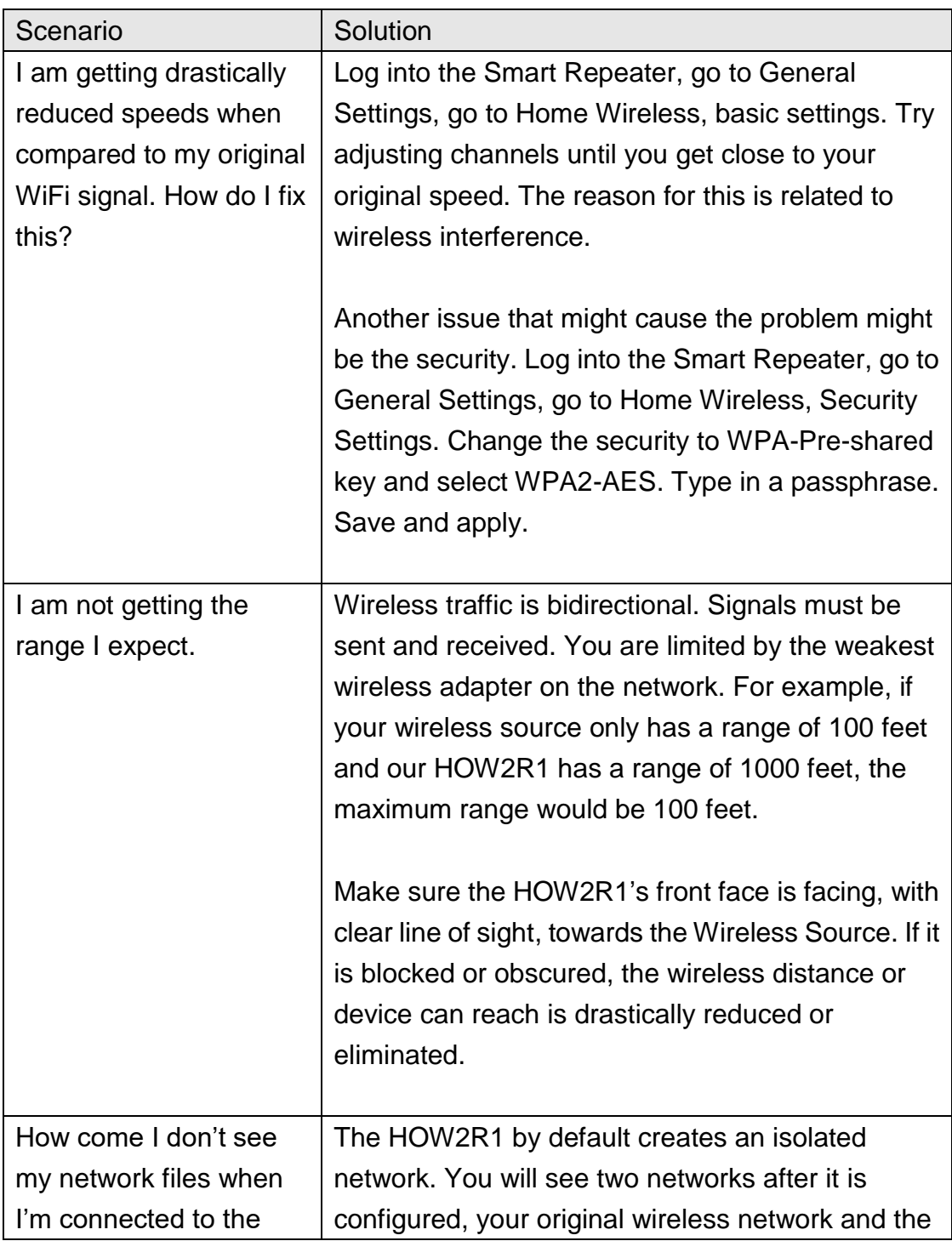

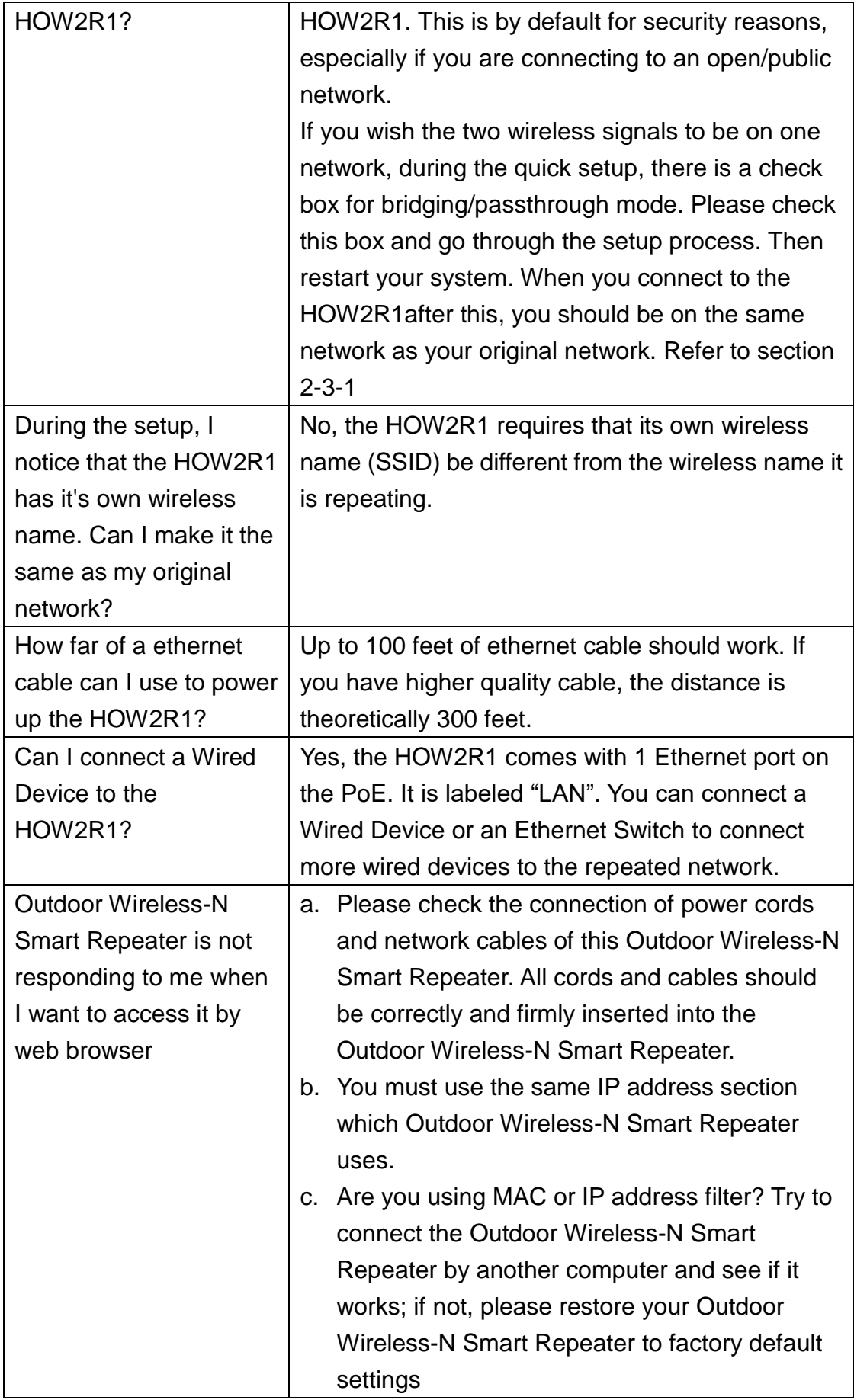

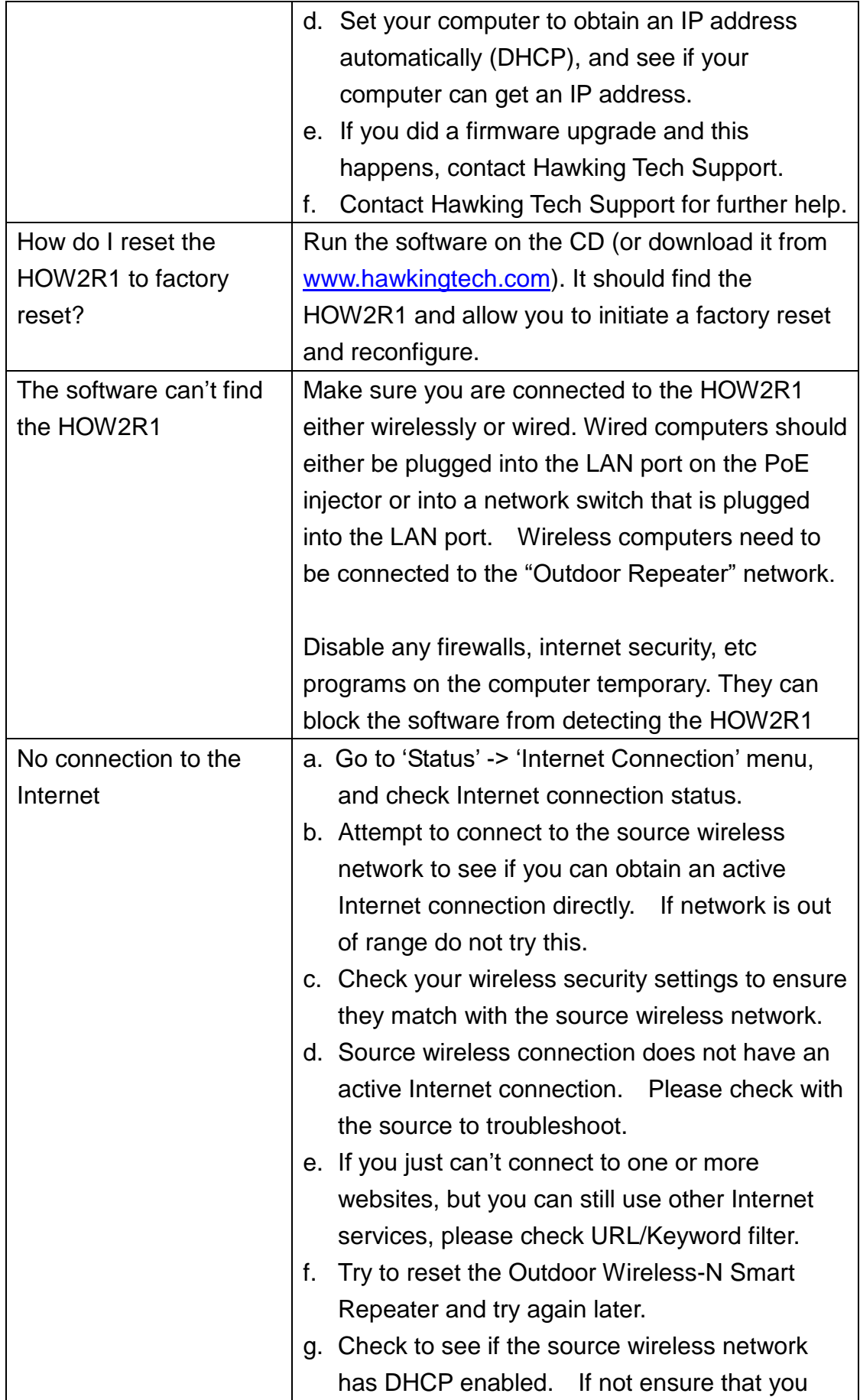

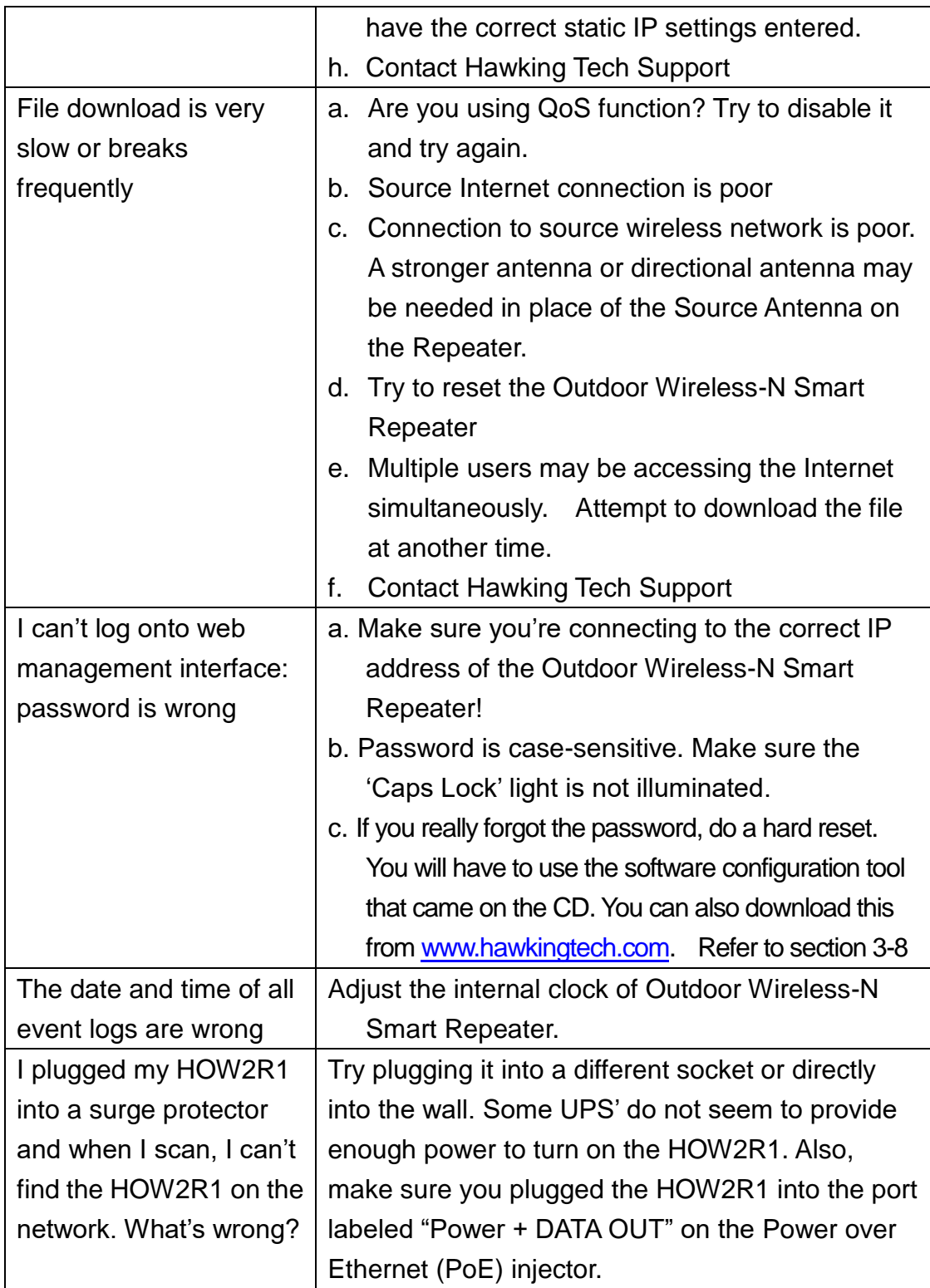

## *4-3 Glossary*

**Default Gateway (Outdoor Wireless-N Smart Repeater):** Every non-Outdoor Wireless-N Smart Repeater IP device needs to configure a default gateway's IP address. When the device sends out an IP packet, if the destination is not on the same network, the device has to send the packet to its default gateway, which will then send it out towards the destination.

**DHCP:** Dynamic Host Configuration Protocol. This protocol automatically gives every computer on your home network an IP address.

**DNS Server IP Address:** DNS stands for Domain Name System, which allows Internet servers to have a domain name (such as www.BroadbandSmart Repeater.com) and one or more IP addresses (such as 192.34.45.8). A DNS server keeps a database of Internet servers and their respective domain names and IP addresses, so that when a domain name is requested (as in typing "Broadbandrouter.com" into your Internet browser), the user is sent to the proper IP address. The DNS server IP address used by the computers on your home network is the location of the DNS server your ISP has assigned to you.

**DSL Modem:** DSL stands for Digital Subscriber Line. A DSL modem uses your existing phone lines to transmit data at high speeds.

**Ethernet:** A standard for computer networks. Ethernet networks are connected by special cables and hubs, and move data around at up to 10/100 million bits per second (Mbps).

**Idle Timeout:** Idle Timeout is designed so that after there is no traffic to the Internet for a pre-configured amount of time, the connection will automatically be disconnected.

**IP Address and Network (Subnet) Mask:** IP stands for Internet Protocol. An IP address consists of a series of four numbers separated by periods, which identifies a single, unique Internet computer host in an IP network. Example: 192.168.1.2. It consists of 2 portions: the IP network address, and the host identifier.

The IP address is a 32-bit binary pattern, which can be represented as four cascaded decimal numbers separated by ".": aaa.aaa.aaa.aaa, where each "aaa" can be anything from 000 to 255, or as four cascaded binary numbers separated by ".": bbbbbbbb.bbbbbbbb.bbbbbbbb.bbbbbbbb, where each "b" can either be 0 or 1.

A network mask is also a 32-bit binary pattern, and consists of consecutive leading 1's followed by consecutive trailing 0's, such as

11111111.11111111.11111111.00000000. Therefore sometimes a network mask can also be described simply as "x" number of leading 1's.

When both are represented side by side in their binary forms, all bits in the IP address that correspond to 1's in the network mask become part of the IP network address, and the remaining bits correspond to the host ID.

For example, if the IP address for a device is, in its binary form, 11011001.10110000.10010000.00000111, and if its network mask is,

11111111.11111111.11110000.00000000

It means the device's network address is

11011001.10110000.10010000.00000000, and its host ID is,

00000000.00000000.00000000.00000111. This is a convenient and efficient method for Outdoor Wireless-N Smart Repeaters to route IP packets to their destination.

**ISP Gateway Address:** (see ISP for definition). The ISP Gateway Address is an IP address for the Internet Outdoor Wireless-N Smart Repeater located at the ISP's office.

**ISP:** Internet Service Provider. An ISP is a business that provides connectivity to the Internet for individuals and other businesses or organizations.

**LAN:** Local Area Network. A LAN is a group of computers and devices connected together in a relatively small area (such as a house or an office). Your home network is considered a LAN.

**WLAN:** Wireless Local Area Network. A WLAN is a group of computers and devices connected together in a relatively small area (such as a house or an office) wirelessly. Your wireless home network is considered a WLAN.

**MAC Address:** MAC stands for Media Access Control. A MAC address is the hardware address of a device connected to a network. The MAC address is a unique identifier for a device with an Ethernet interface. It is comprised of two parts: 3 bytes of data that corresponds to the Manufacturer ID (unique for each manufacturer), plus 3 bytes that are often used as the product's serial number.

**NAT:** Network Address Translation. This process allows all of the computers on your home network to use one IP address. Using the broadband Outdoor Wireless-N Smart Repeater's NAT capability, you can access the Internet from any computer on your home network without having to purchase more IP addresses from your ISP.

**Port:** Network Clients (LAN PC) uses port numbers to distinguish one network application/protocol over another. Below is a list of common applications and protocol/port numbers:

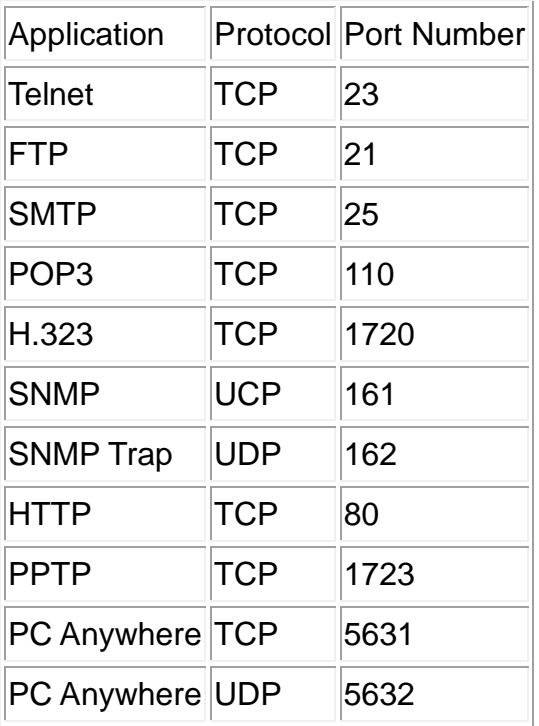

**Protocol:** A protocol is a set of rules for interaction agreed upon between multiple parties so that when they interface with each other based on such a protocol, the interpretation of their behavior is well defined and can be made objectively, without confusion or misunderstanding.

**Outdoor Wireless-N Smart Repeater:** An Outdoor Wireless-N Smart Repeater is an intelligent network device that forwards packets between different networks based on network layer address information such as IP addresses. It provides modem access with any wireless 802.11b/g/n network and redistributes the signal via Ethernet or wireless Ethernet with full router capabilities.

**Subnet Mask:** A subnet mask, which may be a part of the TCP/IP information provided by your ISP, is a set of four numbers (e.g. 255.255.255.0) configured like an IP address. It is used to create IP address numbers used only within a particular network (as opposed to valid IP address numbers recognized by the Internet, which must be assigned by InterNIC).

**TCP/IP, UDP:** Transmission Control Protocol/Internet Protocol (TCP/IP) and Unreliable Datagram Protocol (UDP). TCP/IP is the standard protocol for data transmission over the Internet. Both TCP and UDP are transport layer protocol. TCP performs proper error detection and error recovery, and thus is reliable. UDP on the other hand is not reliable. They both run on top of the IP (Internet Protocol), a network layer protocol.

**WAN:** Wide Area Network. A network that connects computers located in geographically separate areas (e.g. different buildings, cities, countries). The Internet is a wide area network.

**Source Wireless Network:** A wireless network that is used to connect to the Internet. This network can be from another connection with a wireless router and a broadband modem. The Outdoor Wireless-N Smart Repeater uses the Source Wireless Network to establish a connection to share the Internet connection locally. The Source Wireless Network may be a local coffee shop Wi-Fi hot spot or another home or office with a WLAN (with Internet access).

**Web-based management Graphical User Interface (GUI):** Many devices support a graphical user interface that is based on the web browser. This means the user can use the familiar Netscape or Microsoft Internet Explorer to Control/configure or monitor the device being managed.